# Guida all'applicazione Android Triofox

Versione dell'app Android Triofox 13.5.41051

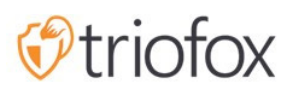

# Table of contents:

- [Per Iniziare](#page-3-0)
- [Scarica E Installa](#page-4-0)
- [Accesso a file e cartelle](#page-7-0)
- [Icone Top Menu](#page-10-0)
	- [Aggiorna](#page-11-0)
	- [Mostra cartelle e file eliminati](#page-11-1)  $\bullet$
	- [Cambia Modalità Di Visualizzazione](#page-12-0)
	- [Menu Ordinamento](#page-13-0)
- **•** [Operazioni Principali](#page-15-0)
	- [Carica File](#page-16-0)
	- [Caricamento Multimediale](#page-17-0)
	- **[Scatta foto per caricare o scansionare](#page-18-0)** 
		- [Scatta foto per caricare](#page-19-0)
		- [Scatta foto per scansionare](#page-20-0)
	- [Crea Nuove Cartelle](#page-22-0)
	- [Crea Nuovi File](#page-24-0)
- [Esci](#page-26-0)
- [Gestione di file e cartelle](#page-29-0)
	- **[Anteprima](#page-29-1)**
	- [Scarica](#page-31-0)
	- [Elimina](#page-33-0)
	- [Rinomina](#page-34-0)
	- [Copia e taglia](#page-35-0)
	- **[Ulteriori Informazioni](#page-36-0)**
- **[Marcatura come preferito](#page-38-0)** 
	- [Aggiungi ai preferiti](#page-38-1)
	- **[Apri File Preferiti](#page-39-0)**
	- [Rimuovi dai Preferiti](#page-42-0)
- [Condivisione e collaborazione](#page-46-0)
	- [Condivisione di un file](#page-47-0)
- [Condividi Via](#page-52-0)  $\bullet$
- [Ottieni Link Pubblico](#page-53-0)
- [Condividi Manager](#page-54-0)
- [Richiedi un file](#page-55-0)
- [File condivisi con me](#page-57-0)
- [Apri e salva un documento esistente](#page-60-0)
- [Da Applicazioni Office](#page-65-0)
- [Informazioni Personali](#page-68-0)
	- [Nome](#page-68-1)
	- [Email](#page-68-2)
	- [Contingente Usato](#page-69-0)
- [Tema](#page-70-0)  $\bullet$
- [Sicurezza](#page-70-1)
	- [Codice PIN](#page-71-0)
		- [Abilita Codice PIN](#page-71-1)
		- [Reset PIN](#page-74-0)
		- [Rimuovi PIN](#page-75-0)
	- [Accesso biometrico](#page-77-0)
		- [Abilita Biometria](#page-77-1)
		- **•** [Rimuovi Biometria](#page-80-0)
- [Centro Notifiche](#page-82-0)
- [Backup Media](#page-82-1)
	- · [Imposta la cartella di backup](#page-82-2)
	- [Disconnessione cartella di backup](#page-85-0)
	- [Solo Wi-Fi](#page-86-0)
- [Cache](#page-86-1)
- [Gestore Attività](#page-88-0)
- [Informazioni Personali](#page-93-0)

## <span id="page-3-0"></span>Per Iniziare

Benvenuto nella Guida utente dell'applicazione Triofox Android. Questa guida descrive in dettaglio la funzionalità completa dell'applicazione Android per Triofox, che aiuta le organizzazioni a mobilitare i loro server di file.

Gladinet's vision è quello di consentire l'accesso ai dati aziendali da qualsiasi posizione e dispositivo, compresi dispositivi mobili come Android, iPhone e iPad. L'applicazione Android di Triofox ha numerose caratteristiche che consentono agli utenti aziendali di accedere non solo ai dati, ma anche sincronizzare e collaborare su di esso.

Gli utenti possono accedere, condividere, modificare ed eseguire altre funzioni dai dispositivi Android proprio come possono dai client Windows o MAC.

L'applicazione Triofox Android è un'app nativa disponibile da Google Play Store che fornisce l'accesso a file e cartelle sul file server. L'applicazione richiede Android versione 6.0 o superiore ed è compatibile con telefoni, tablet e Chromebooks.

## <span id="page-4-0"></span>Scarica E Installa

Cerca Triofox nel Google Play Store per iniziare a scaricare e installare l'app.

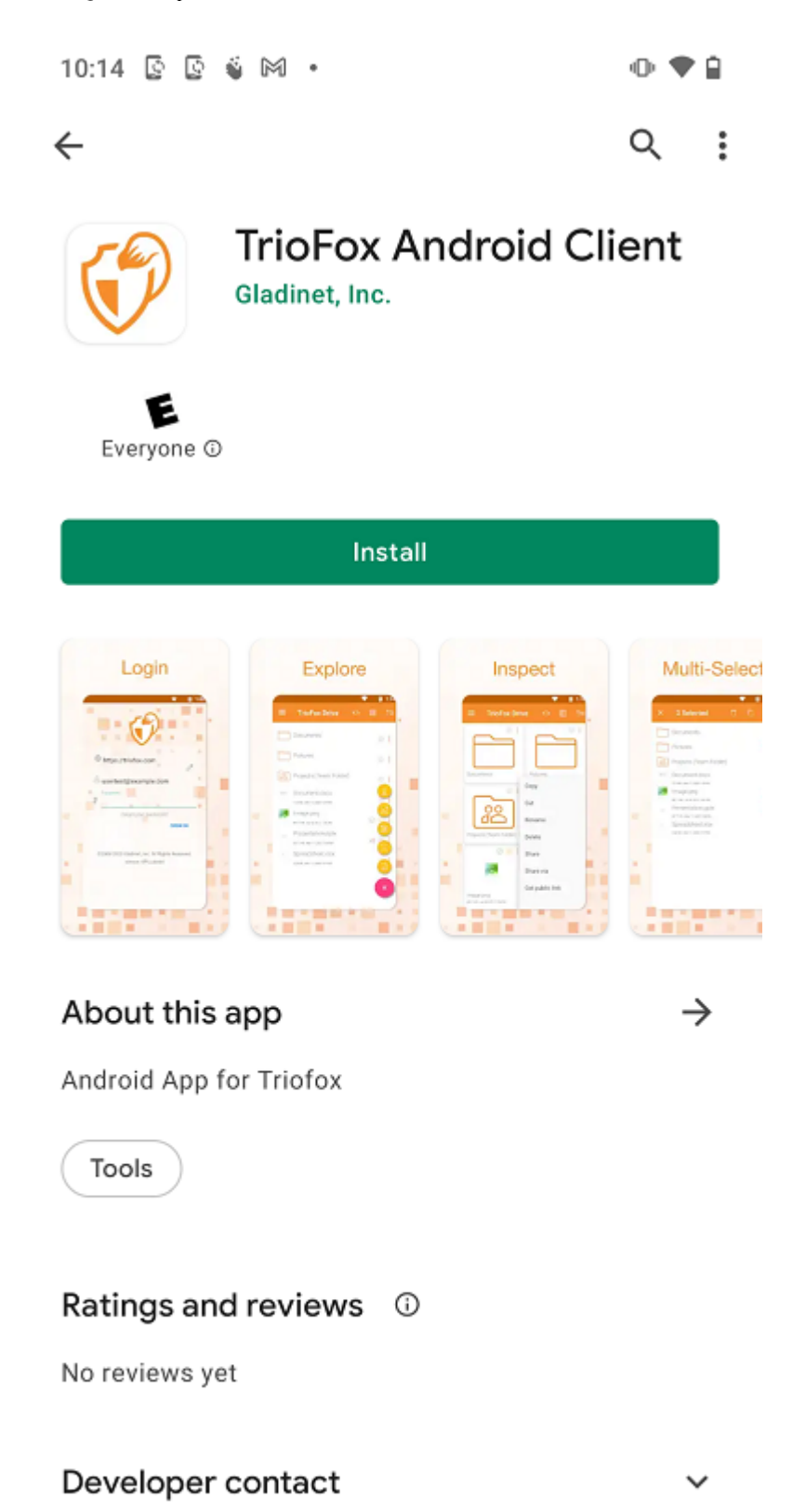

Soogle Play

Dopo l'installazione, tocca "OPEN" per accedere alla schermata di accesso Triofox.

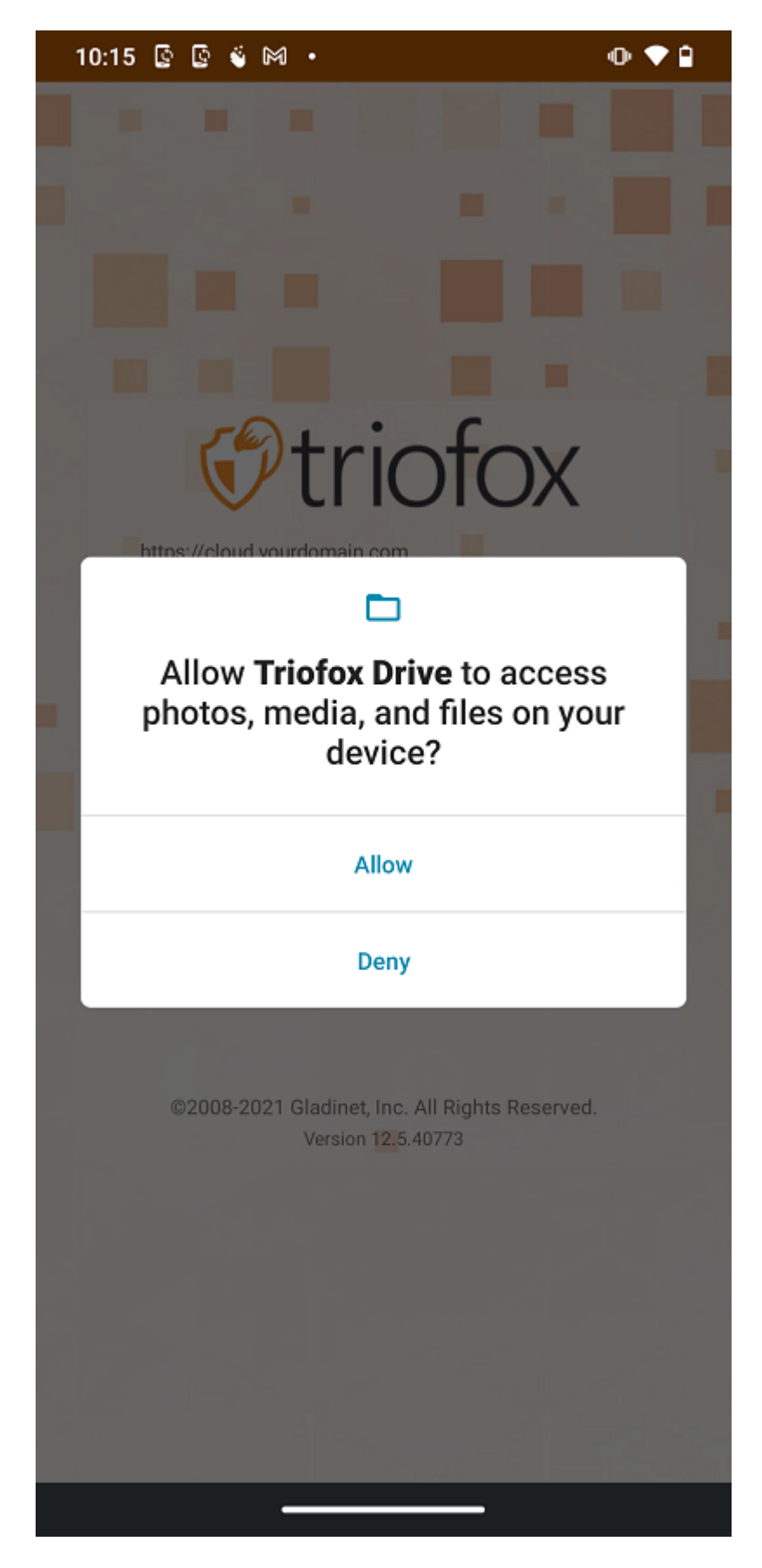

Al primo accesso, inserisci il "Punto di accesso" (es. URL, indirizzo IP) e Nome utente. Quindi inserisci la password per completare il processo di login.

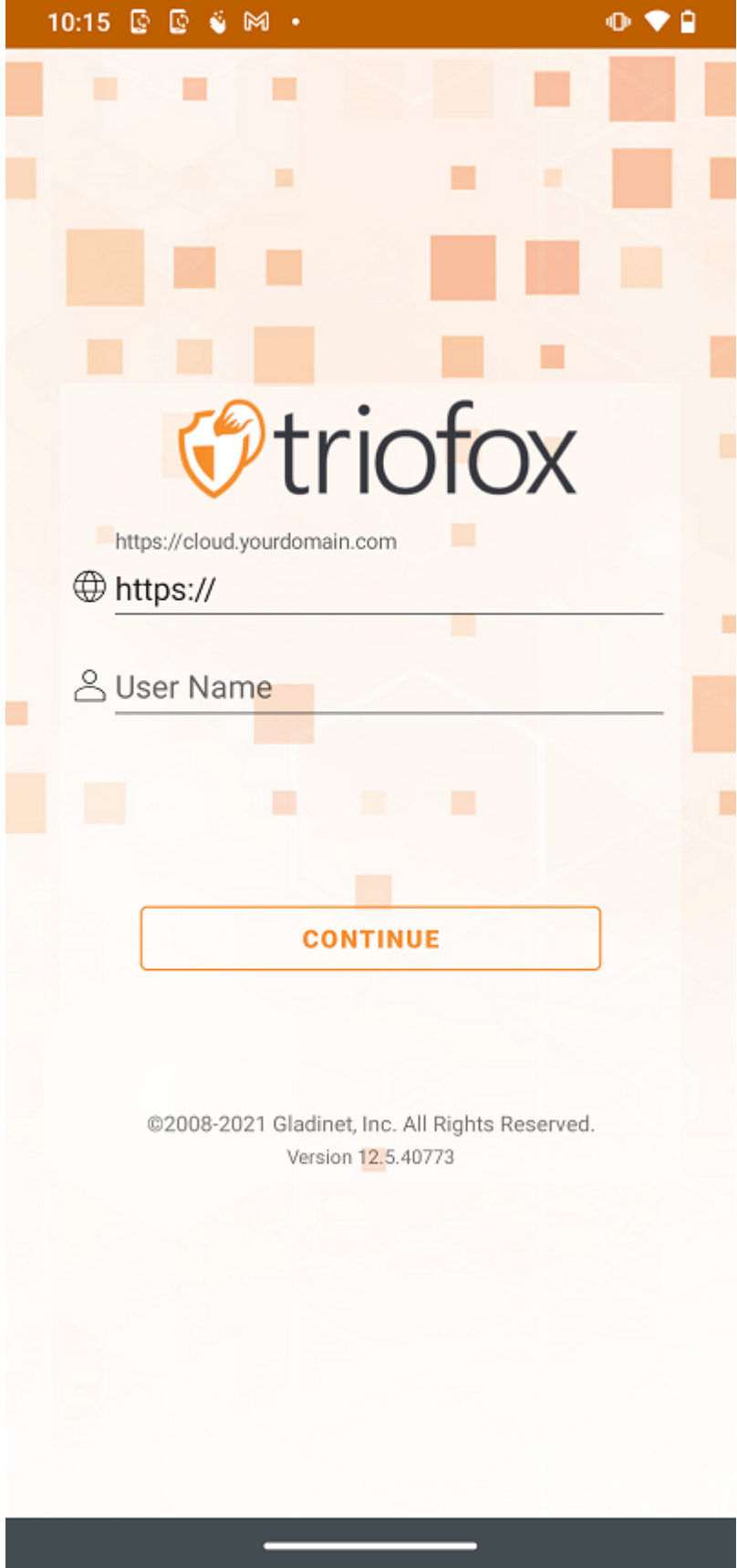

## <span id="page-7-0"></span>Accesso a file e cartelle

Dopo l'accesso, gli utenti possono vedere i file e le cartelle a cui hanno accesso, come mostrato nella schermata seguente.

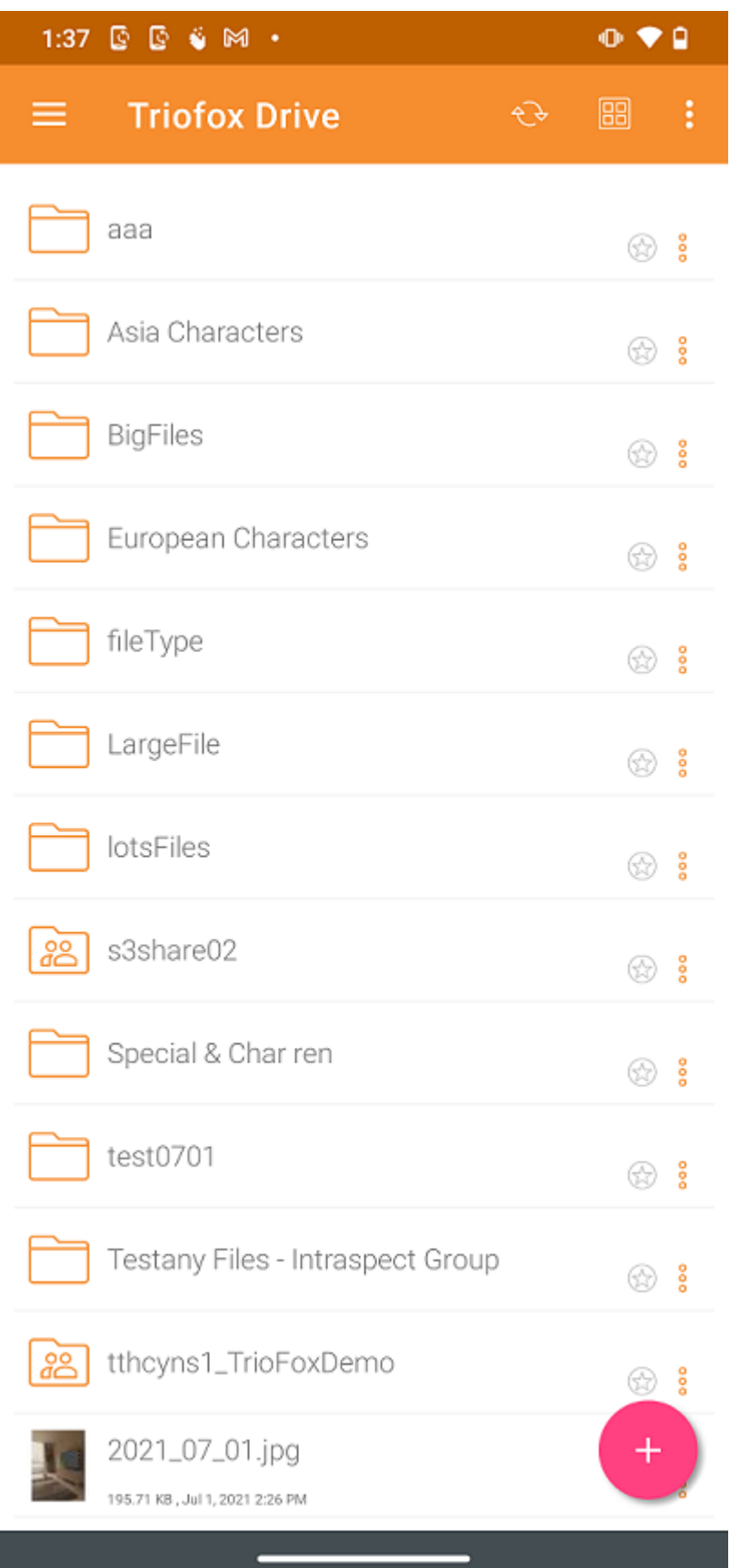

Tocca una cartella per vedere i file e le sottocartelle che contiene.

Toccando l'icona 3 punti verticali per una cartella vengono visualizzate le opzioni di modifica e collaborazione per quella cartella, vale a dire Copia, Taglia, Rinomina, Elimina, Condividi, Share Manager e Maggiori informazioni. Spiegazioni dettagliate possono essere trovate nelle sezioni successive.

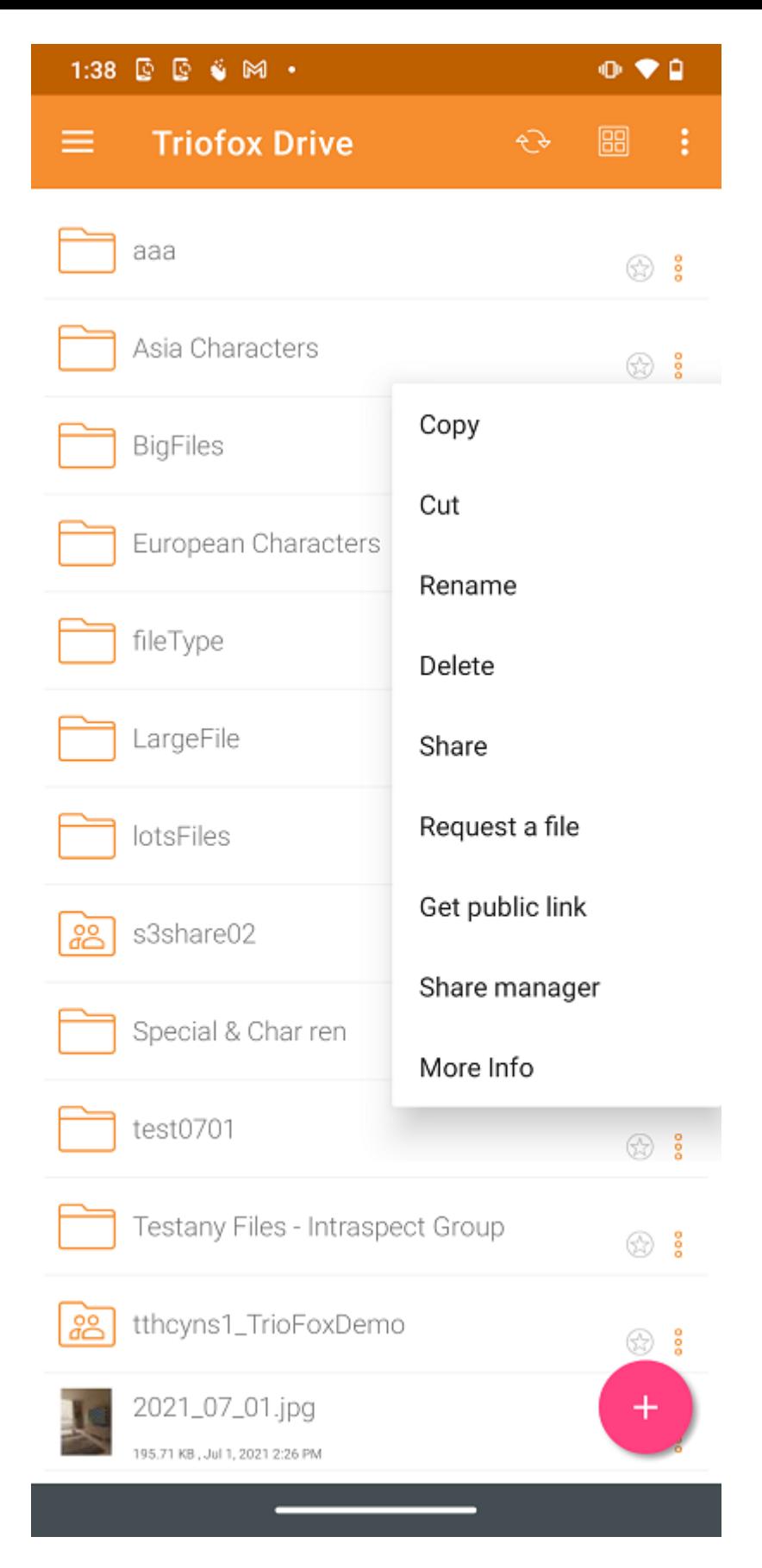

Premere a lungo, per fare una selezione multipla e quindi utilizzare le icone nel menu in alto per copiare, taglia o elimina le cartelle e i file selezionati.

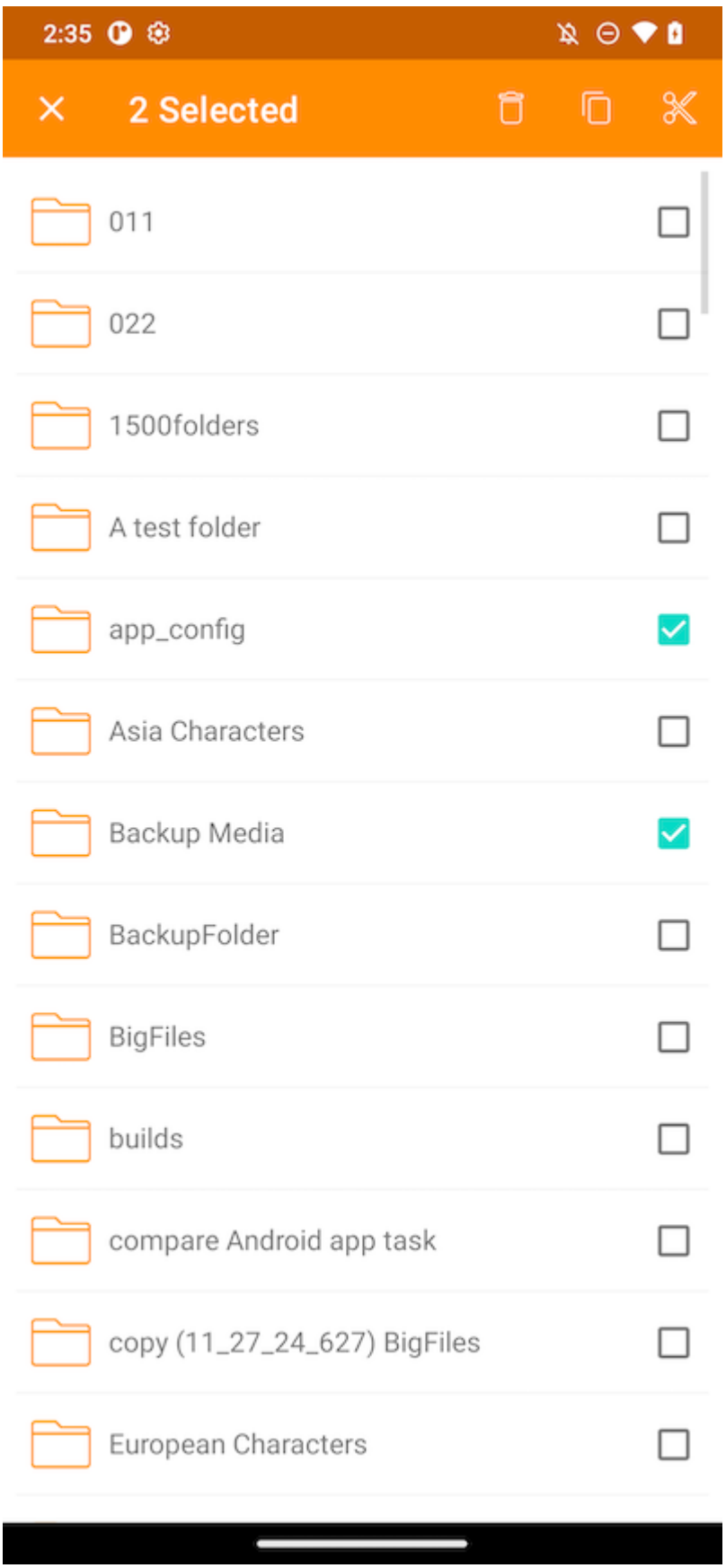

## <span id="page-10-0"></span>Icone Top Menu

Ecco le icone della barra dei menu in alto.

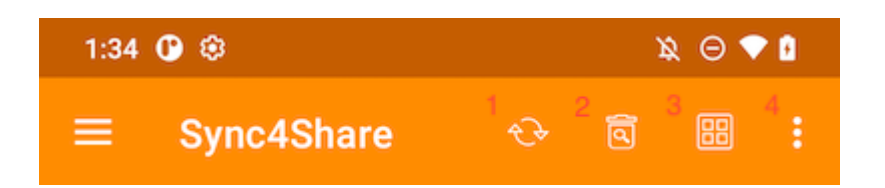

### <span id="page-11-0"></span>Aggiorna

Per aggiornare uno schermo, scorri verso il basso o tocca il pulsante Aggiorna (1) nel menu in alto, e lo schermo verrà aggiornato automaticamente.

#### <span id="page-11-1"></span>Mostra cartelle e file eliminati

Tocca il cestino (2) per passare da Mostra file eliminati e Nascondi file eliminati. La modalità predefinita è Nascondi file eliminati.

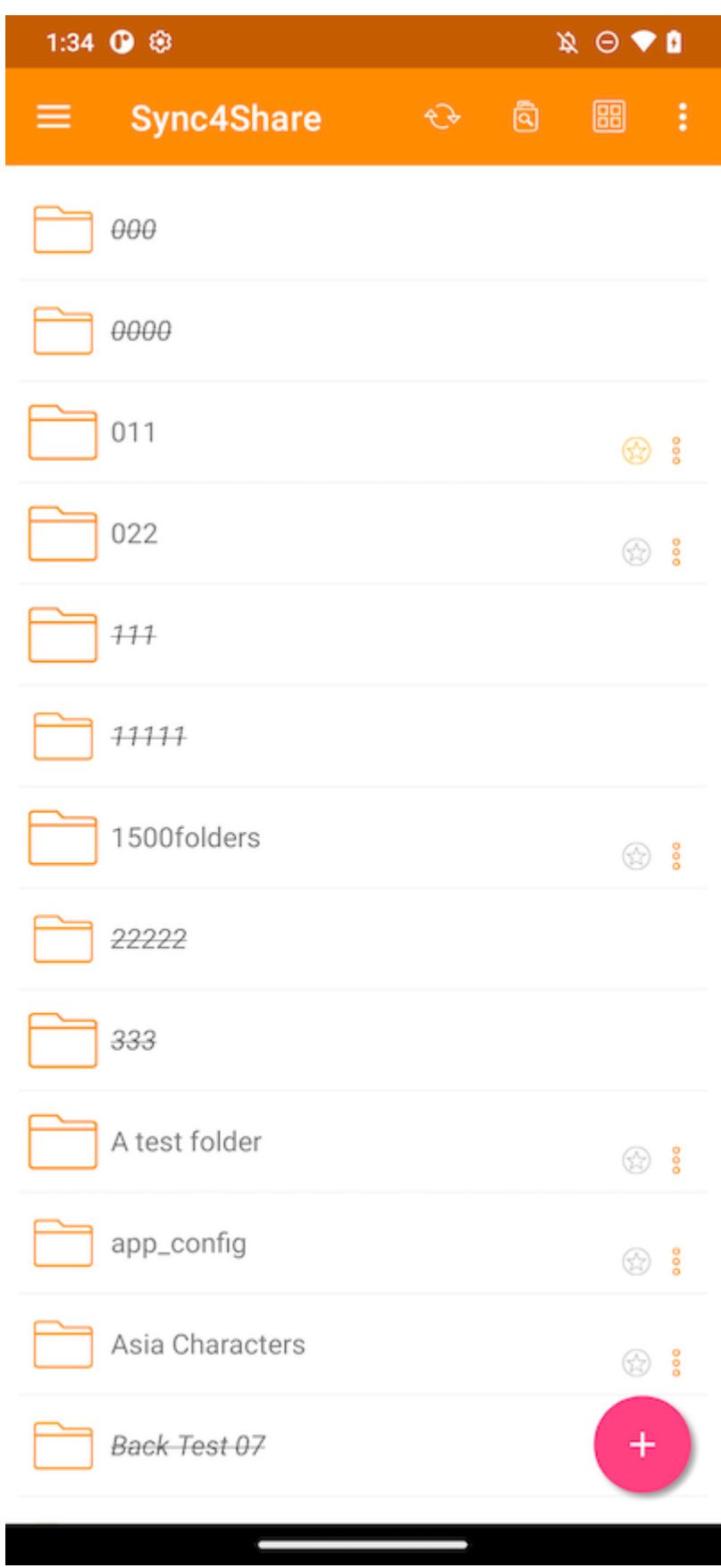

## <span id="page-12-0"></span>Cambia Modalità Di Visualizzazione

Tocca questo pulsante (3) per cambiare la modalità di visualizzazione tra Vista elenco e Vista griglia. La modalità di visualizzazione predefinita è Vista elenco.

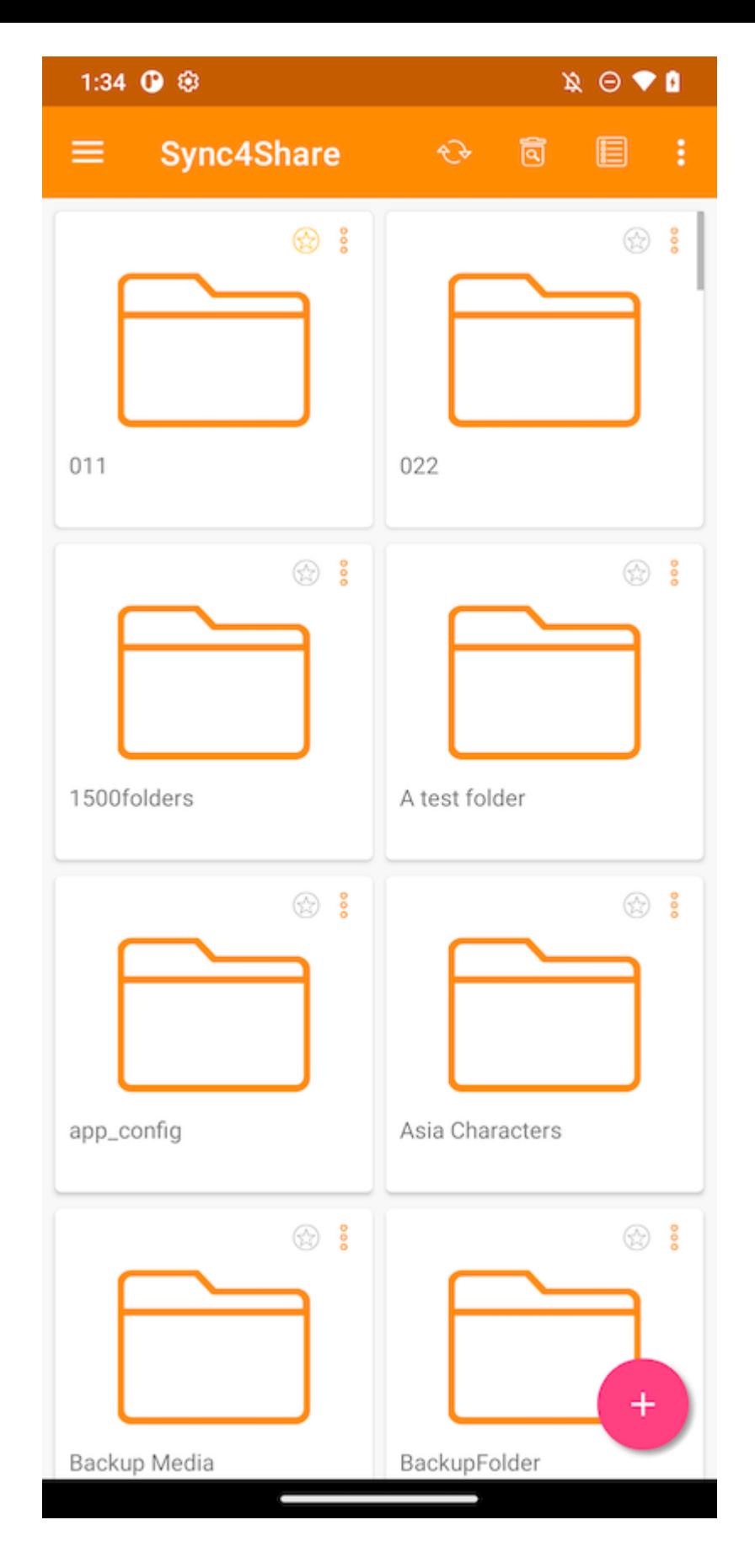

### <span id="page-13-0"></span>Menu Ordinamento

Il Sort Menu (4) permette di modificare l'ordine in cui vengono visualizzati i file.

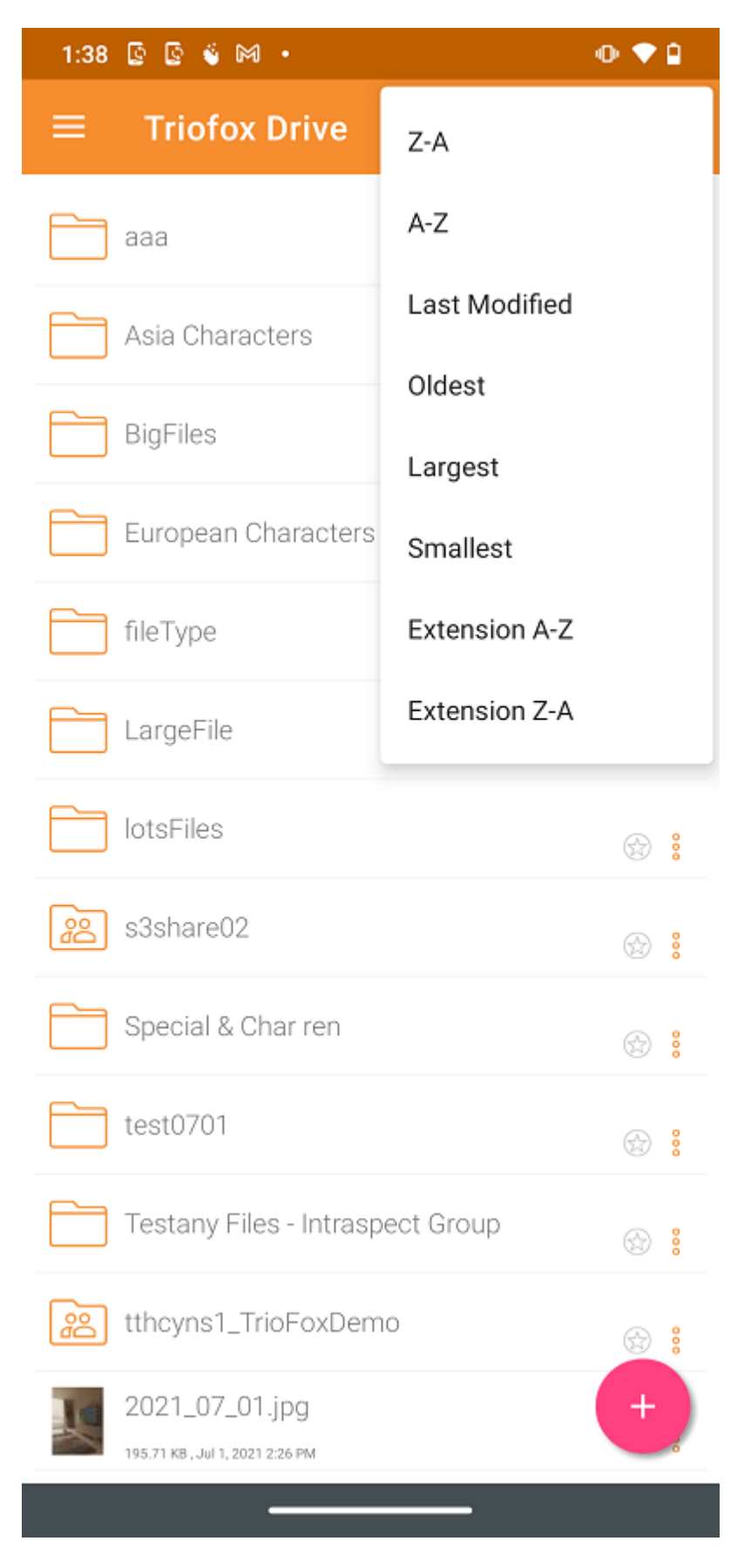

- Z-A visualizza file in ordine alfabetico inverso.
- A-Z mostra i file in ordine alfabetico.

Ultima modifica visualizza i file nell'ordine in cui sono stati modificati per ultimo.

Più vecchio visualizza i file che sono stati aggiunti prima nella parte superiore del file browser.

Più grandi visualizza i file nell'ordine in cui i file più grandi appaiono prima.

Smallest visualizza i file nell'ordine in cui appaiono i file più piccoli.

Estensione A-Z visualizza i file in ordine alfabetico della loro estensione.

Estensione Z-A visualizza i file in ordine inverso dell'alfabeto con la loro estensione.

## <span id="page-15-0"></span>Operazioni Principali

Toccare l'icona plus (+) darà diverse opzioni per l'utente della cartella è: Upload Files (1), Upload Media (2), Scatta foto per caricare o scansionare (3), Crea nuova cartella (4) e Crea nuovo file (5).

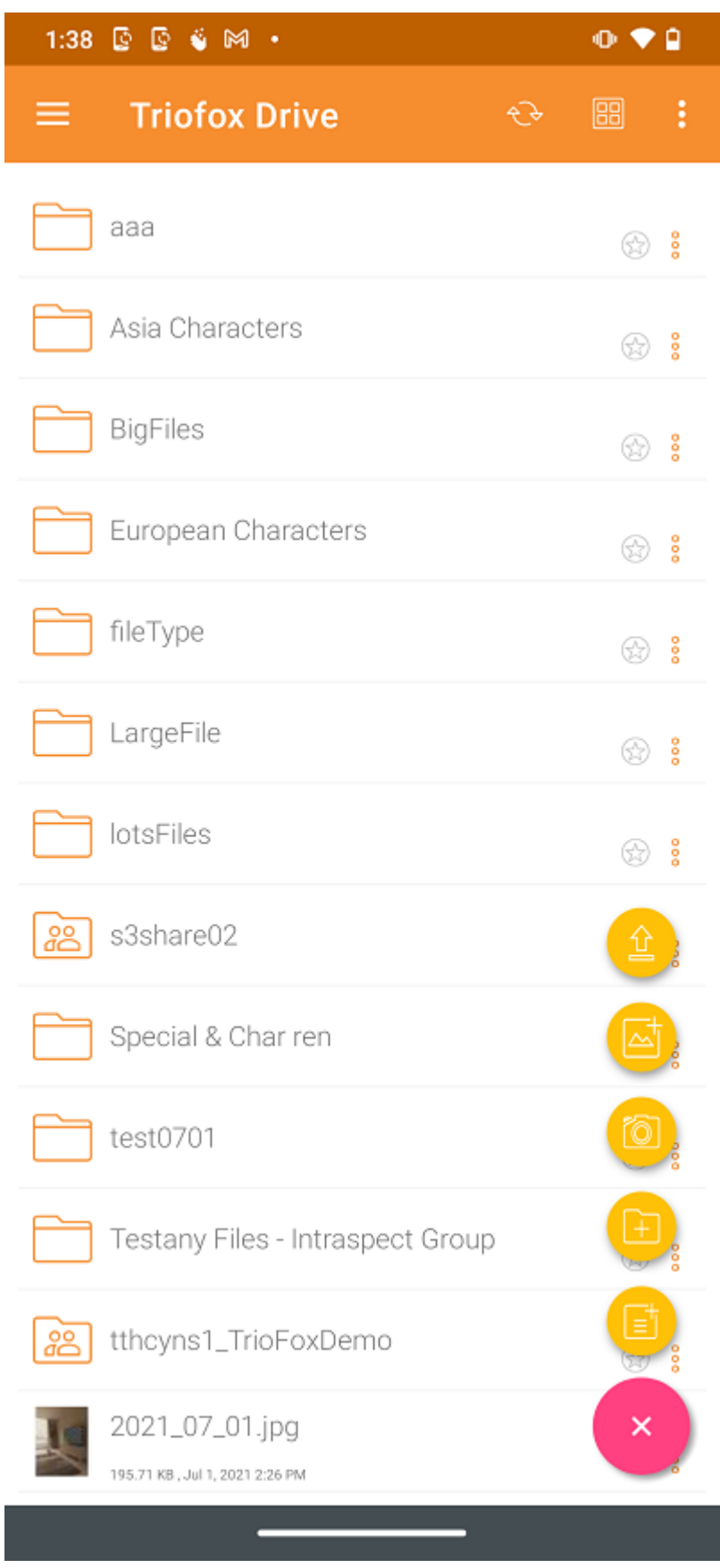

### <span id="page-16-0"></span>Carica File

Selezionando l'icona Carica file (1), i file possono essere aggiunti dalla memoria del telefono. L'utente verrà reindirizzato a uno schermo di archiviazione del telefono dove è possibile navigare e selezionare un file da caricare.

Inoltre, premere a lungo File per selezionare più file, quindi premere SELETT per completare il caricamento.

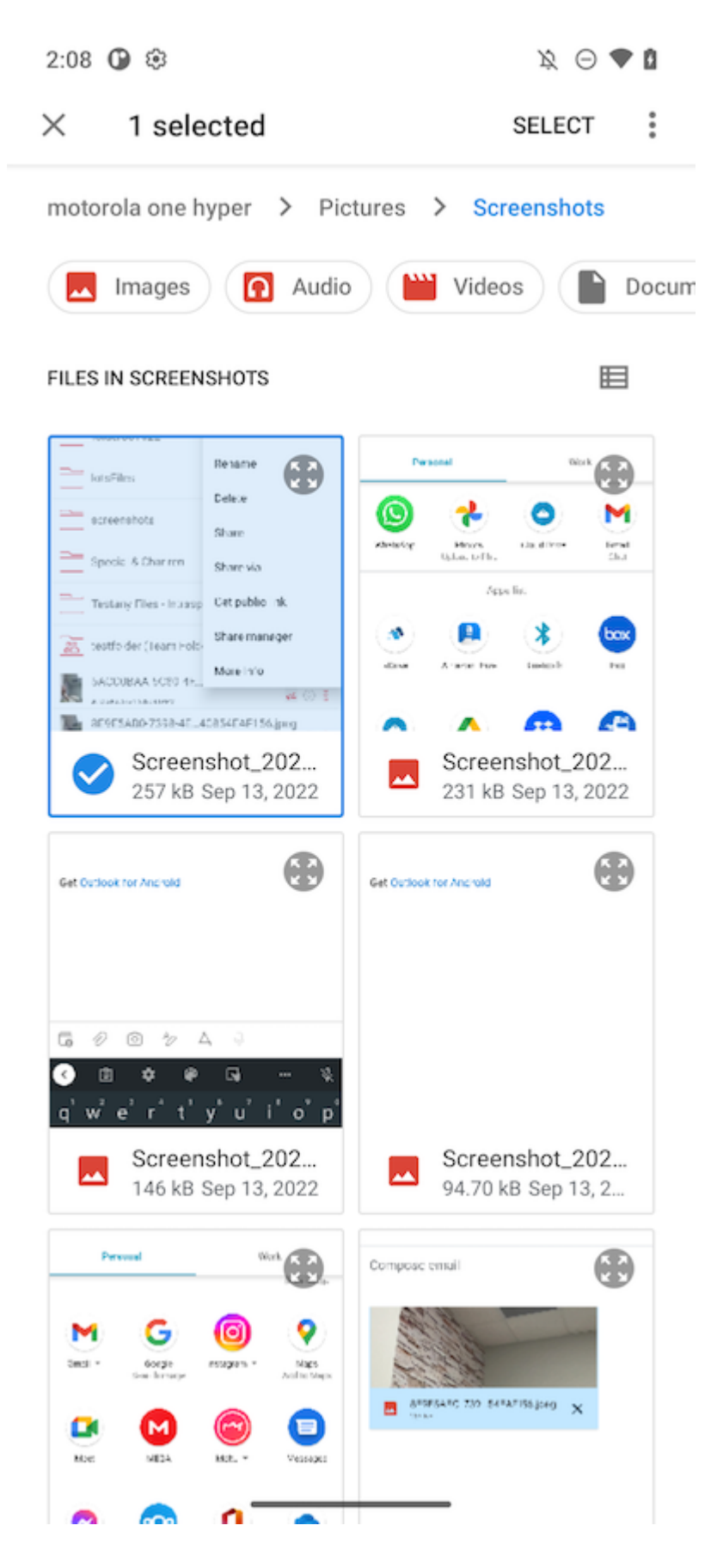

#### <span id="page-17-0"></span>Caricamento Multimediale

Accedi direttamente ai file multimediali da tutte le Media Apps selezionando il Upload Media (3), e aggiungi file multimediali esistenti dalle app.

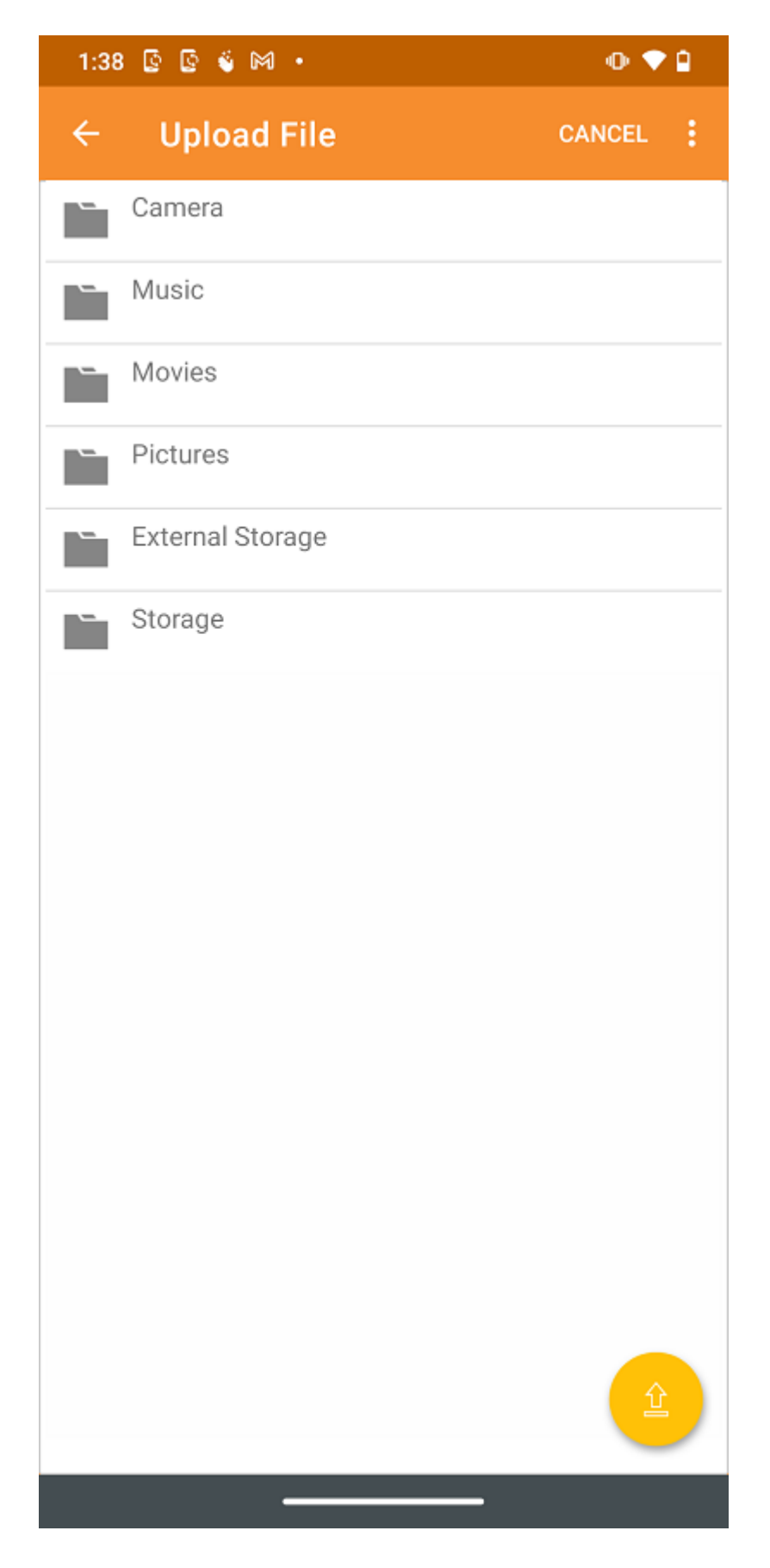

<span id="page-18-0"></span>Scatta foto per caricare o scansionare

Per caricare Media o Scansione, verrà richiesto all'utente l'autorizzazione per i file multimediali se non ha precedentemente concesso tale autorizzazione nell'app Triofox.

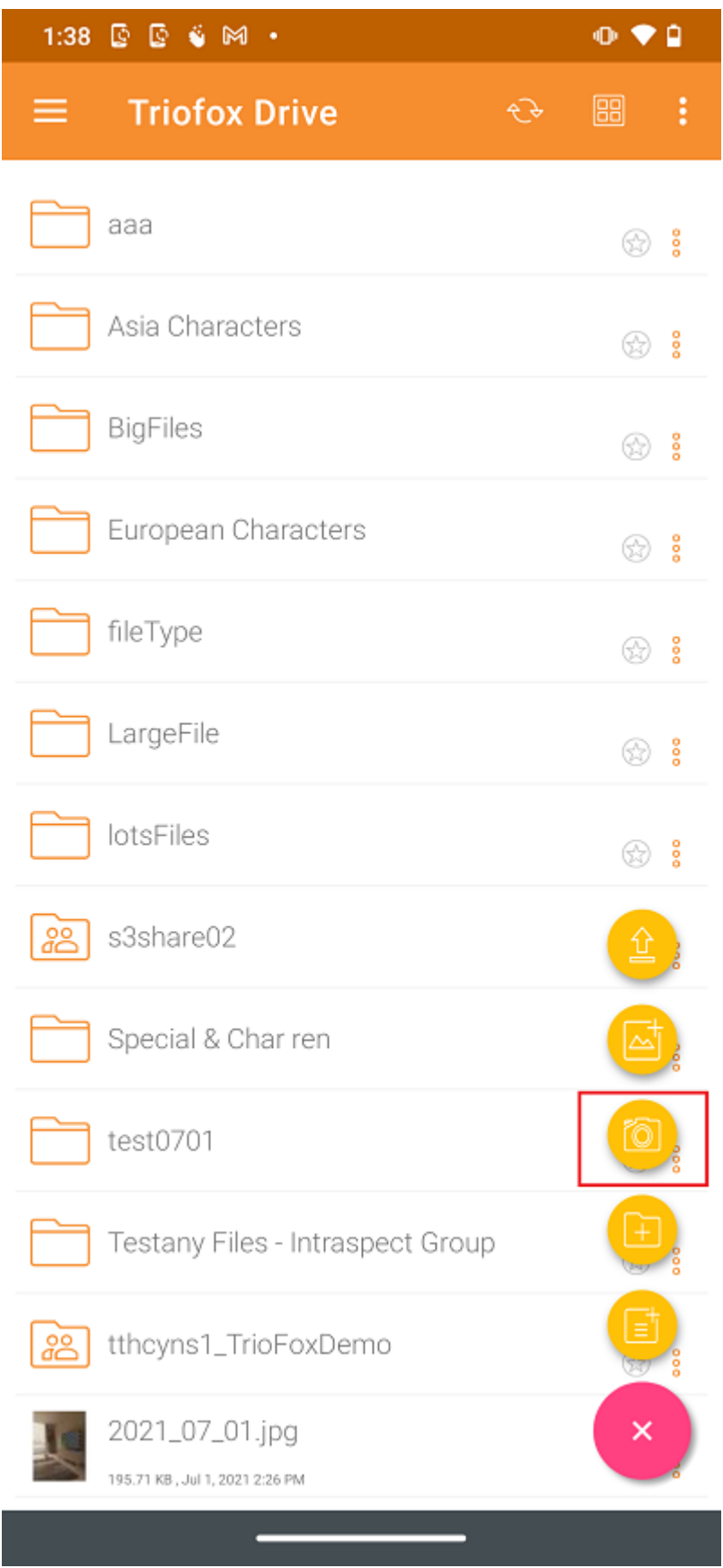

#### <span id="page-19-0"></span>Scatta foto per caricare

Quando si seleziona l'icona Fotocamera (2), l'utente può scattare e caricare una nuova foto.

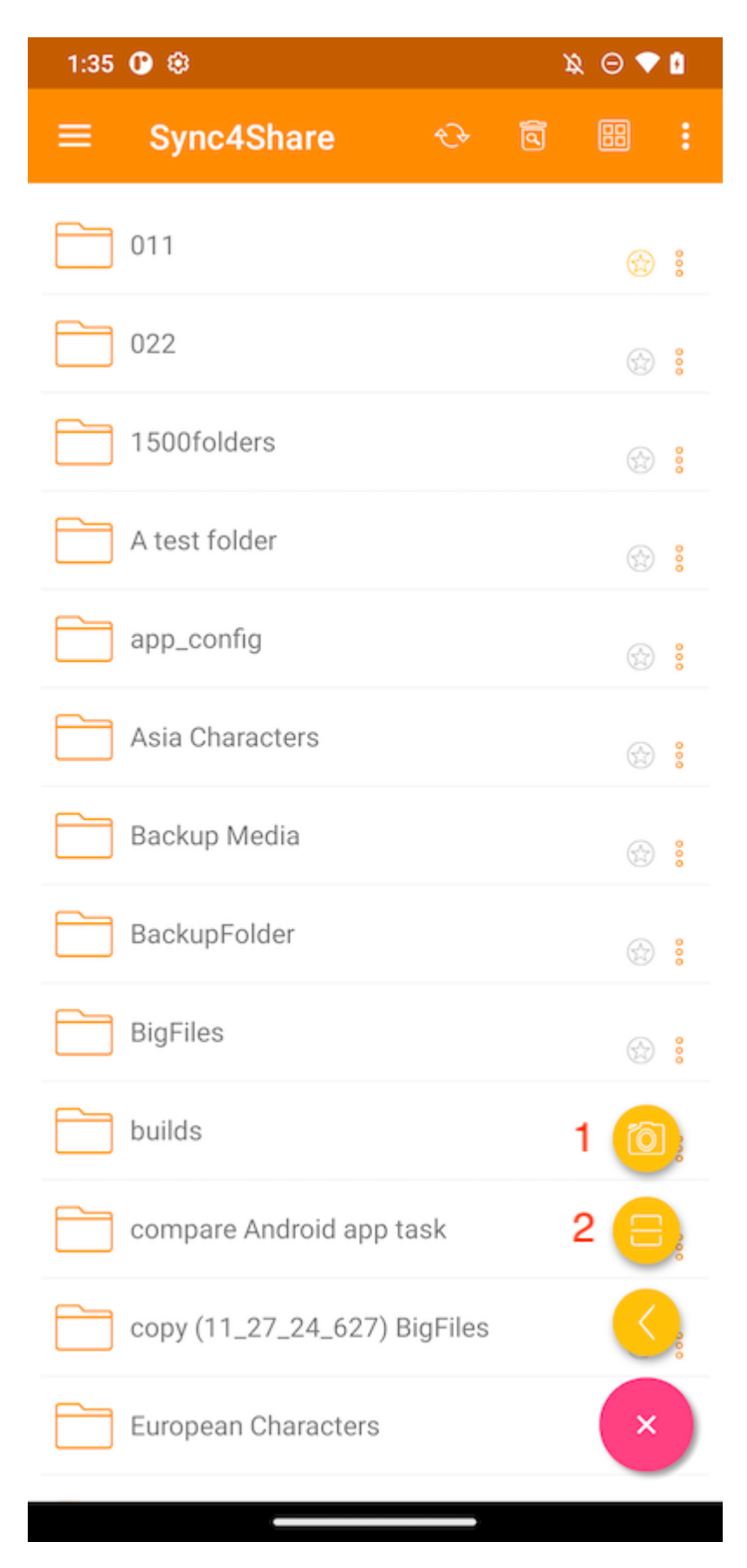

#### <span id="page-20-0"></span>Scatta foto per scansionare

Quando si seleziona l'icona Scan (2), può utilizzare la fotocamera per eseguire la scansione e il caricamento.

In primo luogo, può ritagliare la foto alla forma ideale e toccare NEXT.

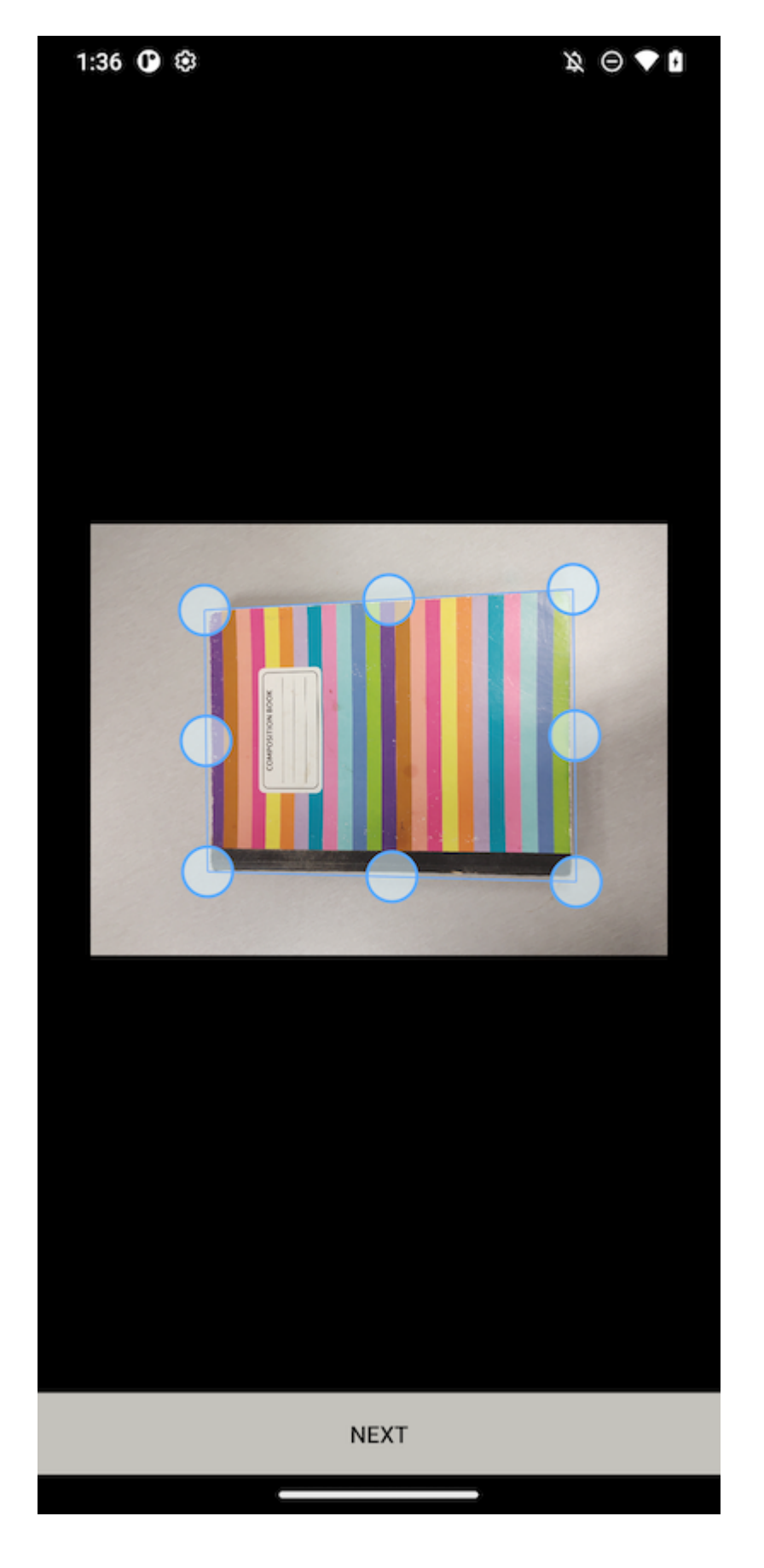

Nella seconda pagina, può cambiare il filtro colore applicato alla foto. Tocca RISPARMI per caricarlo.

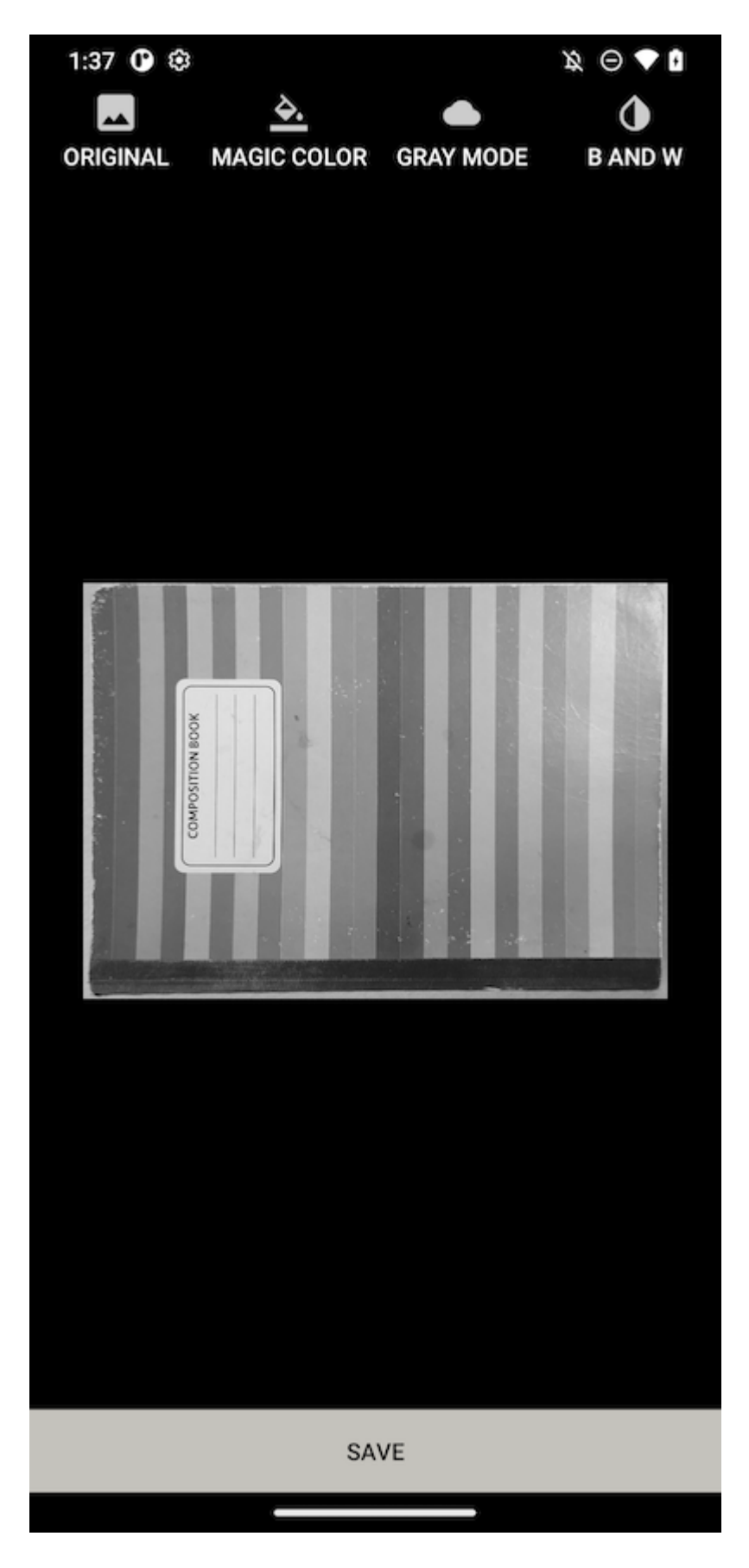

<span id="page-22-0"></span>Crea Nuove Cartelle

Per creare nuove cartelle, tocca l'icona plus (+) in basso a destra dello schermo. Quindi seleziona l'icona Aggiungi cartella (4).

Dopo aver inserito il nome della cartella e aver toccato il pulsante CREATE verrà creata una nuova cartella.

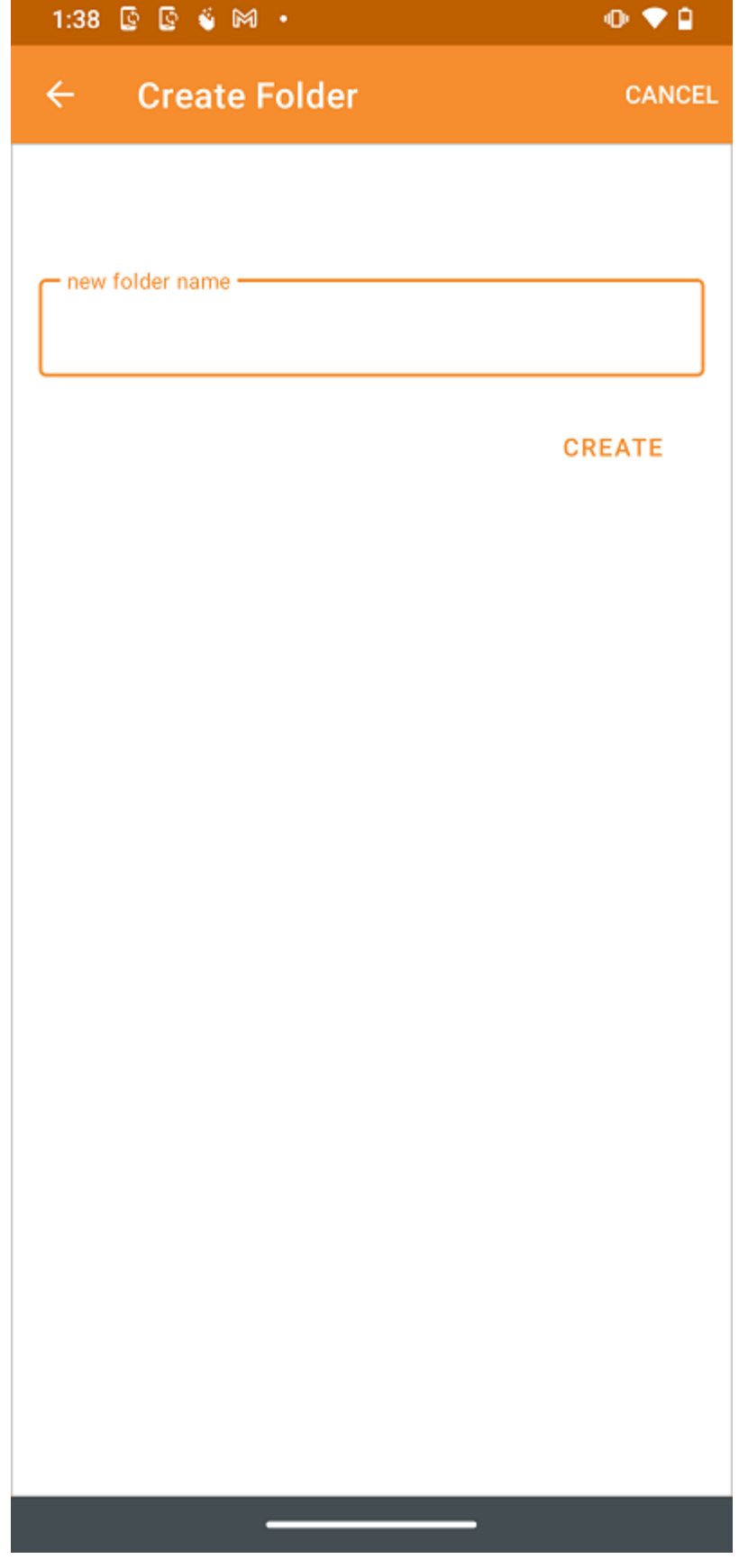

### <span id="page-24-0"></span>Crea Nuovi File

L'icona Nuovo File (5) permette di creare un nuovo file di Office vuoto. L'utente può scegliere tra Excel, Word, PowerPoint o un file di testo.

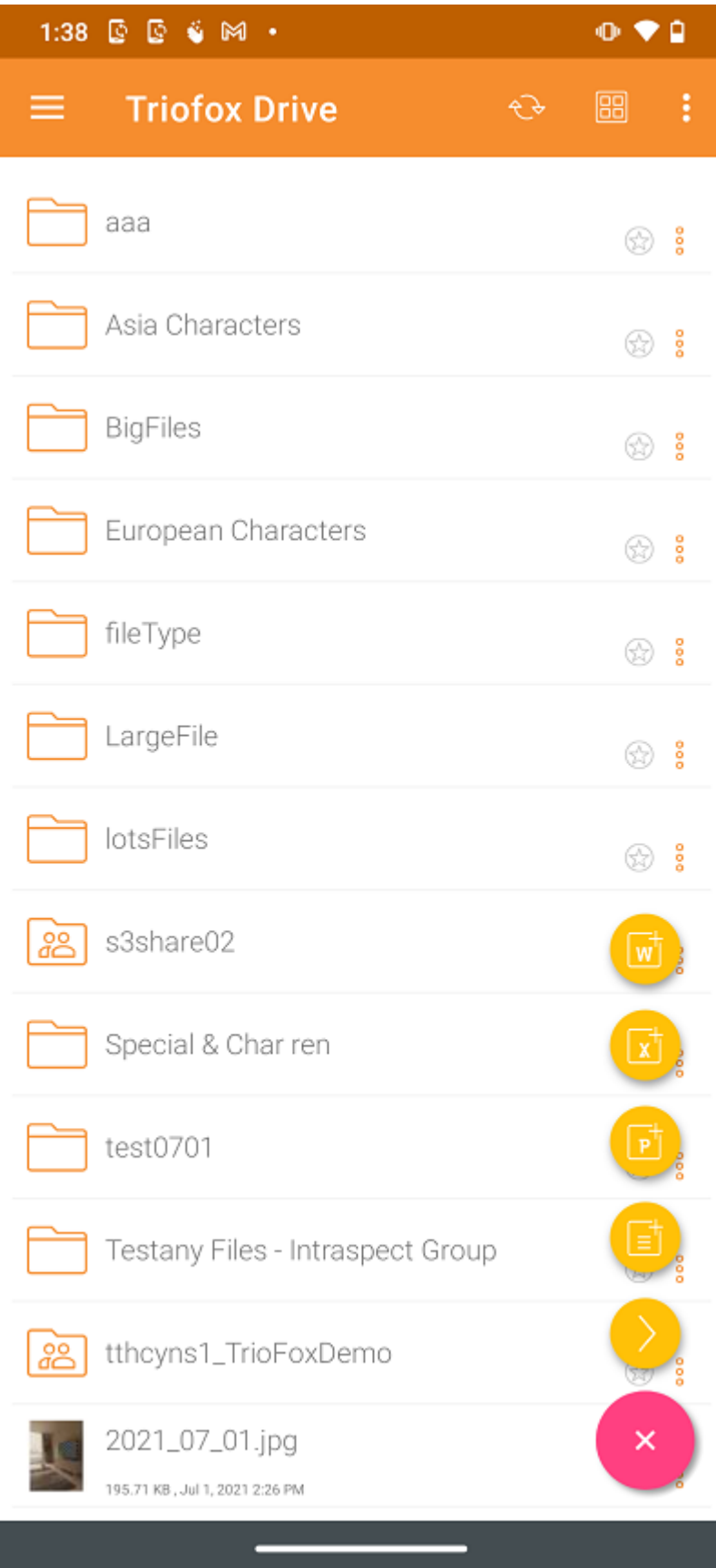

Scegli il tipo di file e inserisci il nome nella casella di testo. Quindi tocca CREA per salvare.

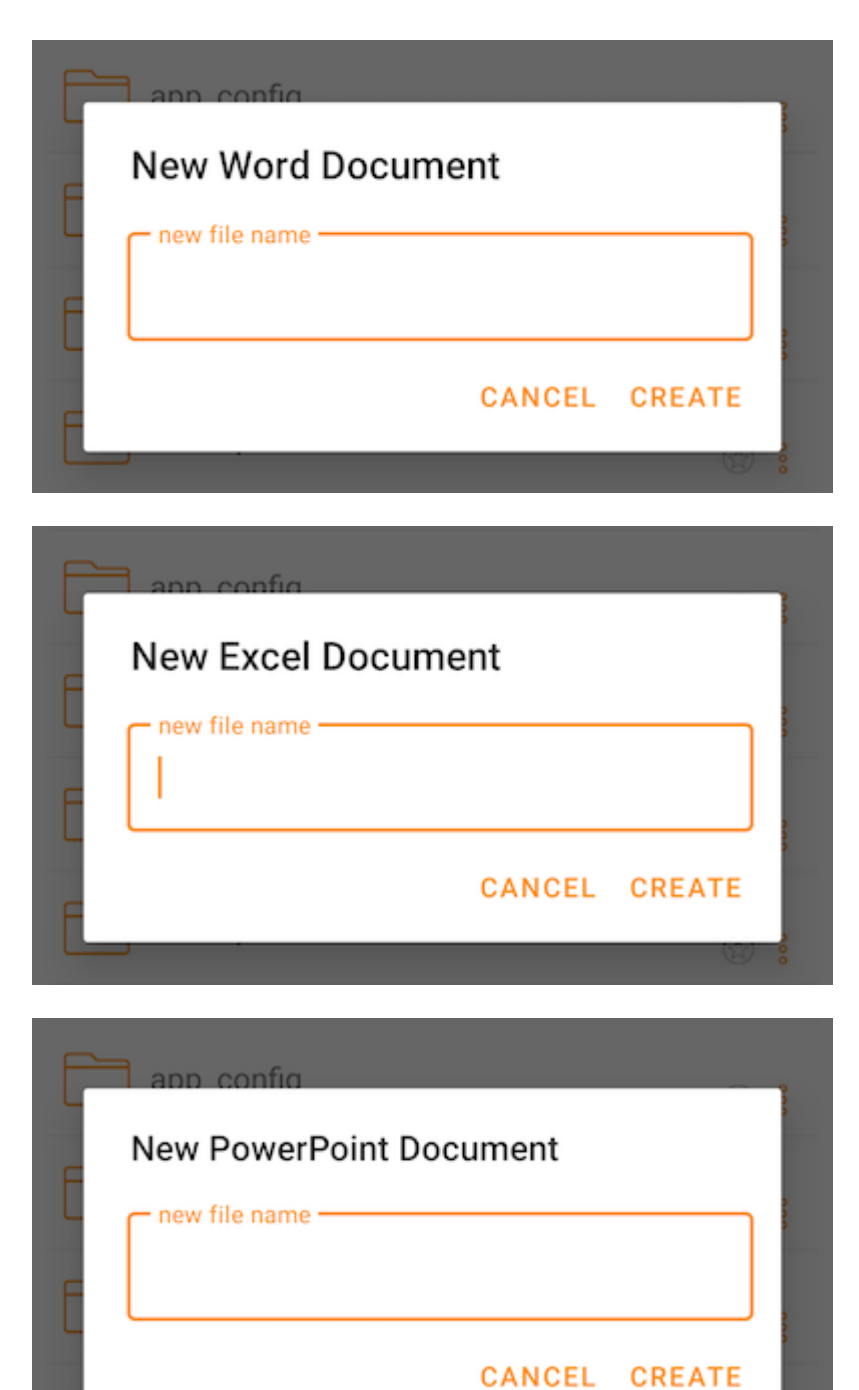

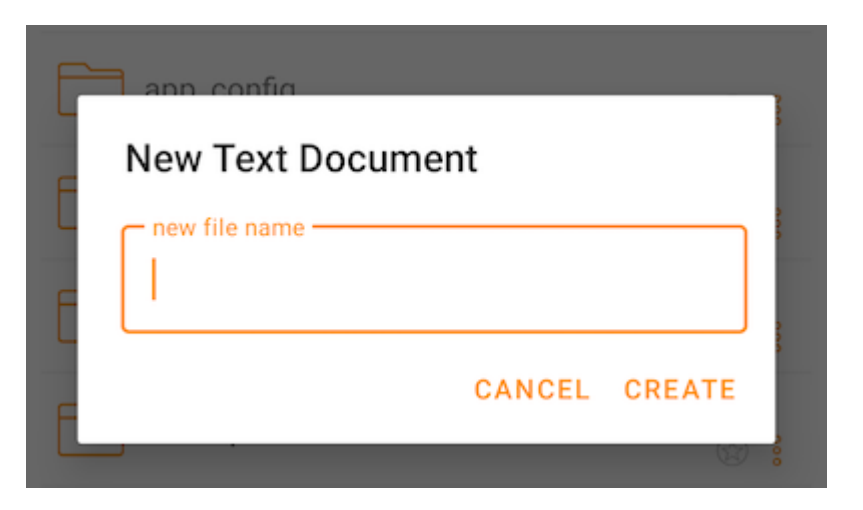

## <span id="page-26-0"></span>Esci

Per uscire, toccare il menu hamburger in alto a sinistra dell'applicazione e poi toccare l'icona Logout nella parte inferiore del menu.

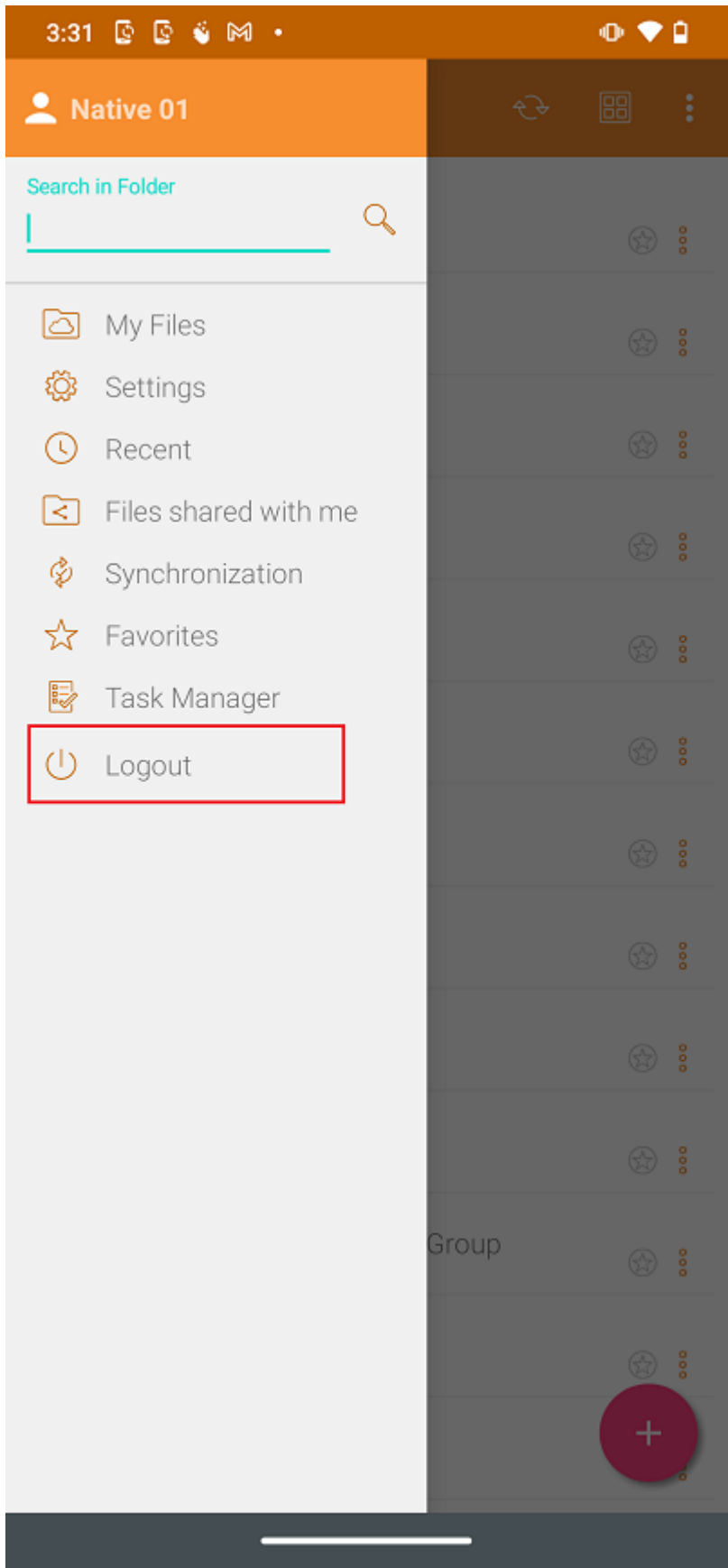

Una finestra di conferma del logout apparirà nella schermata successiva. Tocca il pulsante "Sì" per completare il processo di logout.

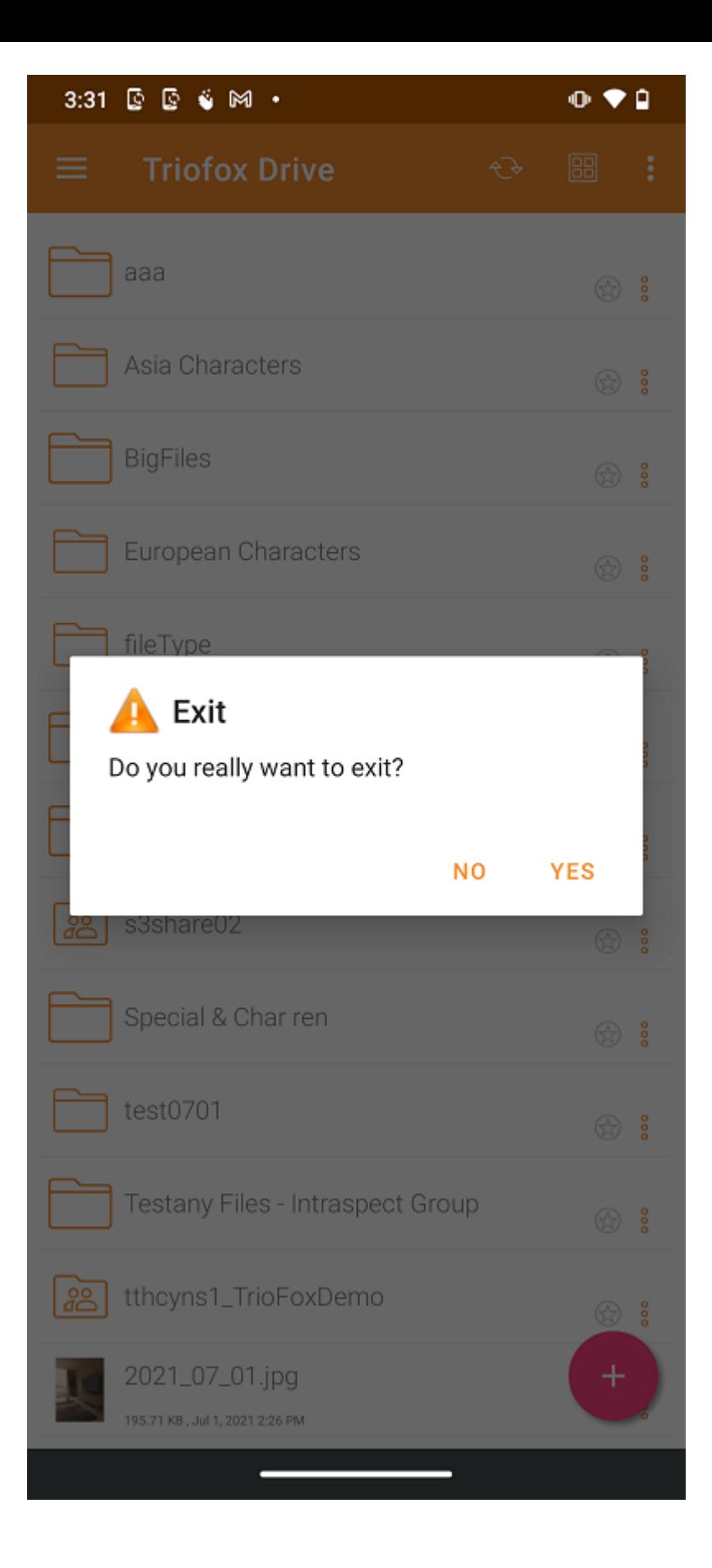

## <span id="page-29-0"></span>Gestione di file e cartelle

Tocca una cartella per aprirla e sfogliarne il contenuto, o un file per visualizzarla in anteprima.

Varie operazioni possono essere eseguite nei diversi menu, nella lista principale di file e cartelle, e nell'anteprima stessa.

### <span id="page-29-1"></span>Anteprima

Nell'anteprima c'è un menu a 3 punti nell'angolo in basso a destra che permette all'utente di eseguire alcune azioni per il file.

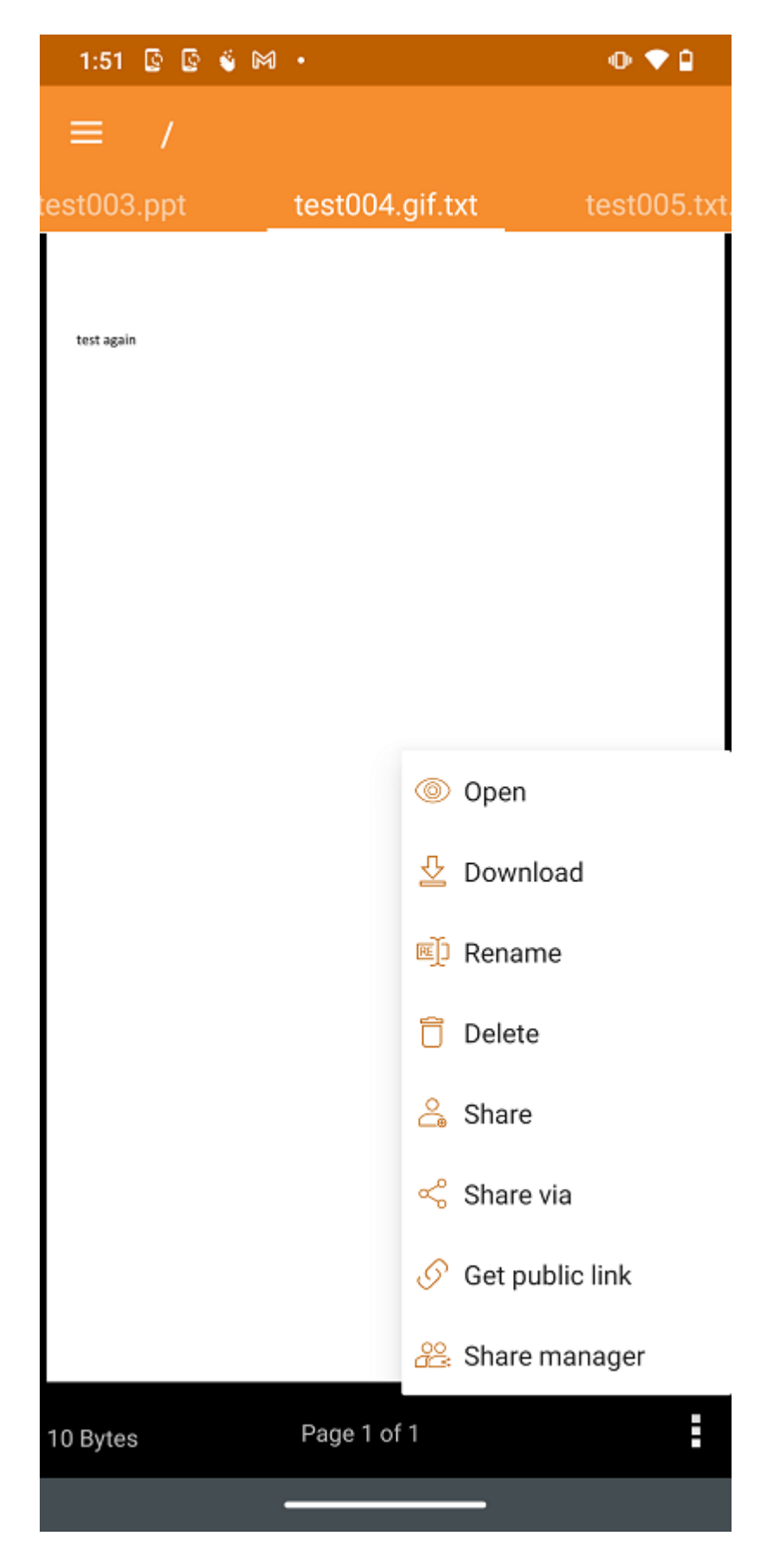

Open permette di aprire il file in altre applicazioni.

Scarica permette di copiare il file in una cartella sul dispositivo.

Rinomina permette di rinominare il file se l'utente ha il permesso di farlo.

Elimina permette di eliminare i file dalla cartella se l'utente ha il permesso.

Condividi permette di inviare informazioni di accesso a persone con un indirizzo email.

Condividi Via condividi il file con un'applicazione di terze parti. Ad esempio, via e-mail o WhatsApp.

Ottieni Link Pubblico fornisce un link che chiunque può utilizzare per accedere al file.

Condividi Manager l'accesso a tutte le condivisioni esistenti per il file o la cartella, dove l'utente può modificare, eliminare o aggiungere nuove condivisioni.

#### <span id="page-31-0"></span>**Scarica**

Un file può essere scaricato utilizzando l'opzione Download. Selezionarlo dal menu contestuale per scaricare un file e selezionare una cartella dalla memoria del telefono in cui scaricare il file.

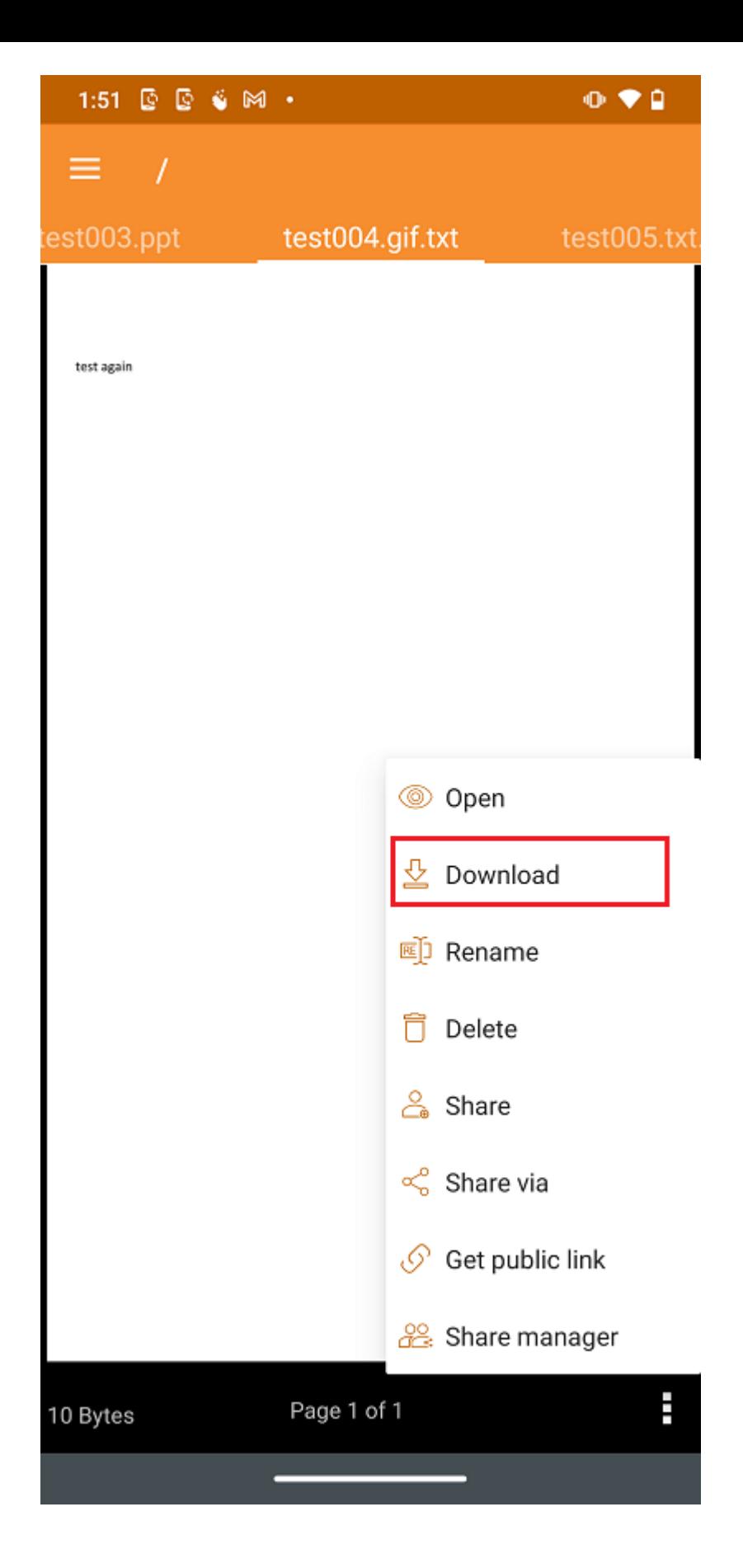

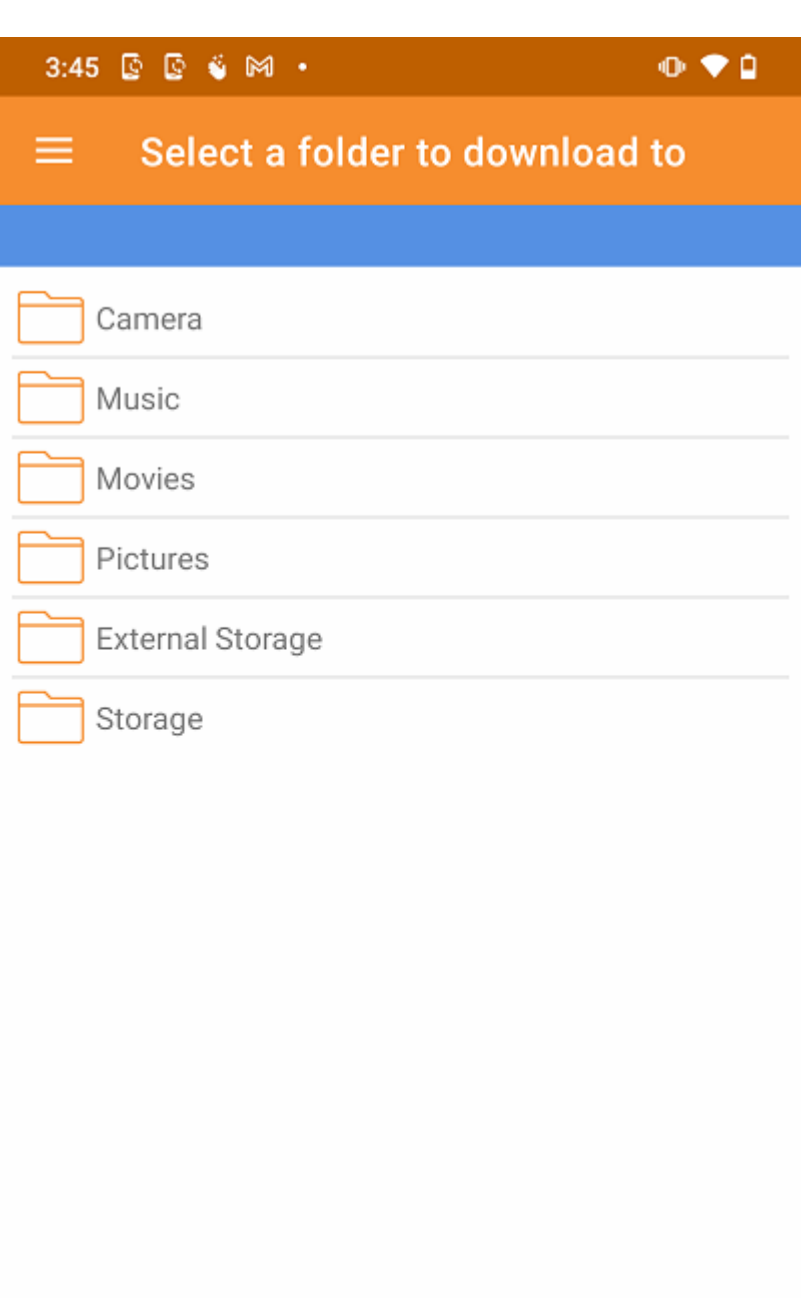

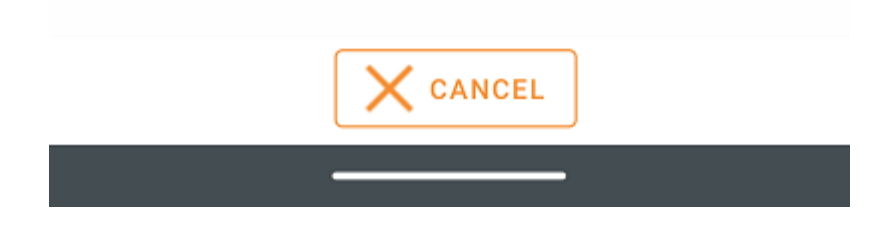

### <span id="page-33-0"></span>Elimina

Un file può essere eliminato utilizzando l'opzione Elimina. Seleziona Elimina dal menu contestuale per eliminare un file. Una volta eliminato, non è più visibile nel Cloud Drive.

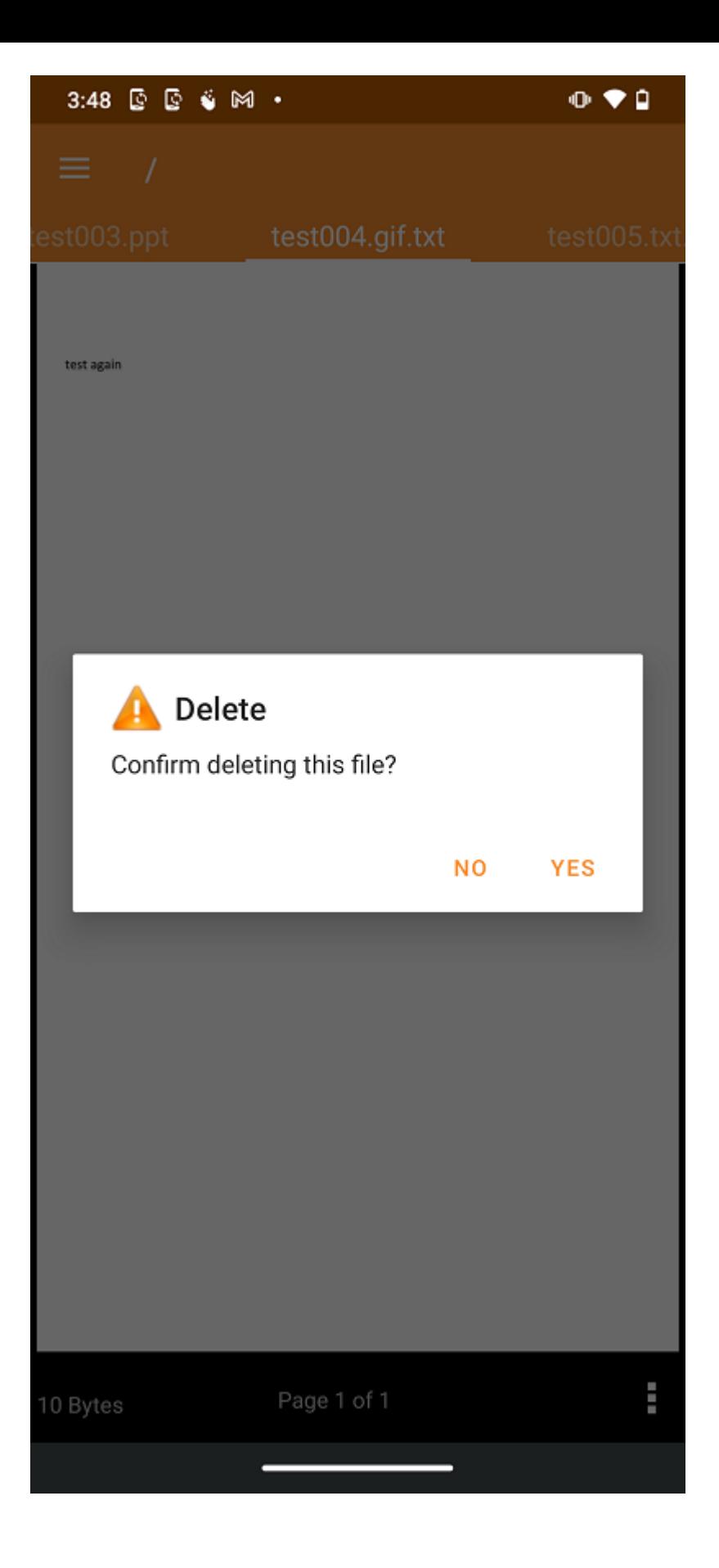

## <span id="page-34-0"></span>Rinomina

Rinomina un file o una cartella usando l'opzione Rinomina. Premendo Rinomina, viene visualizzato un campo in cui l'utente può immettere il nuovo nome.

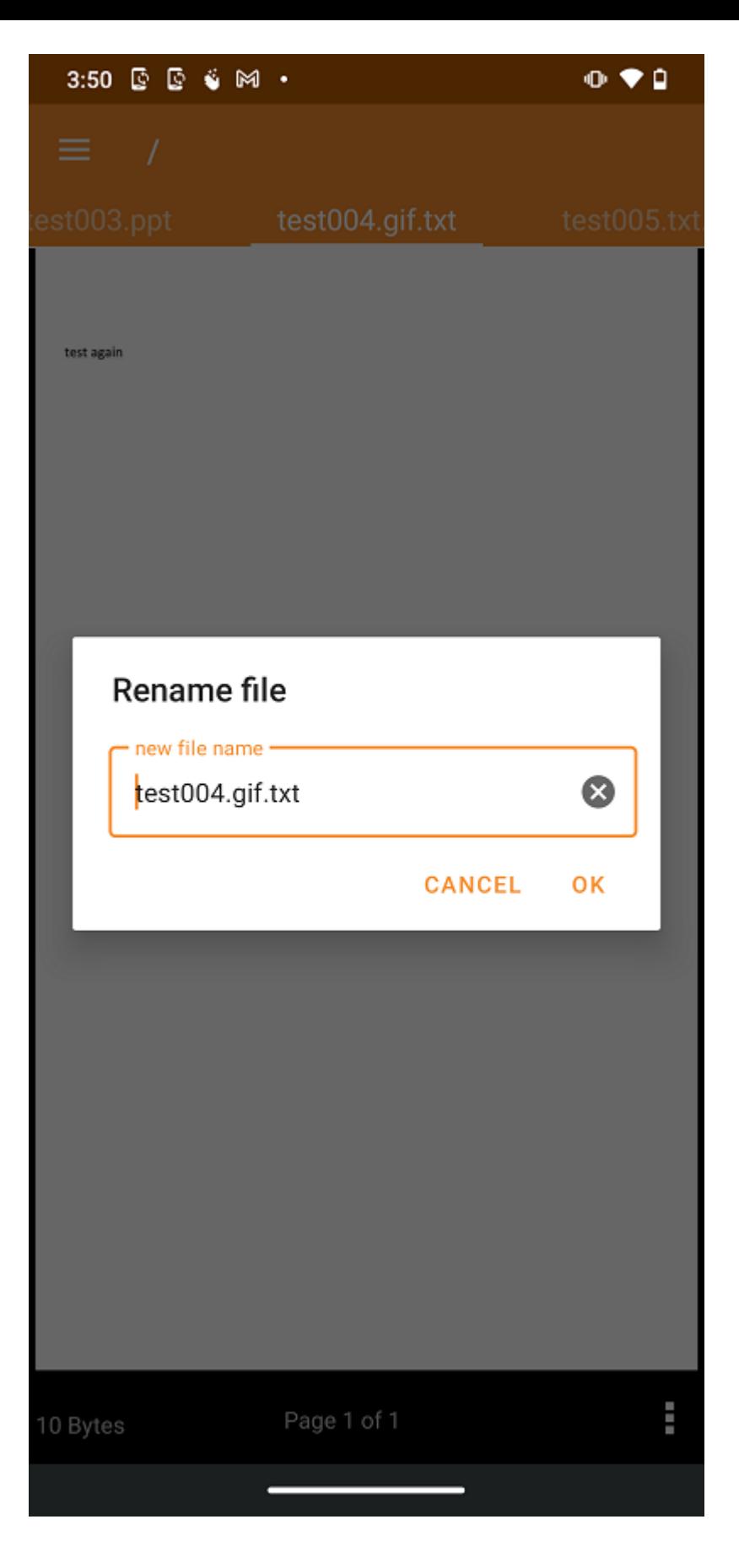

### <span id="page-35-0"></span>Copia e taglia

L'opzione Copy permette di copiare un file e incollarlo in un'altra cartella. L'opzione Cut permette di rimuovere un file da una certa cartella e incollarlo in un altro.
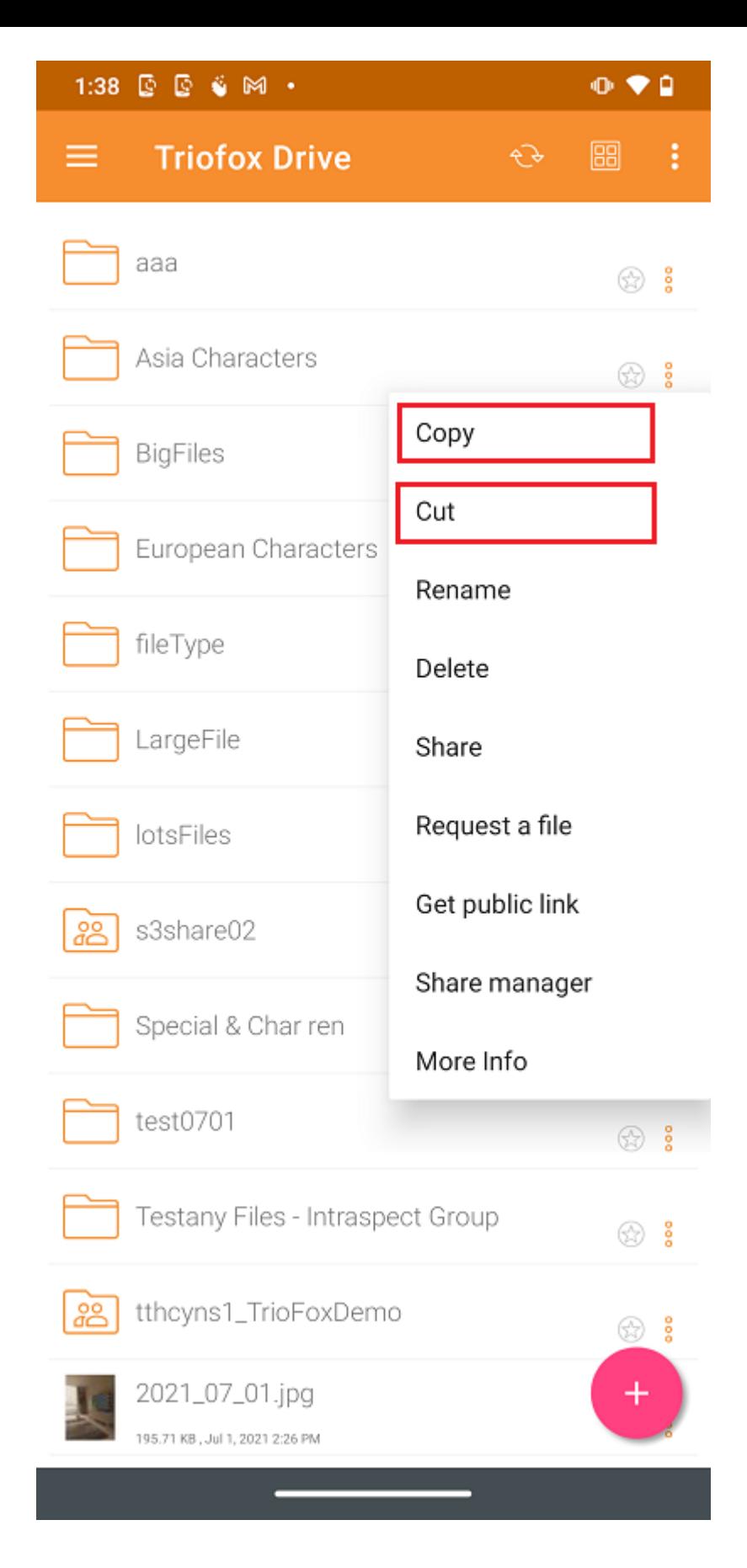

## Ulteriori Informazioni

Usa l'opzione Maggiori informazioni per visualizzare i dettagli del file stanno lavorando o visualizzando.

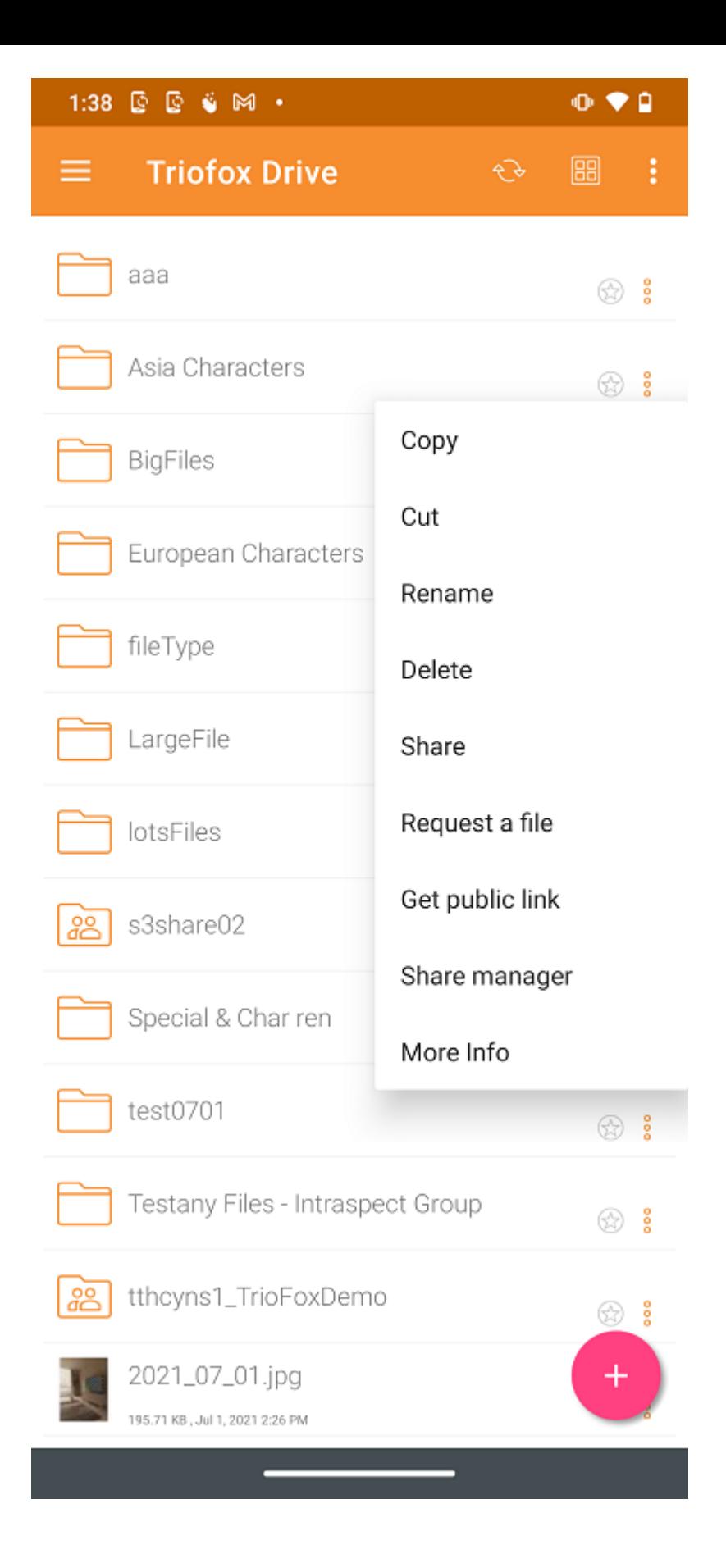

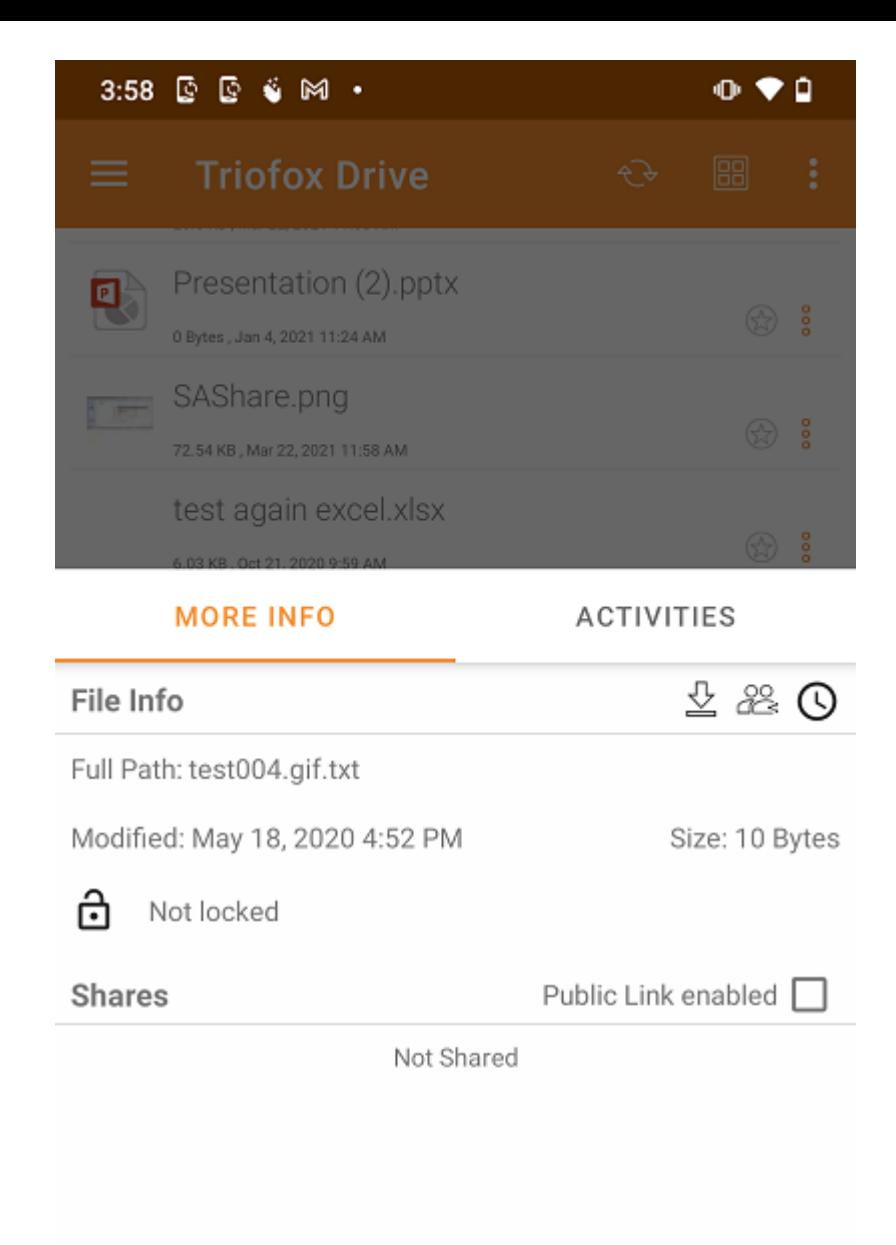

Marcatura come preferito

Aggiungi ai preferiti

Aggiungi un file ai Preferiti premendo l'icona Star. Quando si aggiunge una cartella o un file ai Preferiti, sarà contrassegnato con un segno di spunta verde e sarà accessibile offline.

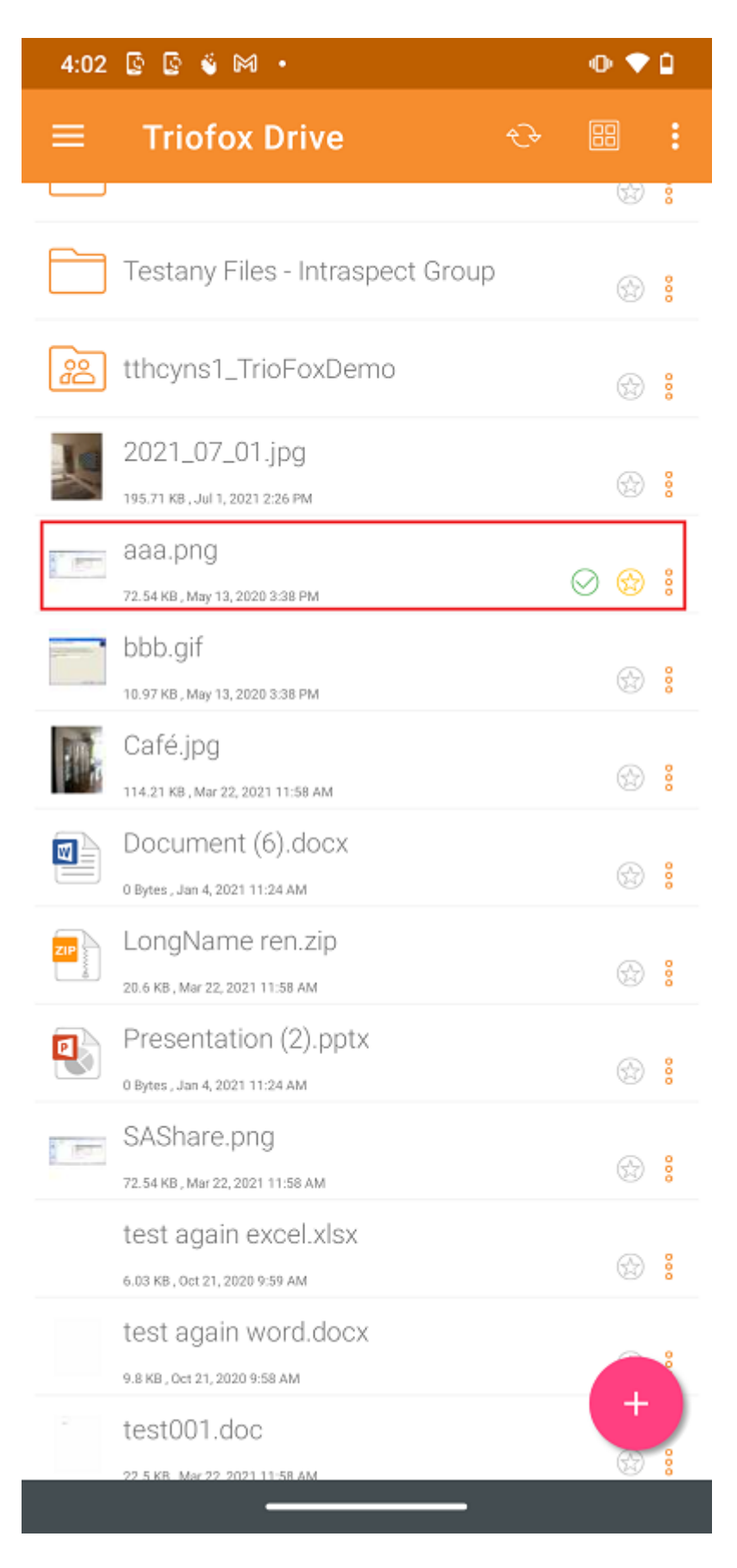

Apri File Preferiti

Per aprire i file da Preferiti offline, tocca il menu hamburger in alto a sinistra e seleziona Preferiti.

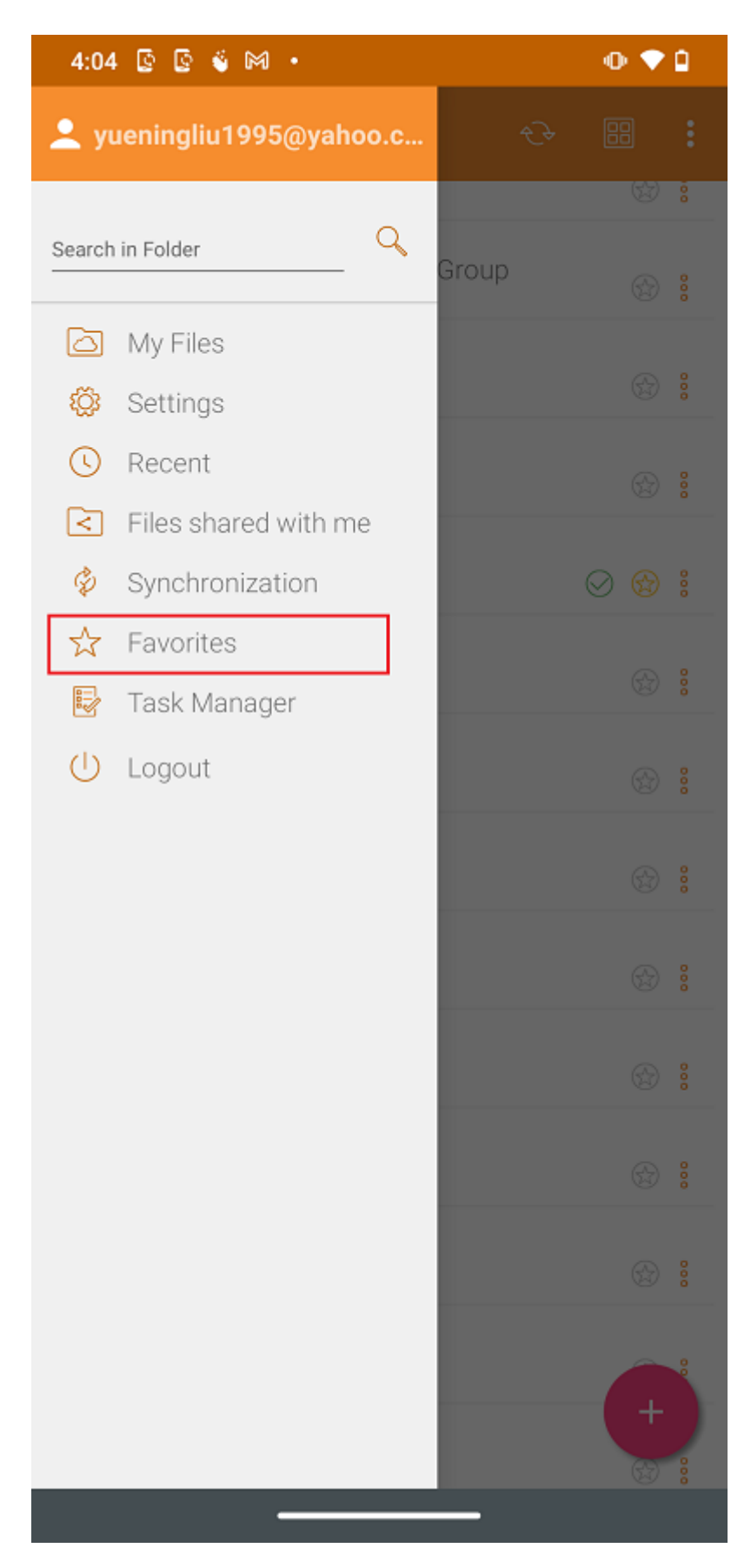

Nella vista Preferiti offline l'utente può aprire un file premendo il pulsante 3-dot e selezionando Apri file localmente.

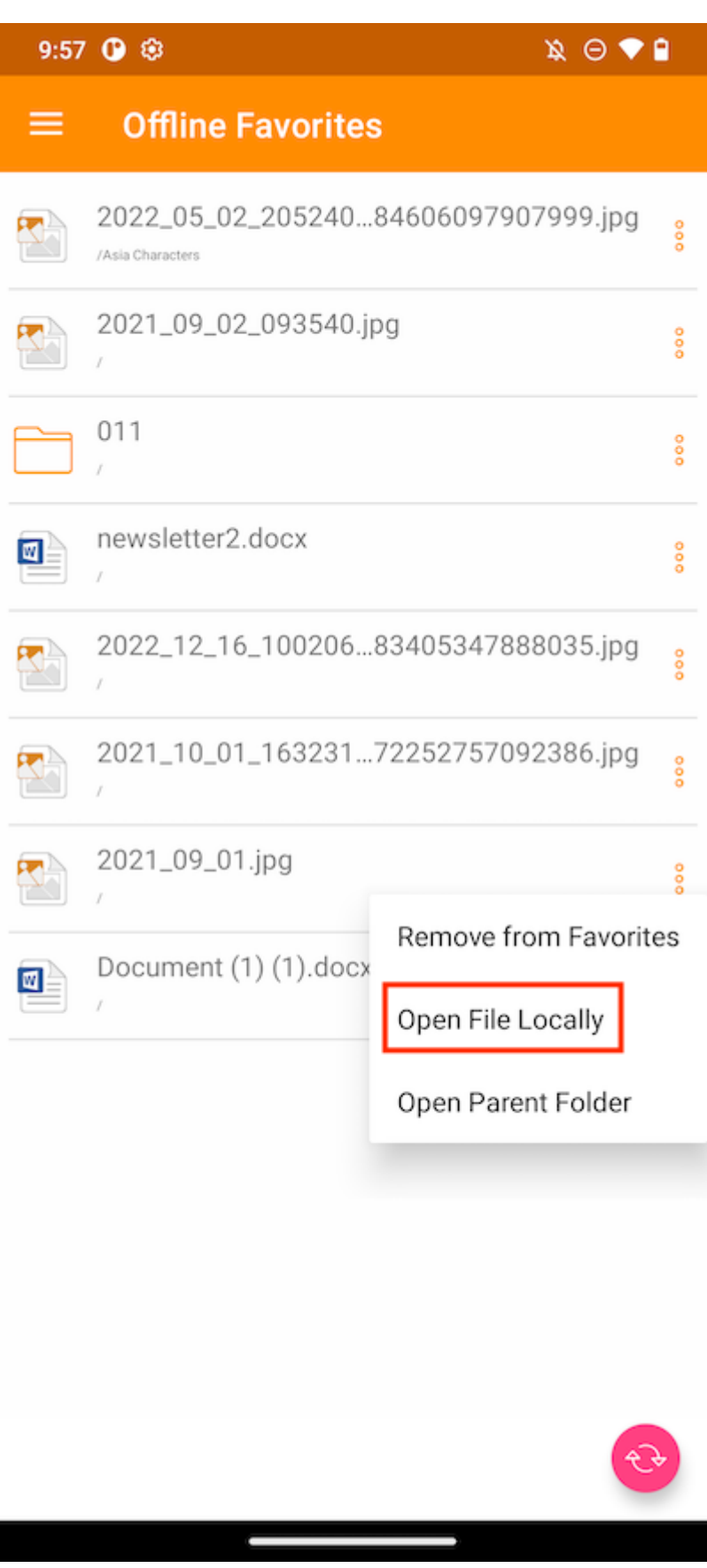

Dopo aver selezionato l'opzione, verrà visualizzato un elenco di applicazioni che possono aprire il file.

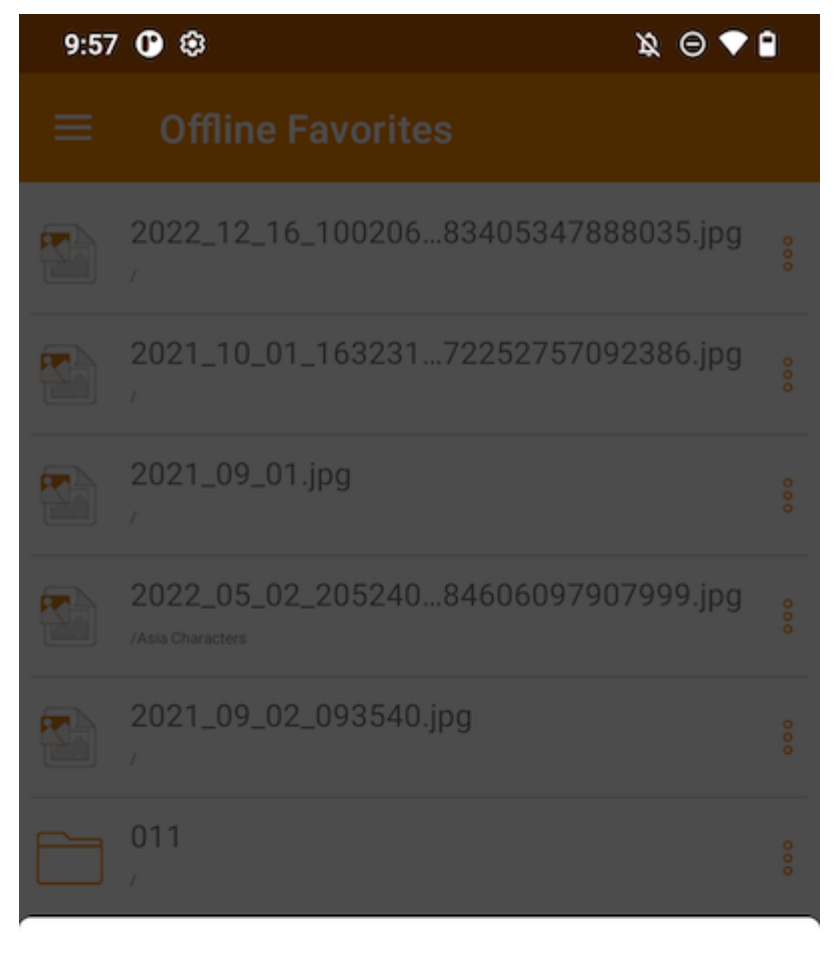

#### Open with

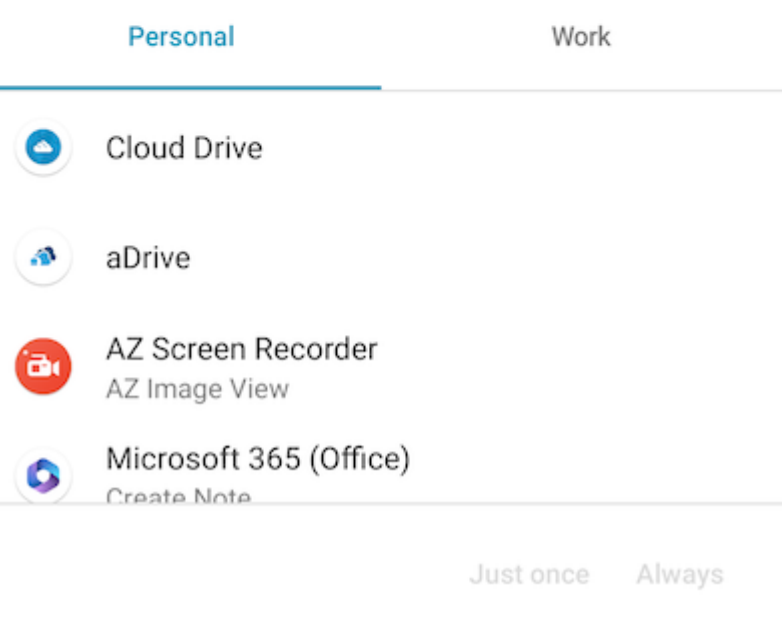

#### Rimuovi dai Preferiti

Per rimuovere gli elementi da Preferiti offline, l'utente può toccare direttamente l'icona Star gialla.

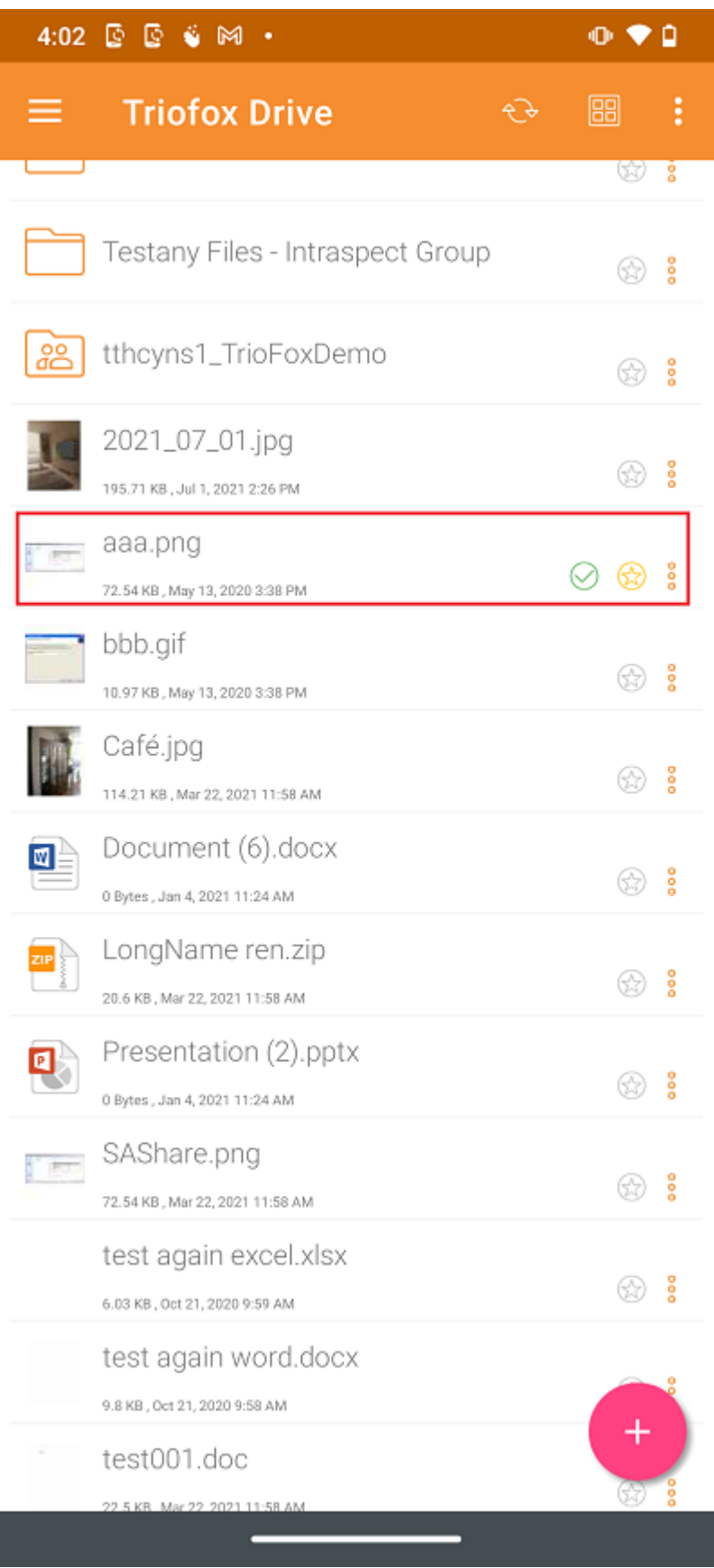

Oppure puoi farlo all'interno di Preferiti premendo il menu hamburger in alto a sinistra.

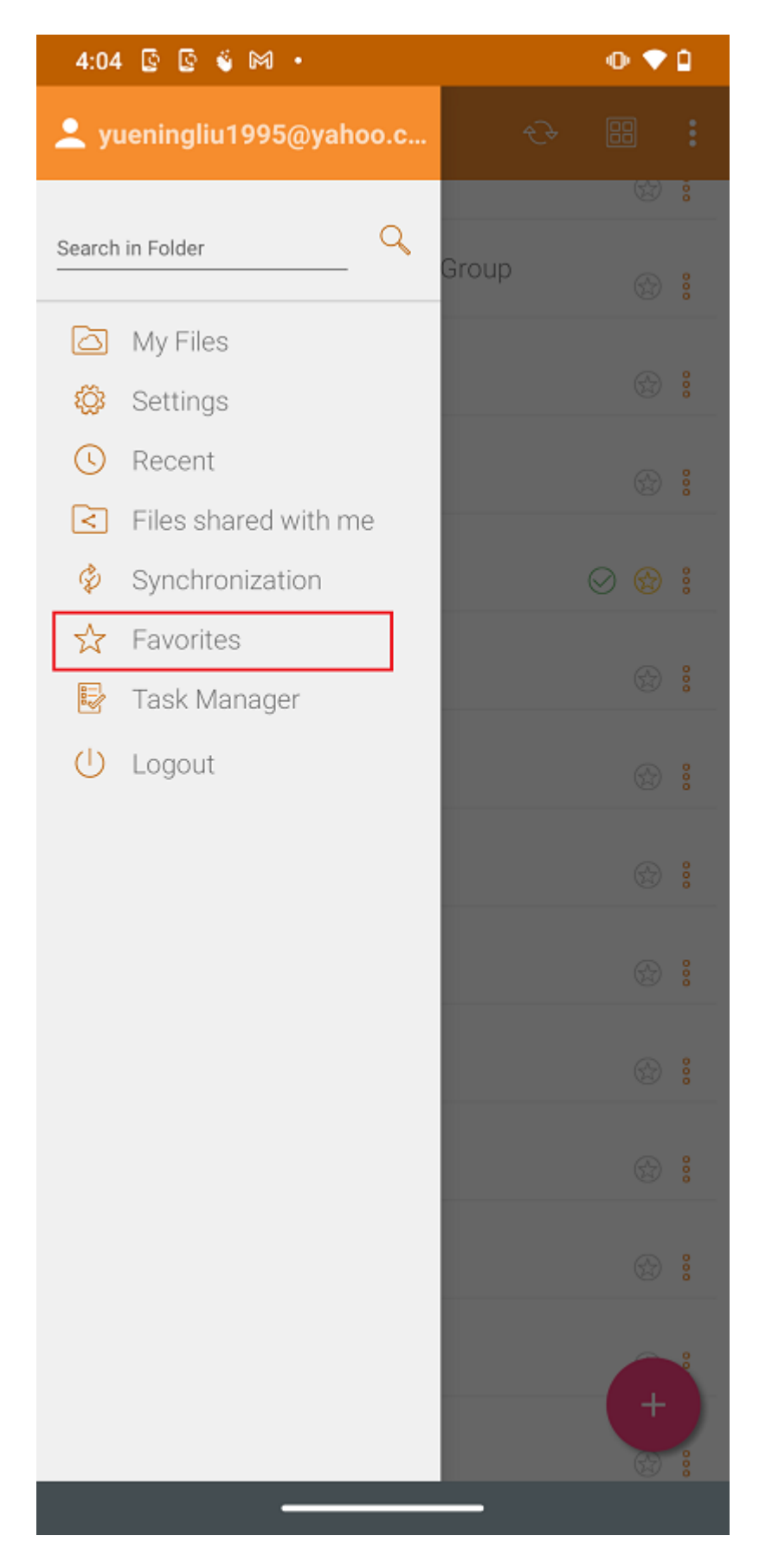

Nella vista Preferiti offline è possibile rimuovere gli elementi premendo il pulsante 3 punti. Una volta rimosso, non è più disponibile offline.

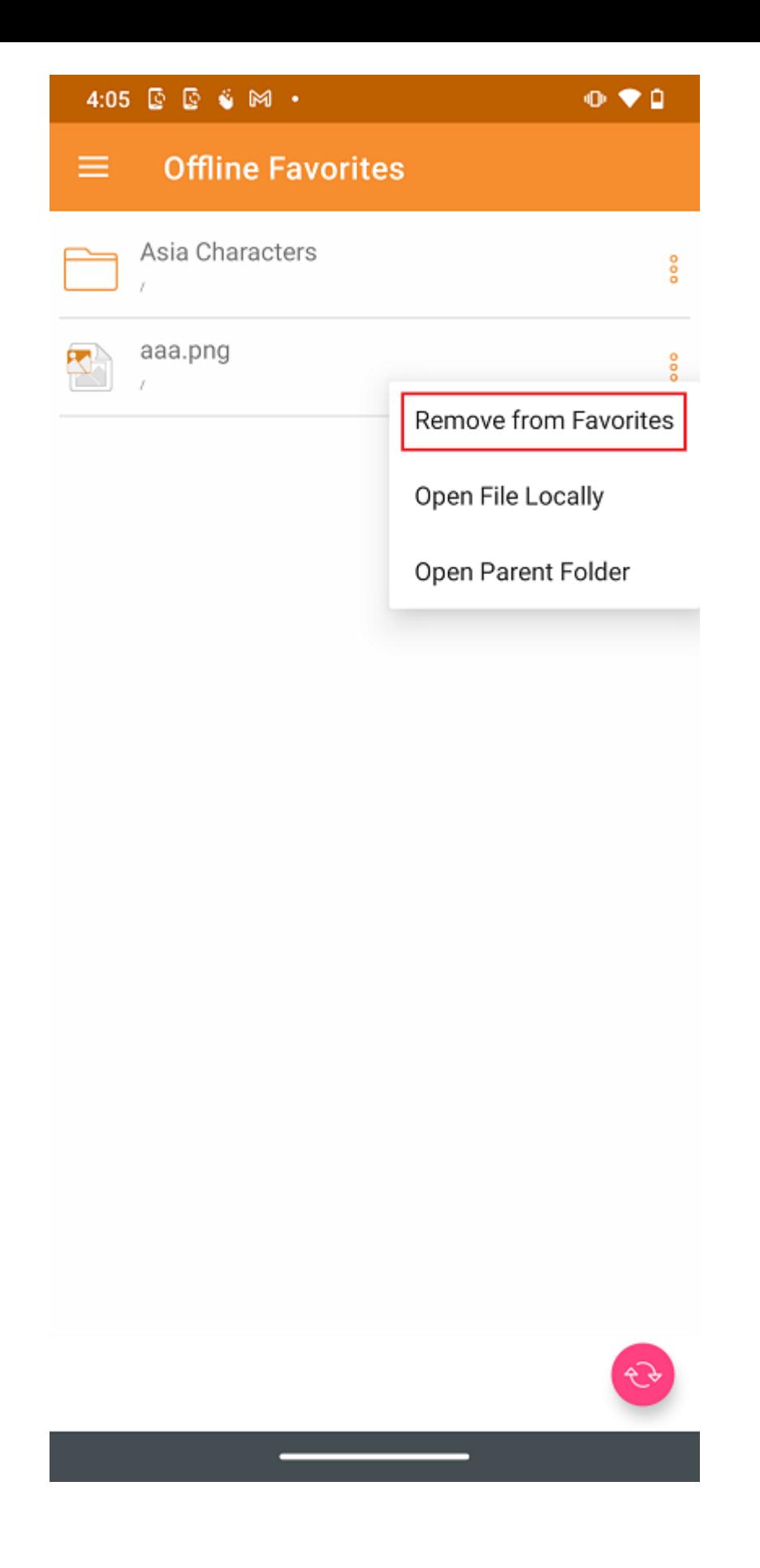

# Condivisione e collaborazione

File e cartelle possono essere condivisi da dispositivi Android.

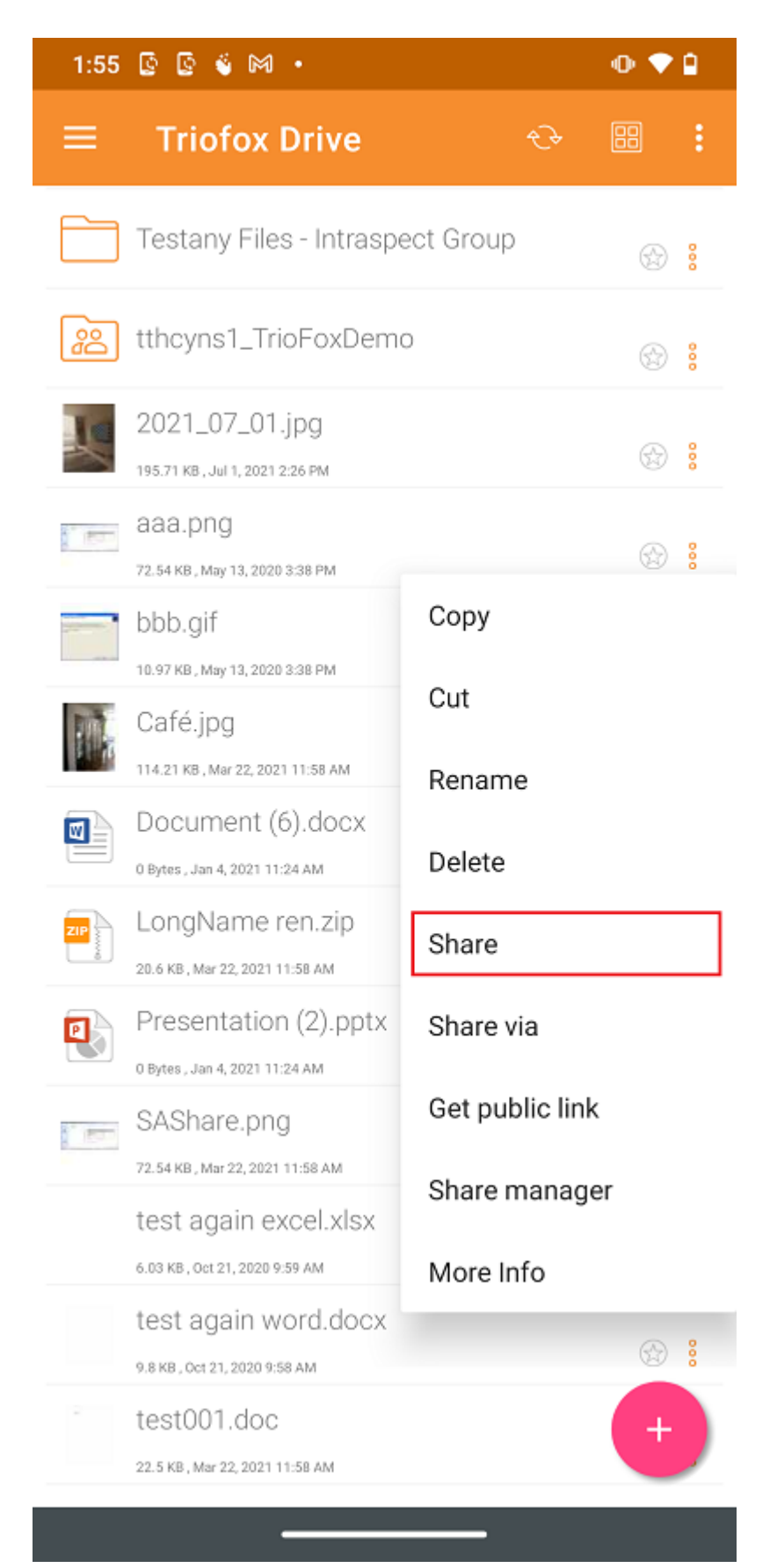

## Condivisione di un file

Verrà reindirizzato alla schermata Condividi/Invita utente Ci possono aggiungere gli indirizzi email degli utenti e selezionare diverse opzioni per la condivisione. Nella schermata successiva, inserisci l'indirizzo email degli utenti da aggiungere. Premi l'icona ">" per aggiungere utenti alla condivisione.

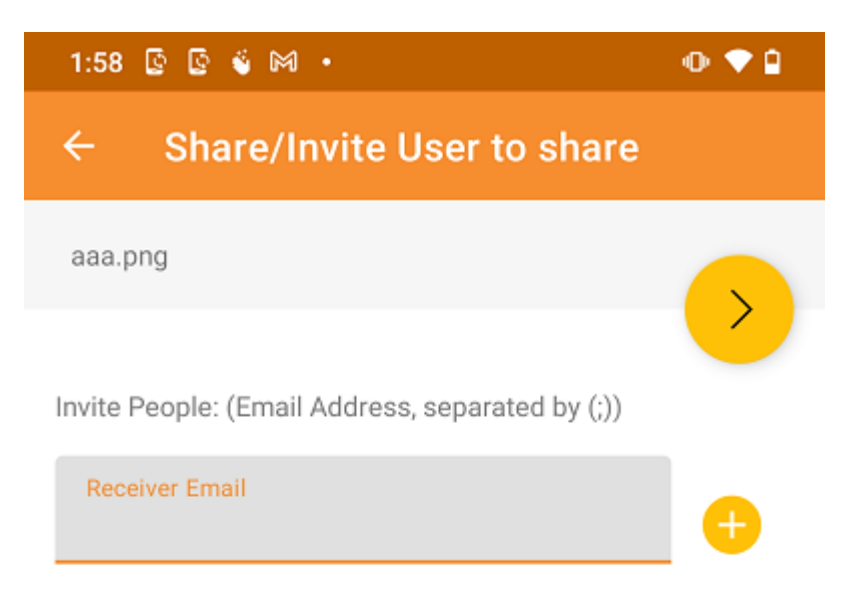

An email with access information will be sent when you add users by providing their email address and specifying their access rights

Provide notes below:

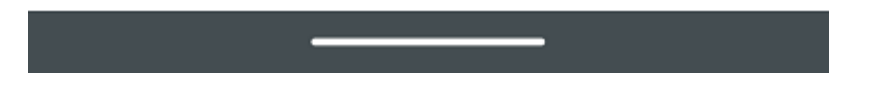

Nella schermata successiva, premere la freccia gialla per selezionare "Continua com'è ora" (accesso a sola lettura). Oppure seleziona "Aggiungi utente come utente Ospite" per accedere ad altre impostazioni.

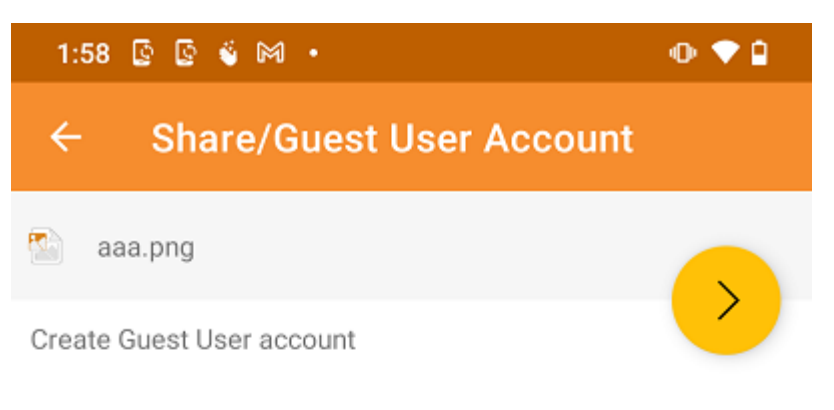

The user currently does not have an account. He/She can still view the shared documents. For editing capability, the user is required to have a secure account sign-in before write permission is given.

#### Continue as it is now

User will receive email invitation to the shared document(s) and will have read-only access inside a web browser.

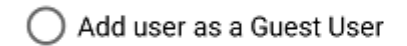

Create Guest User account. User will have an account to access shared document(s) securely and may have editing role if the write-permission was given.

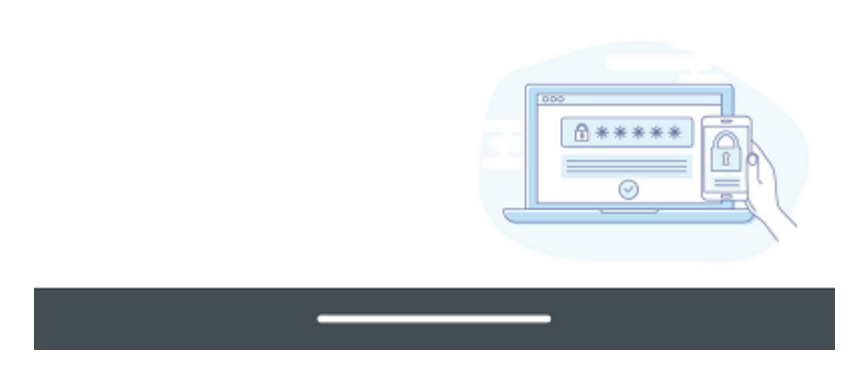

Prima di inviare la notifica di condivisione email, può specificare come l'utente (i) può accedere al file o alla cartella.

- 1. Imposta il tempo di scadenza per la condivisione.
- 2. Seleziona "Solo Lettura" o "Controllo Completo".
- 3. Selezionare "Visualizza solo (non scaricare)" se lo si desidera.
- 4. Seleziona "Protezione password" e inserisci una password.
- 5. Disabilita la protezione da password e consente all'utente di creare la propria password dal link nell'email ricevuta.

Dopo aver selezionato le opzioni di condivisione, tocca "Condividi" in basso a destra.

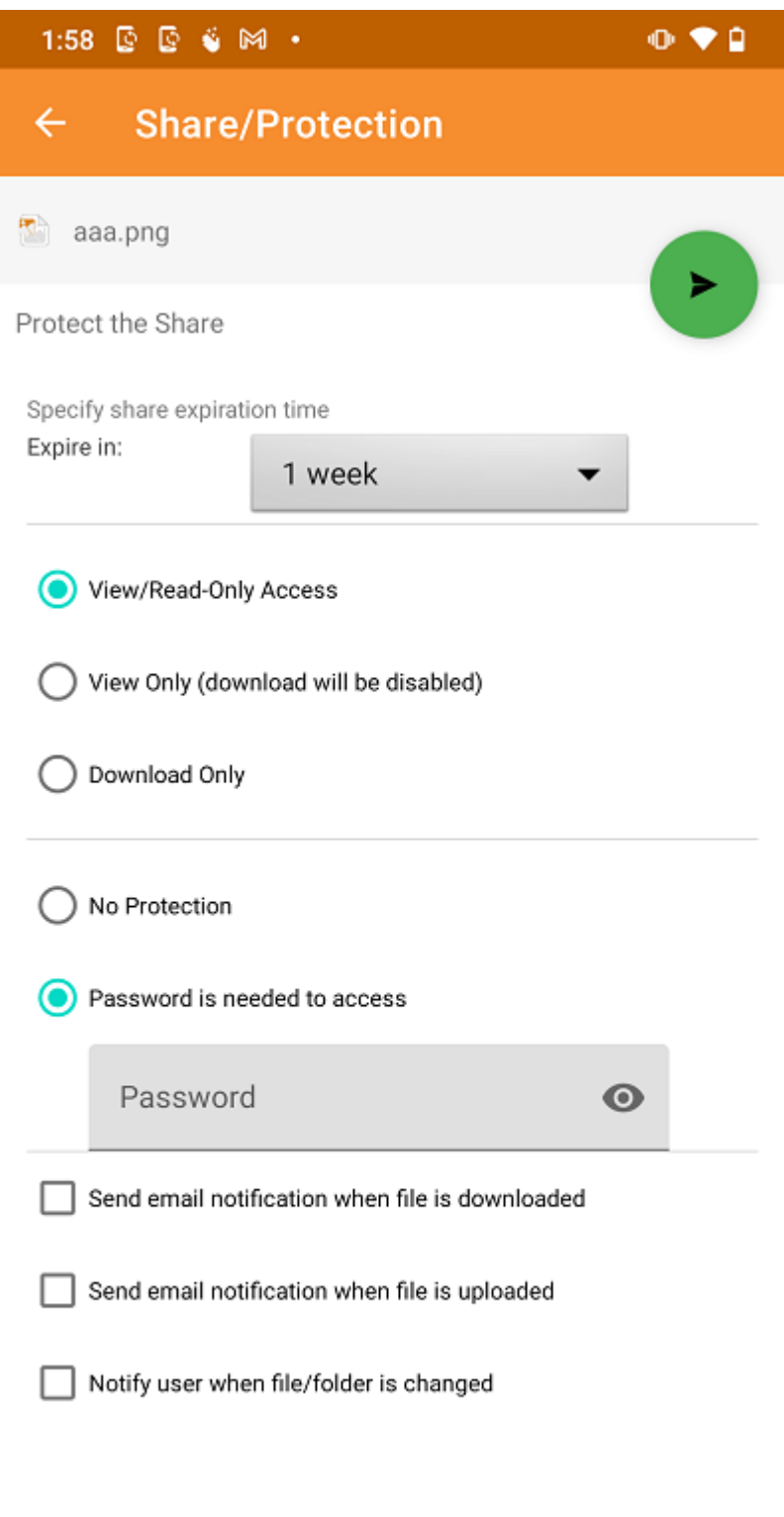

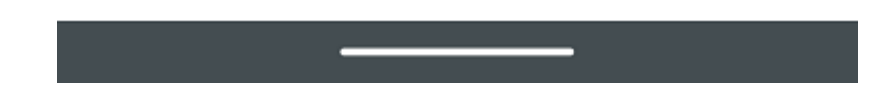

#### **O** Important

Sharing with an email user creates a Guest User. Each licensed user can create 3 guest user accounts. If there are 3 licensed users, then a total of 9 guest users can be added for that tenant. If the number of guest users has reached the limit, and the tenant is set up to auto grow the number of licensed users, then one more license will be added to the tenant.

### Condividi Via

I file possono essere condivisi con un'applicazione di terze parti come Gmail o WhatsApp.

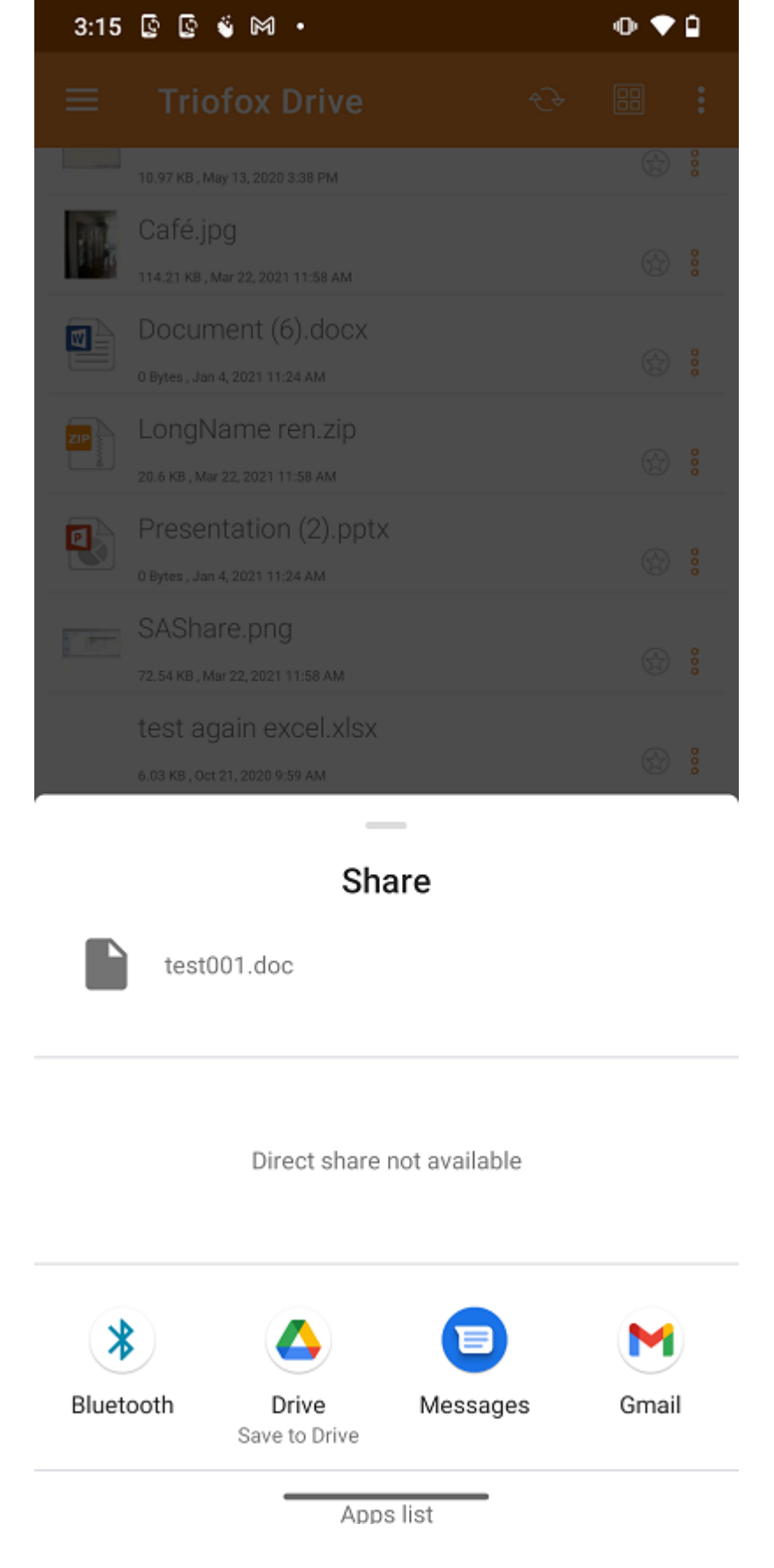

## Ottieni Link Pubblico

Viene fornito un URL che può essere incollato in una e-mail o in un altro campo per fornire l'accesso pubblico di sola lettura al file.

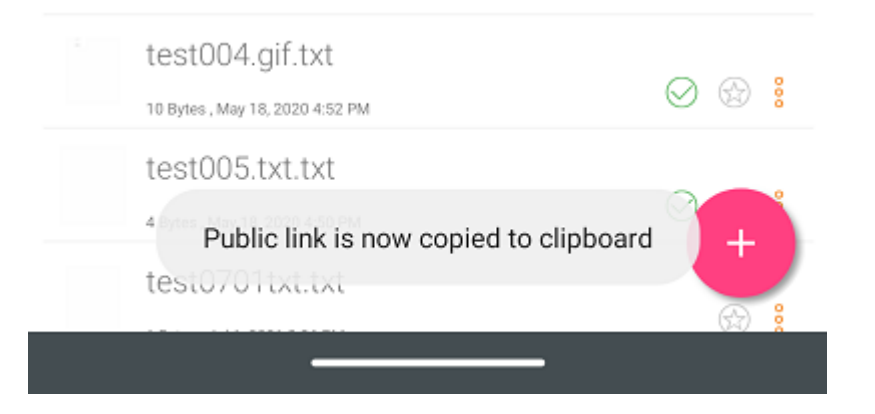

## Condividi Manager

In questa schermata sarà disponibile un elenco di tutte le condivisioni associate a questo file. Tocca un utente condiviso, per inviare nuovamente la condivisione email(1) e ottenere link pubblico(2).

Per eliminare una condivisione utente, tocca l'icona Trashcan(3) accanto alla condivisione. Questo rimuoverà la condivisione e impedirà l'accesso da parte di quell'utente.

Premere il pulsante Condividi menu in basso a destra dello schermo darà più opzioni. Aggiungi altri utenti(4) alla lista di condivisione, Condividi Via(5) questo file, copia il link pubblico (sola lettura) (2) negli appunti, aggiorna la lista(6).

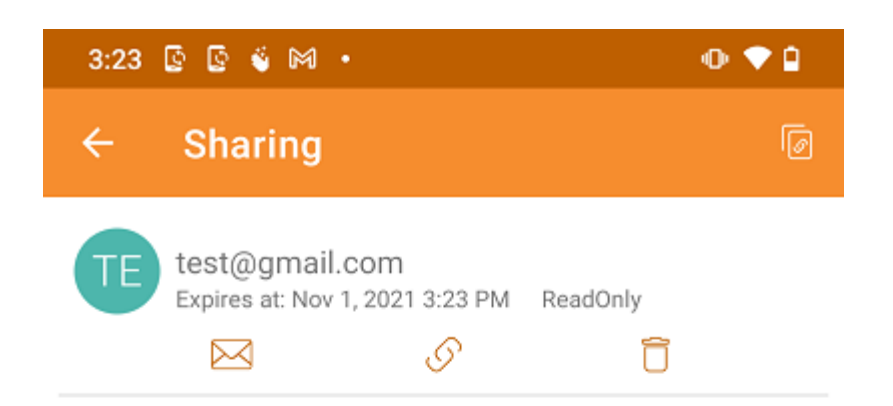

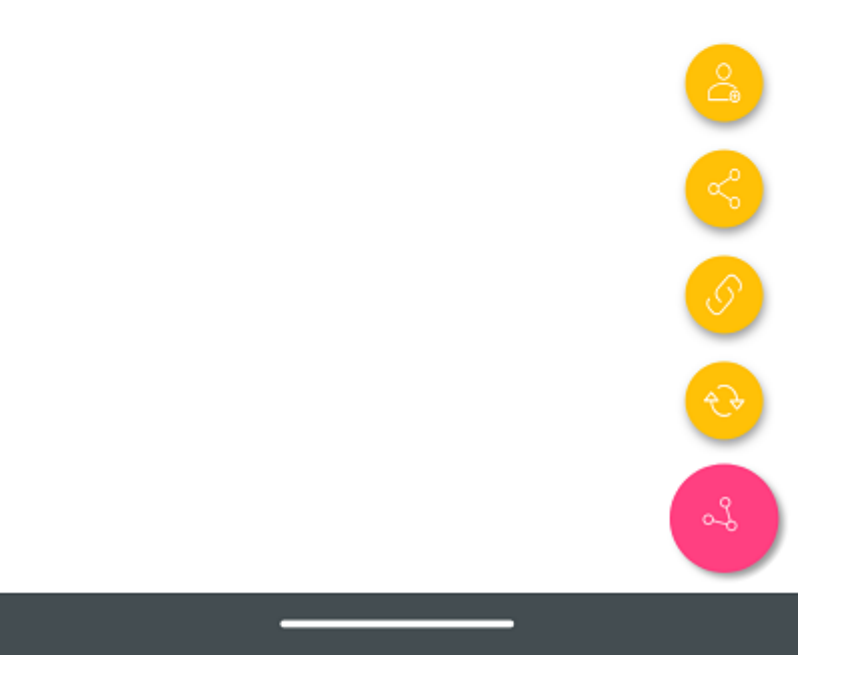

## Richiedi un file

Questa opzione è disponibile solo per le cartelle. La selezione di Richiedi un file porterà l'utente a una schermata dove può condividere un link con un utente in modo che possa caricare i file in una cartella specifica.

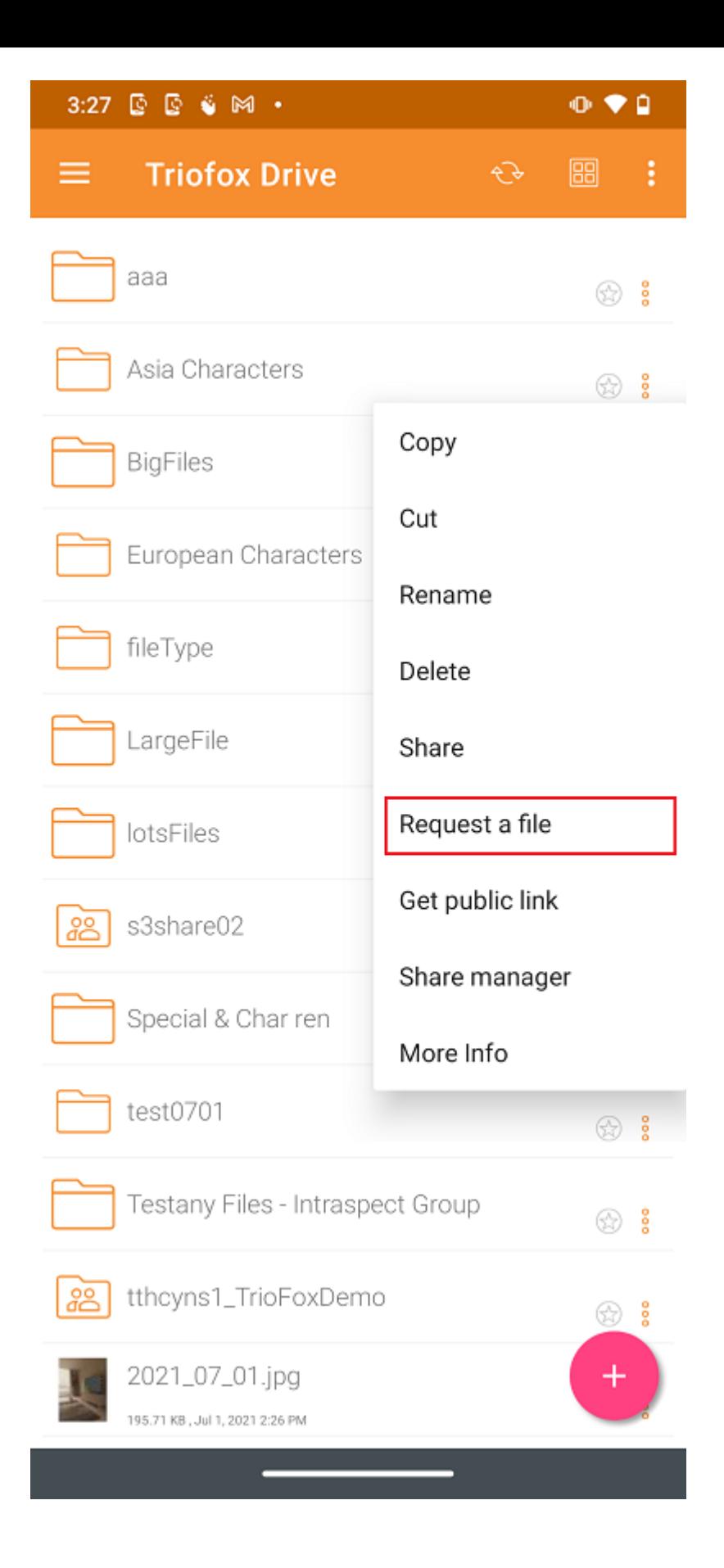

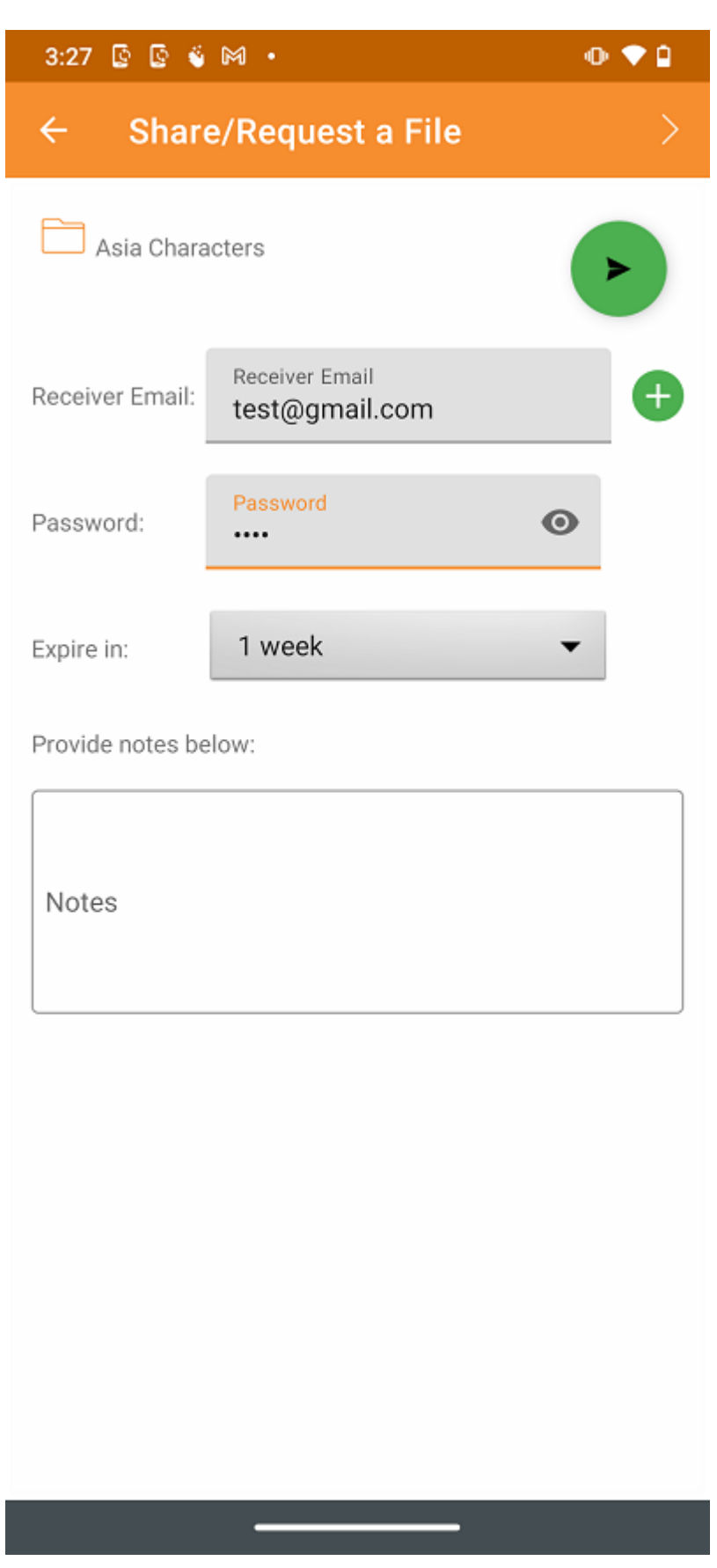

# File condivisi con me

Accedi a file e cartelle condivisi da altri utenti da File condivisi con me nel menu laterale.

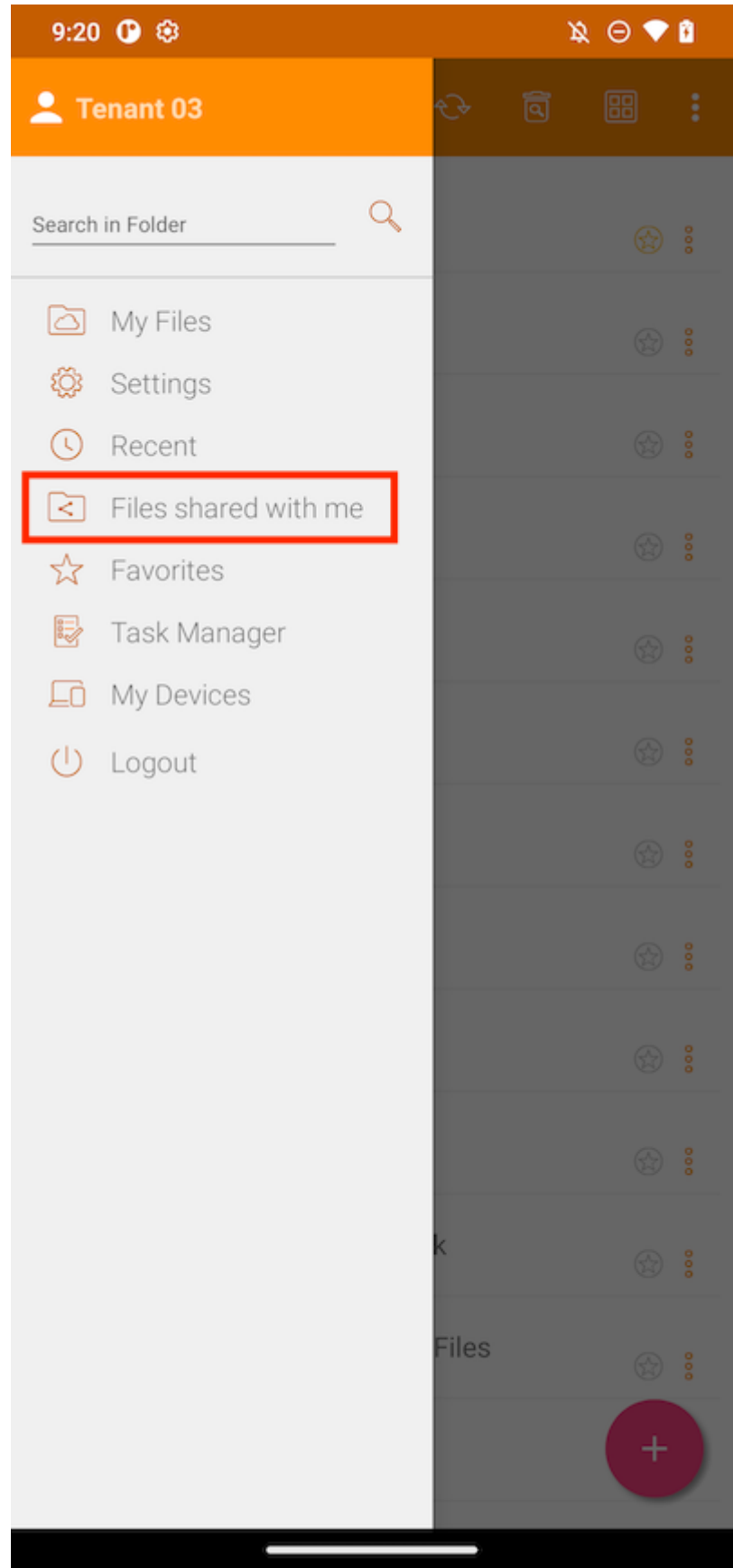

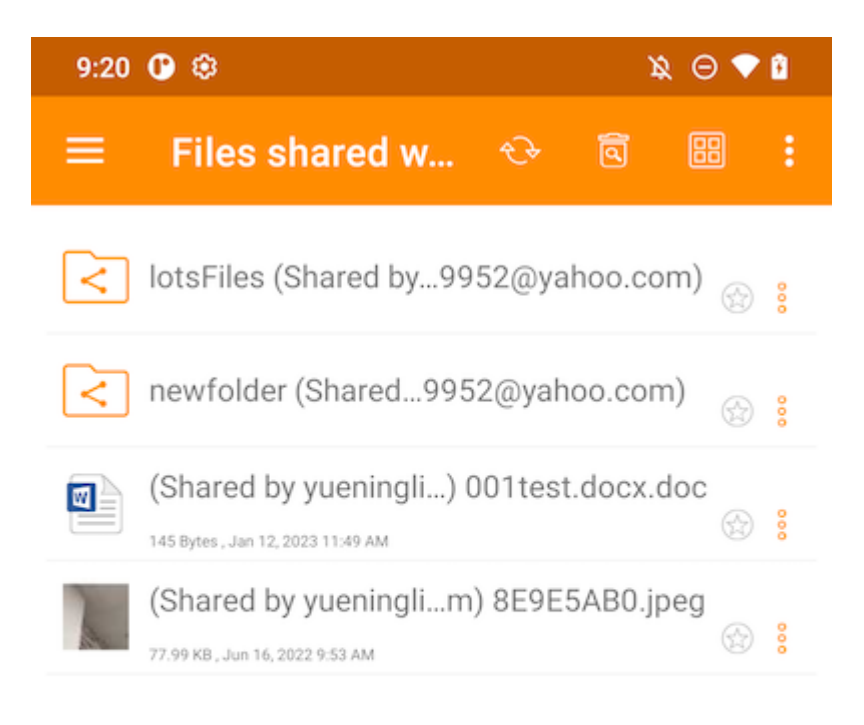

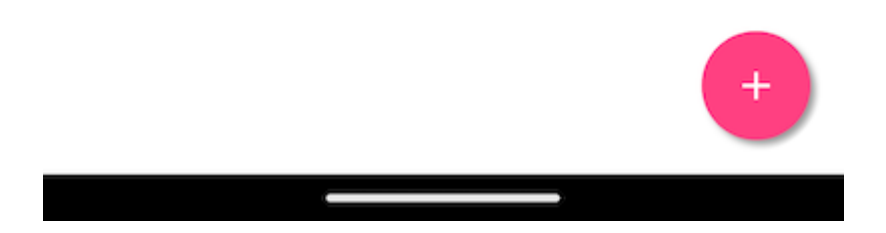

# Apri e salva un documento esistente

Se le applicazioni mobili Office sono installate nel telefono, gli utenti possono accedervi tramite Triofox Android.

Per modificare un documento esistente, toccare il documento nell'elenco dei file per inserire "Modalità anteprima" e toccare l'icona Tipo file (e. . Parola) nell'angolo in basso a destra per aprirlo nell'applicazione appropriata.

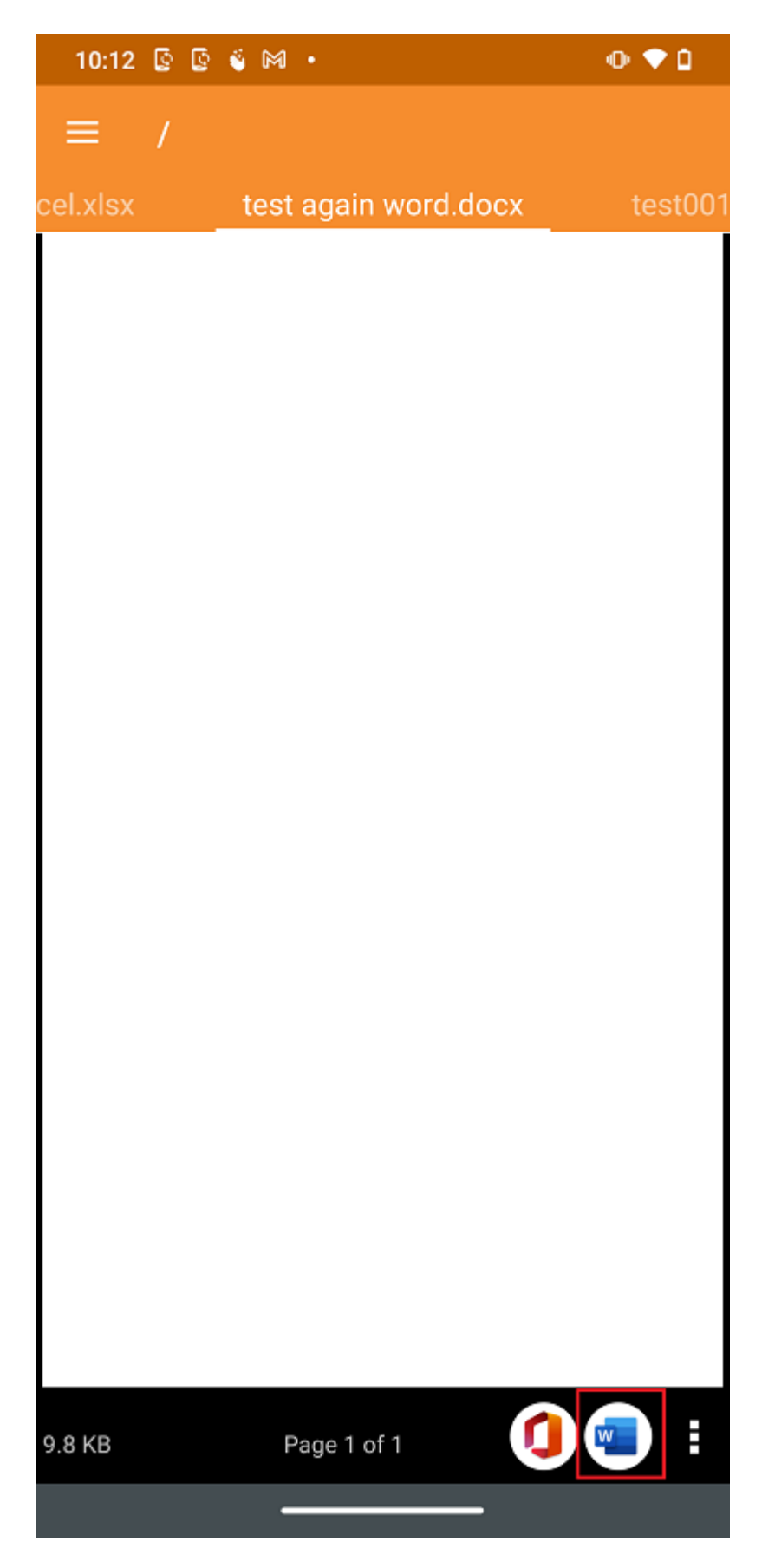

Questo porterà gli utenti nell'applicazione di modifica dove il documento è aperto.

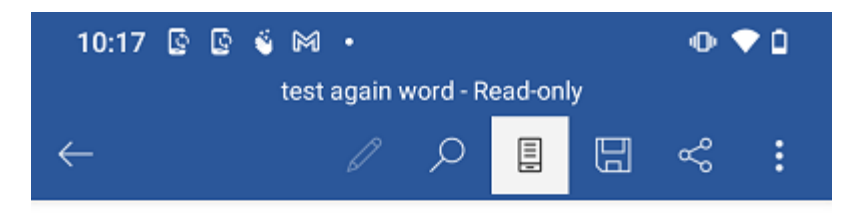

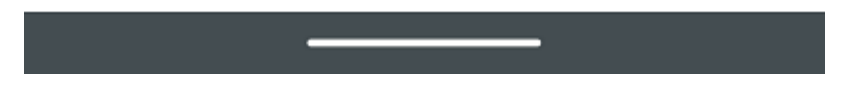

Qui puoi modificare il file e selezionare "Salva" se il file non è di sola lettura. Tutte le modifiche apportate saranno salvate e possono utilizzare la freccia indietro per tornare e continuare a modificare altri file.

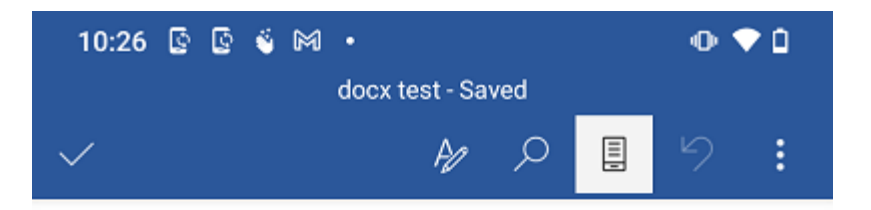

Page 1 from web Create a new file Update Mac7 In place 01 In place 02 In place 03 O

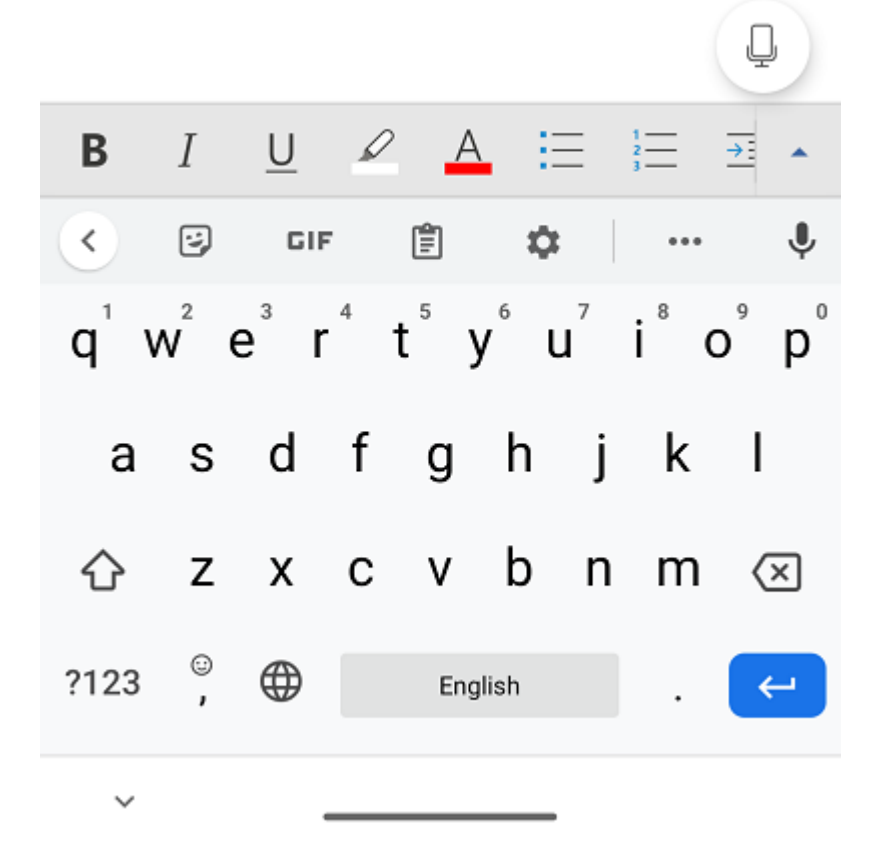

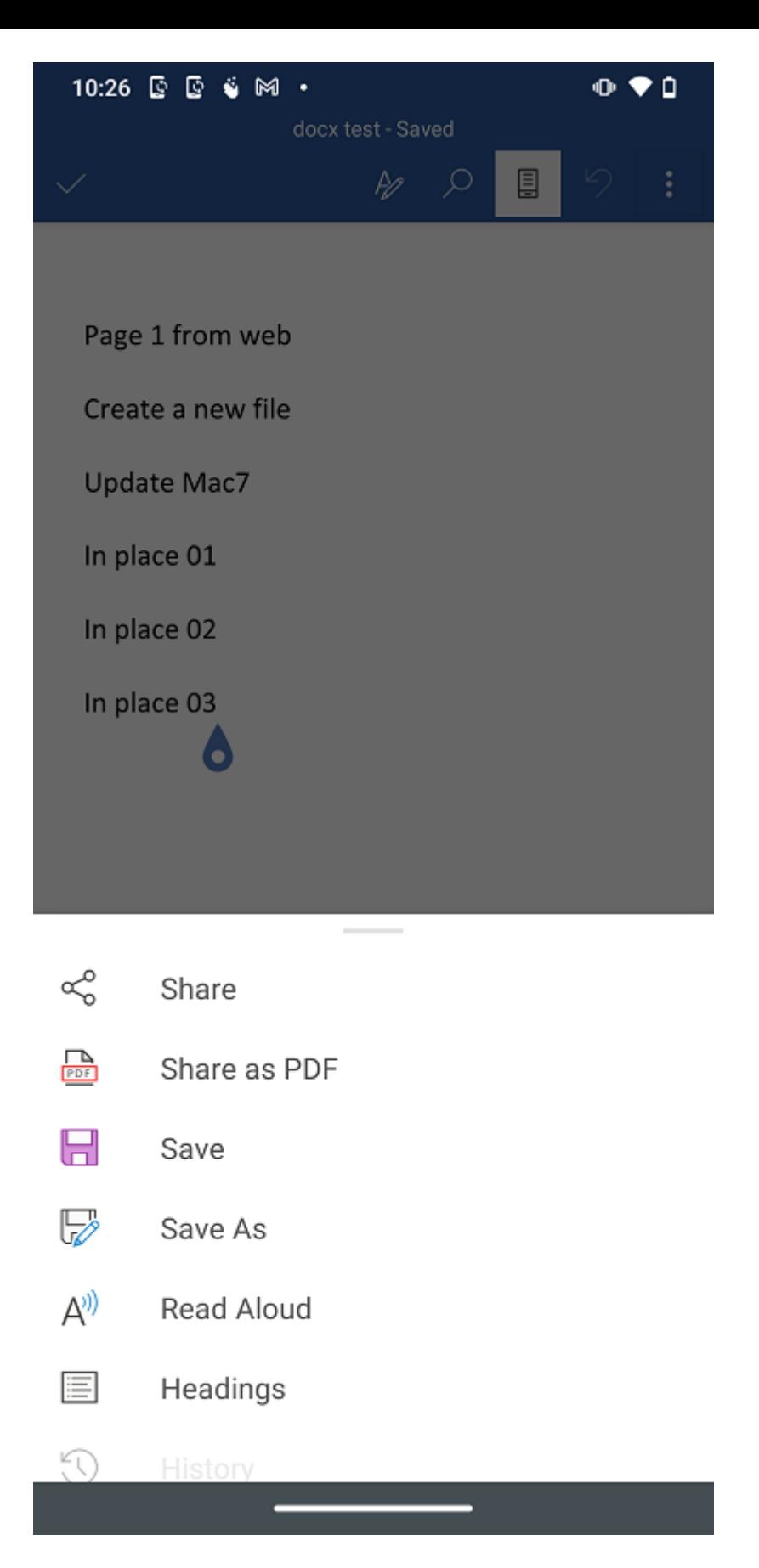

Potrebbe essere necessario aggiornare per vedere il file aggiornato se non vedere una versione aggiornata o corrente, toccando il pulsante nella parte superiore dello schermo.

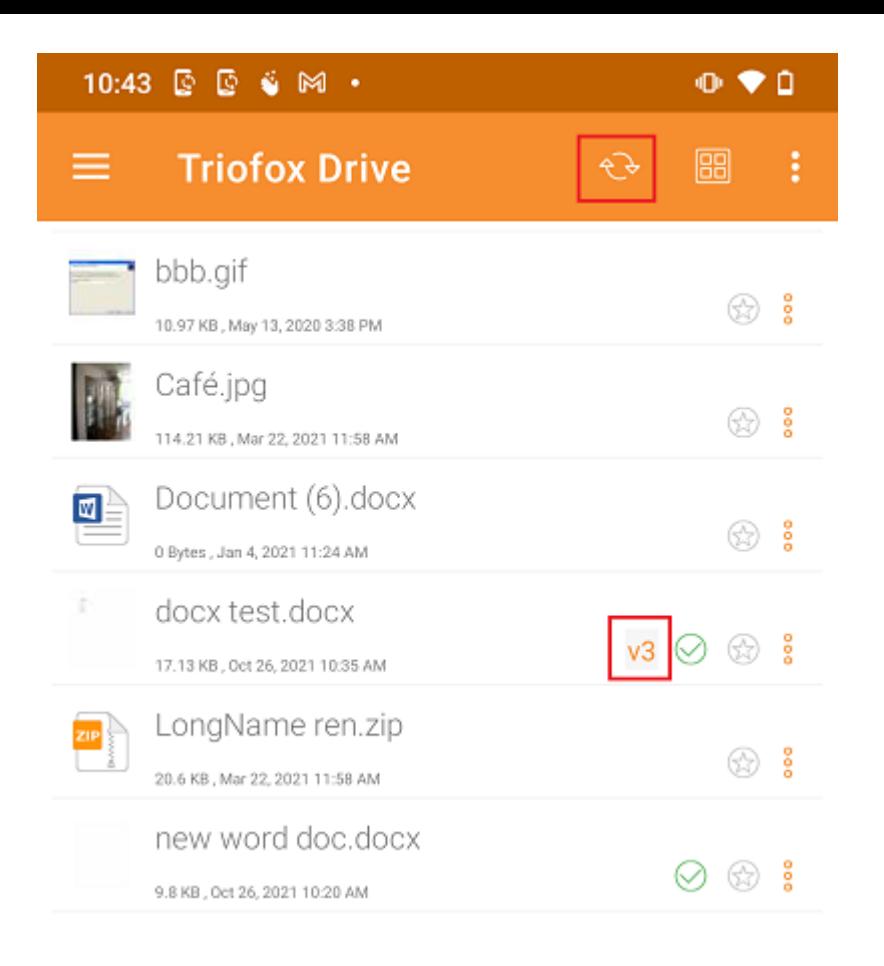

# Da Applicazioni Office

Per modificare i file esistenti in Triofox dall'interno di un'applicazione Office, prima apri l'app Office, poi seleziona la scheda Apri e premi Sfoglia. Dopo di che, selezionare l'applicazione Triofox e scegliere un file da lì. Il file sarà quindi aperto, consentendo di modificarlo e salvarlo direttamente nell'applicazione.

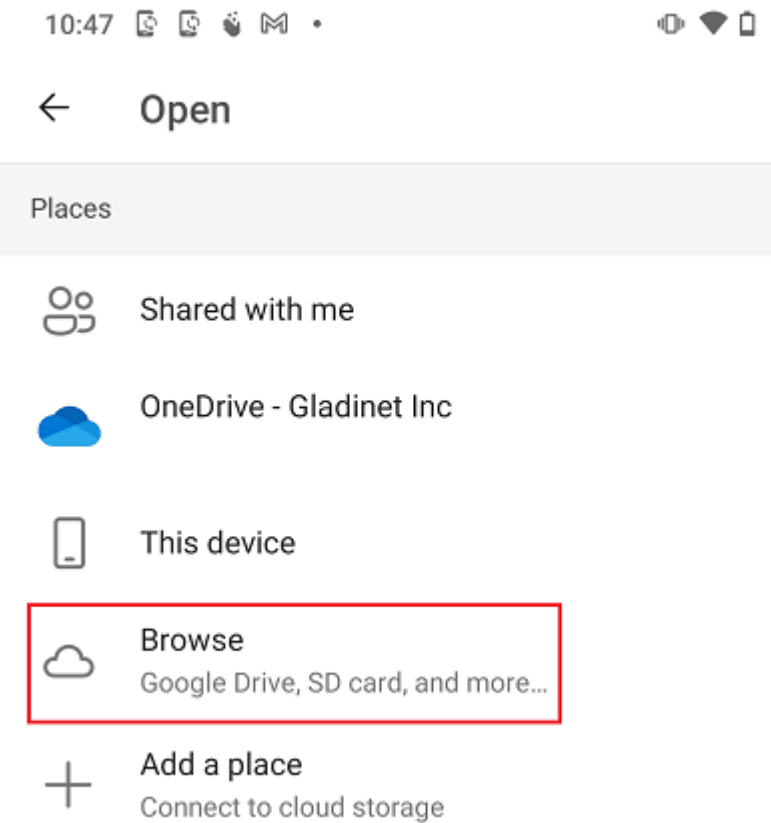

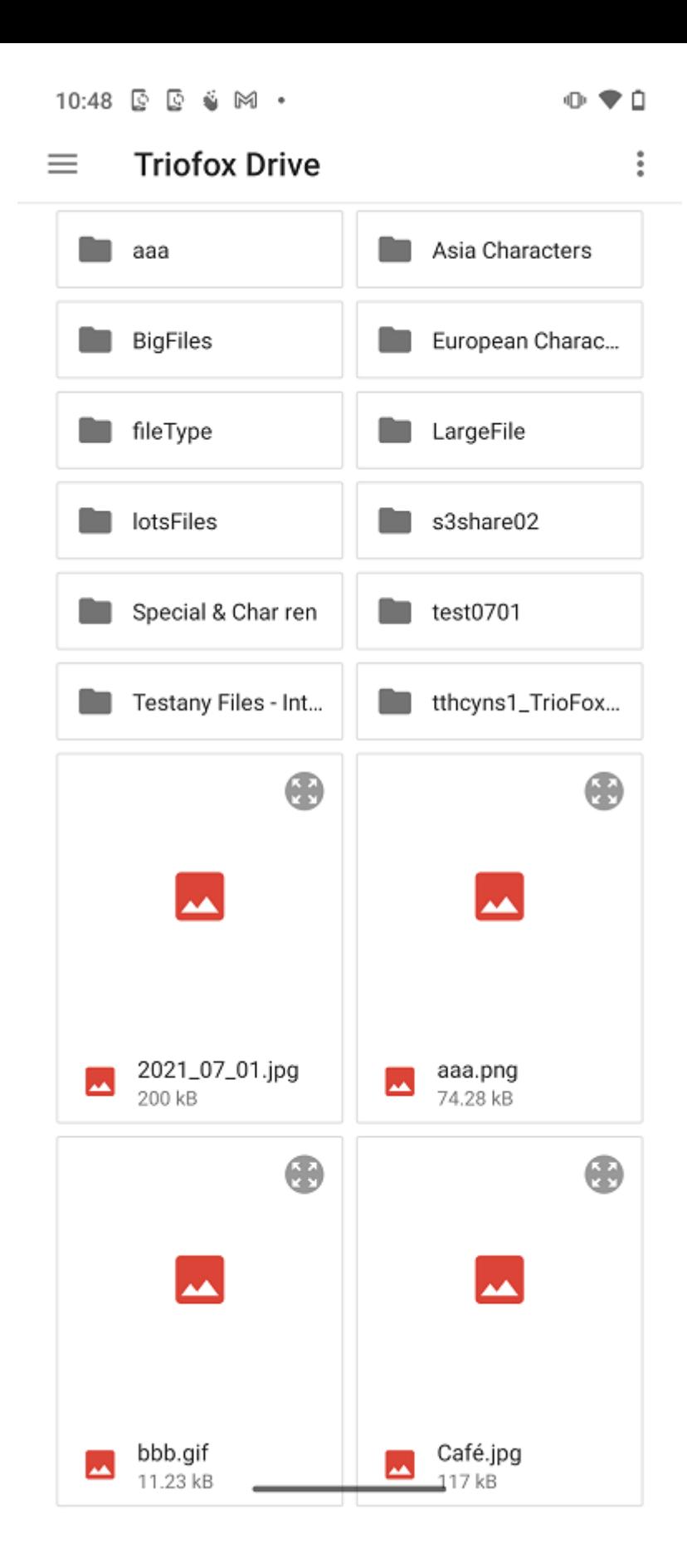

# Informazioni Personali

Sotto Informazioni personali Verranno visualizzati i dettagli di base dell'utente. Se l'utente ha impostato una foto del profilo tramite il portale web, può vederla attraverso l'icona della persona.

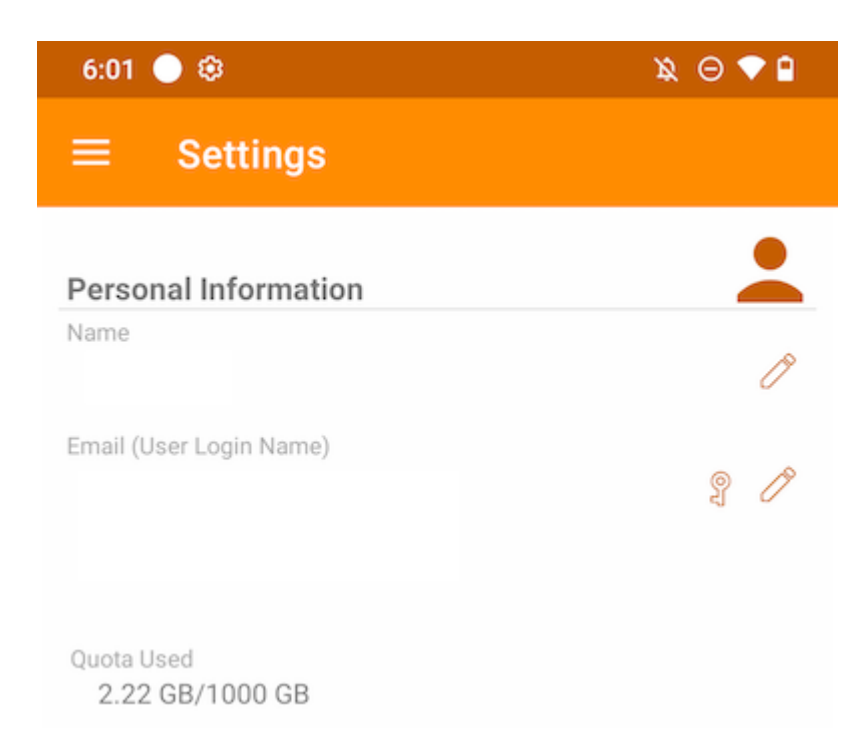

#### Nome

Visualizza il nome utente, che può essere modificato toccando il pulsante della matita. Dopo l'aggiornamento, tocca l'icona verde per salvare la modifica.

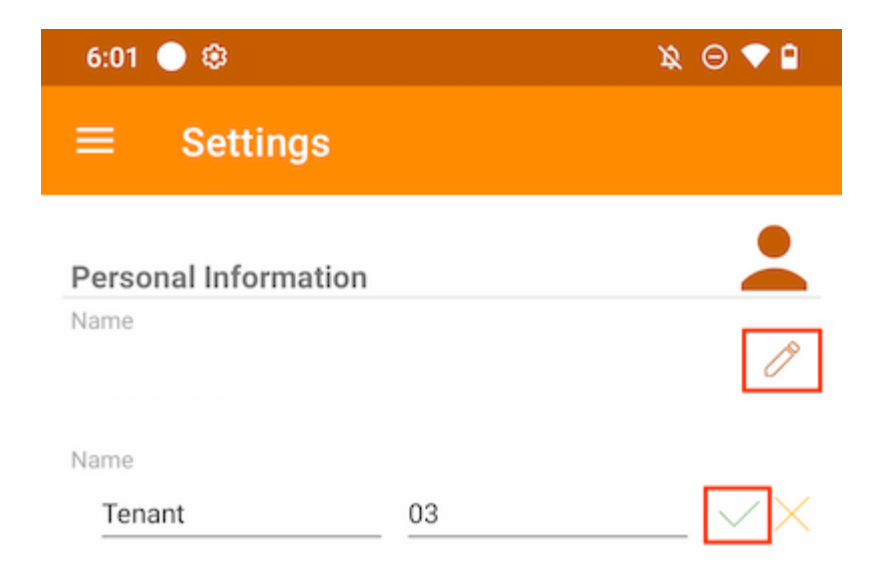

Email

Mostra l'indirizzo email dell'utente, che può essere modificato toccando il pulsante della matita. Quindi, toccare l'icona verde per salvare la modifica.

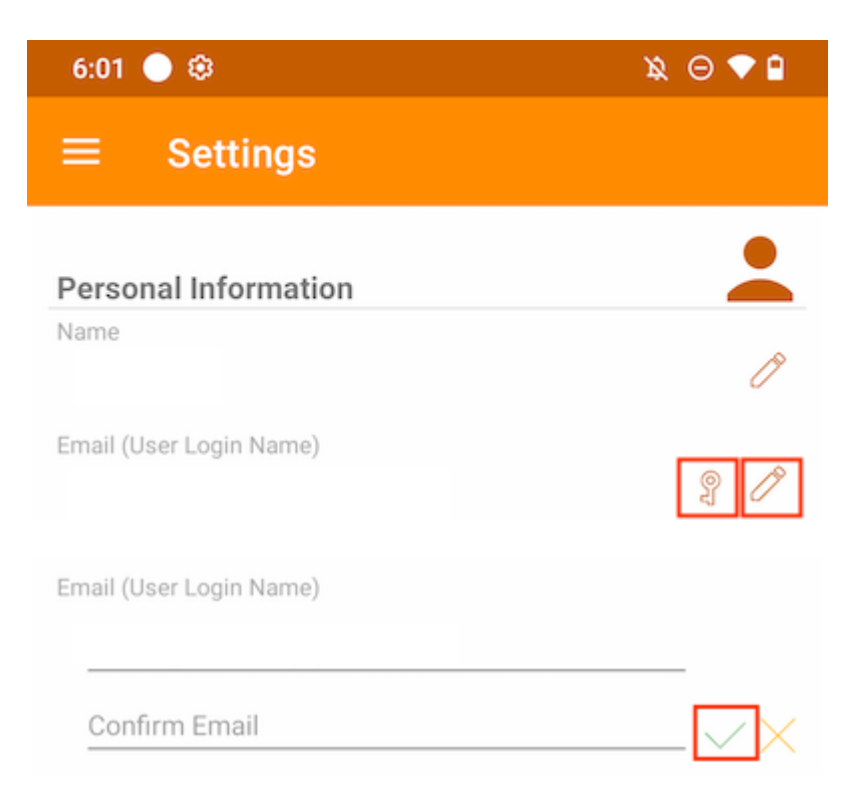

La password di accesso può anche essere aggiornata toccando il tasto chiave.

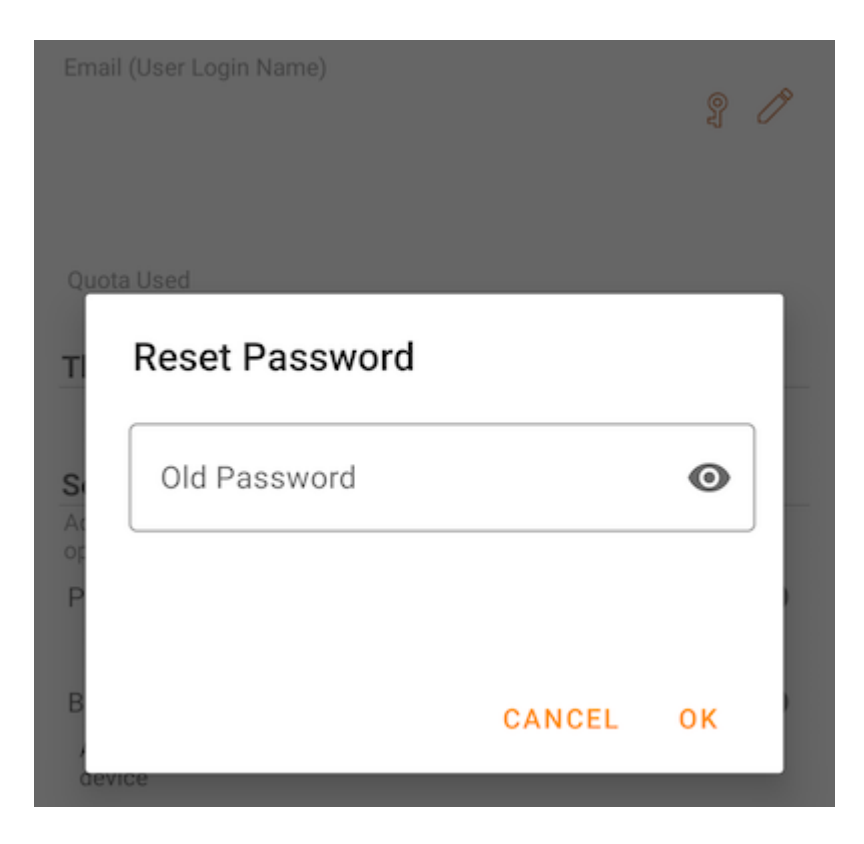

#### Contingente Usato

Qui gli utenti possono visualizzare le informazioni sulla sua quota utilizzata.

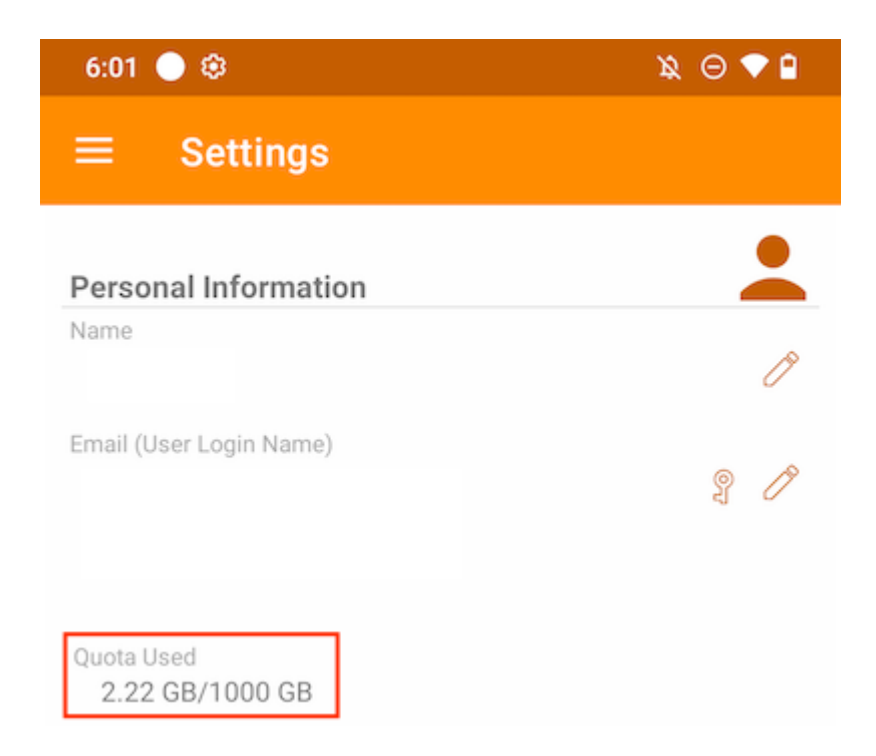

## Tema

Per cambiare il colore del tema dell'App, scegliere quello preferito dall'elenco fornito. Il colore predefinito per l'applicazione Triofox è Arancione.

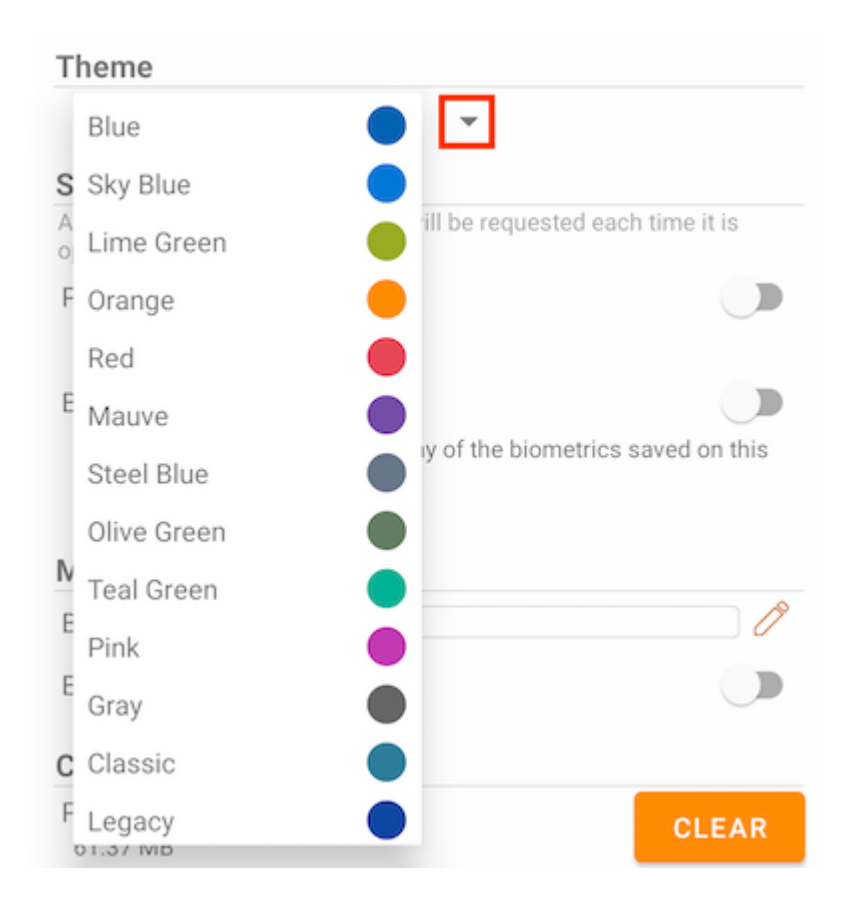

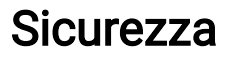

Più sicurezza può essere aggiunta all'app. Durante la chiusura e la riapertura, è possibile aggiungere un controllo PIN o biometrica per impedire l'accesso ai file root.

#### Codice PIN

#### Abilita Codice PIN

Abilita il codice PIN toccando l'interruttore corrispondente:

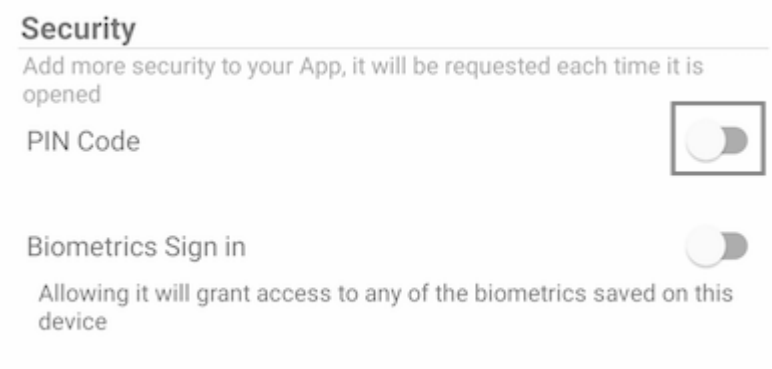

Quindi, apparirà una finestra di dialogo dove inserire il codice PIN. Un codice PIN è un numero di 4 cifre.

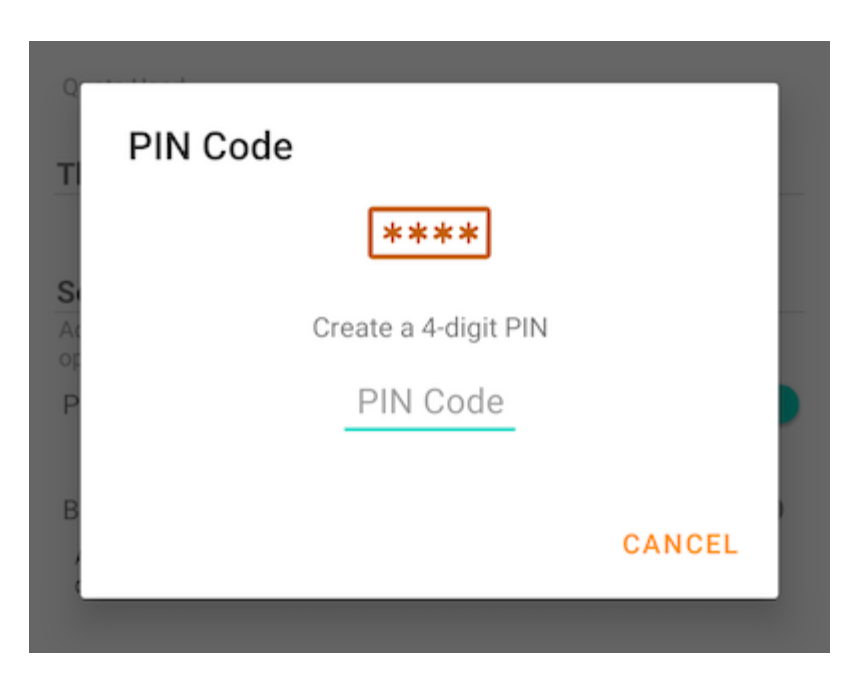

Una volta confermato il PIN, tornerà alla pagina Impostazioni e vedrà che il codice PIN è abilitato.
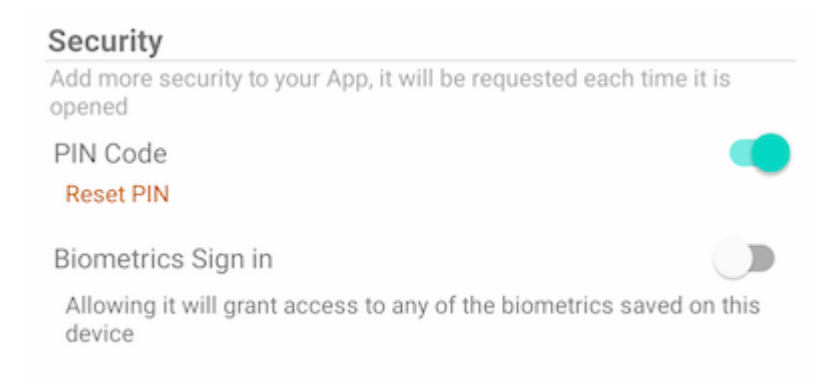

Quando si chiude e riapre l'app, apparirà una finestra di dialogo che chiede il codice PIN. Gli utenti possono anche chiudere questa finestra di dialogo e inserire la password utente.

Dopo l'autenticazione, è possibile accedere a tutti i file e le cartelle.

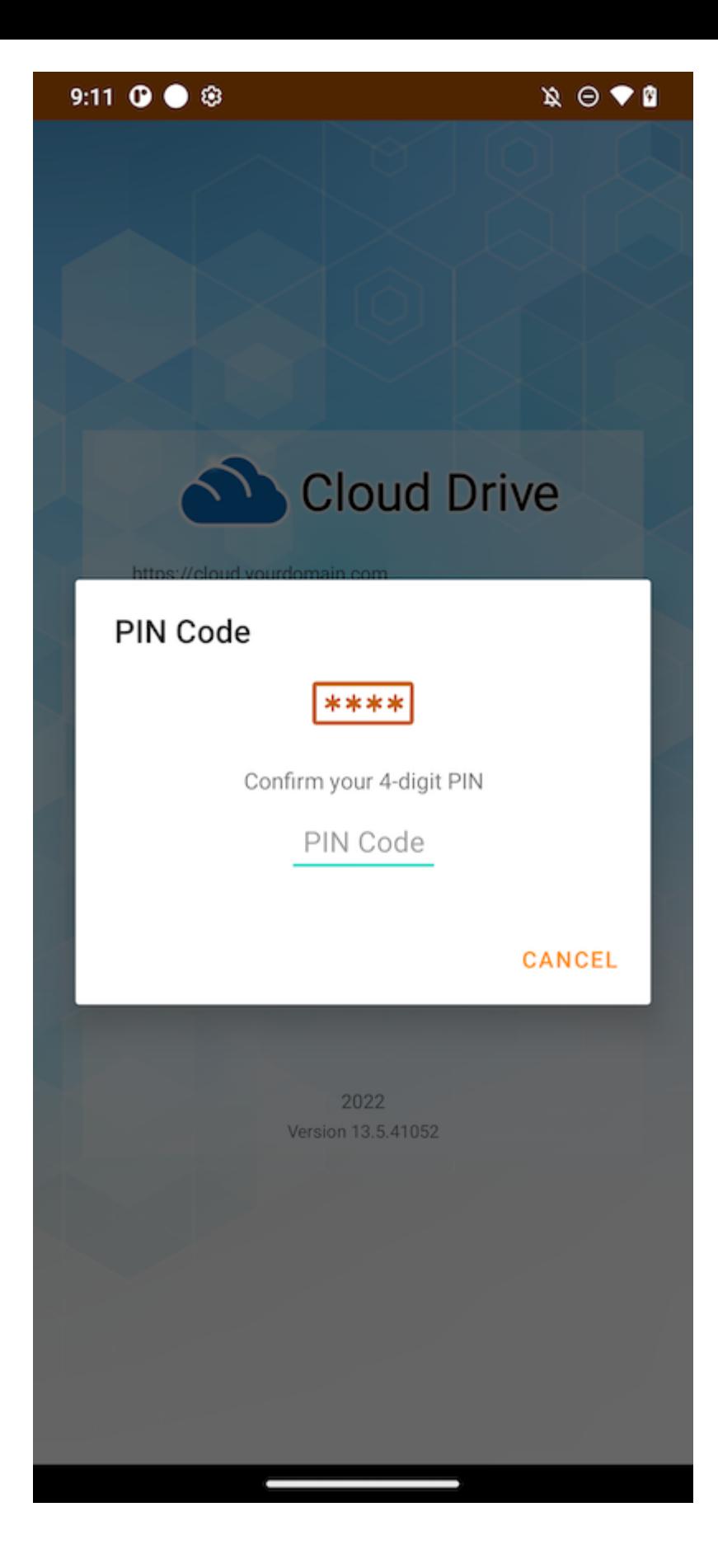

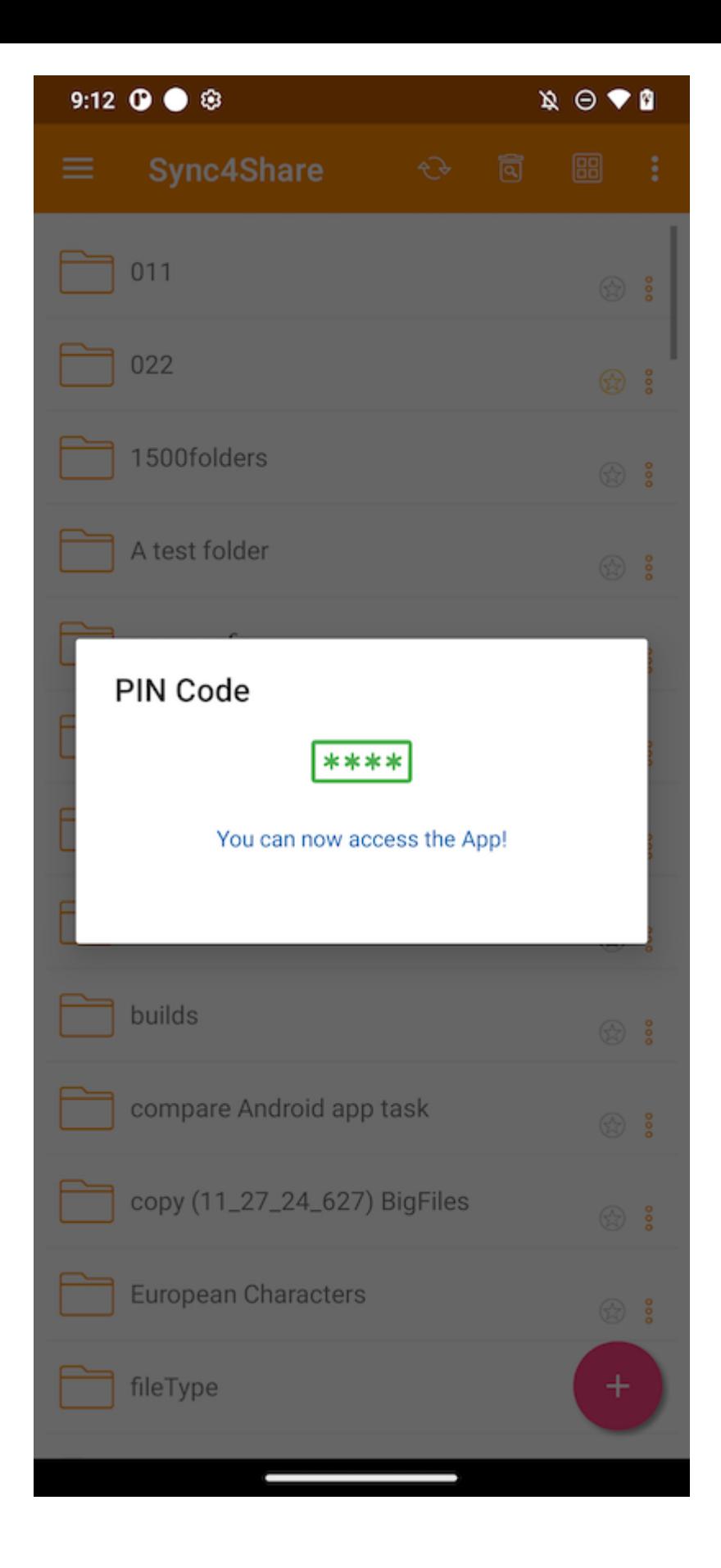

#### Reset PIN

Reimpostare il PIN è possibile toccando il pulsante Reset PIN:

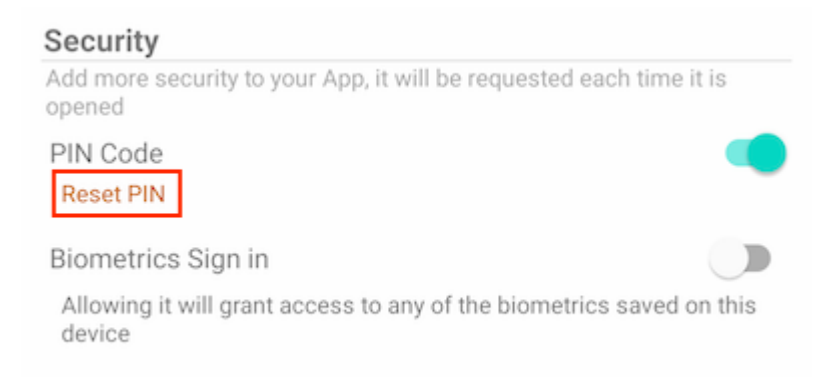

Per resettare il PIN, prima immettere il vecchio PIN e poi immettere il nuovo PIN due volte per confermare. Una volta che il nuovo PIN è attivato, può utilizzare il nuovo PIN per accedere all'app.

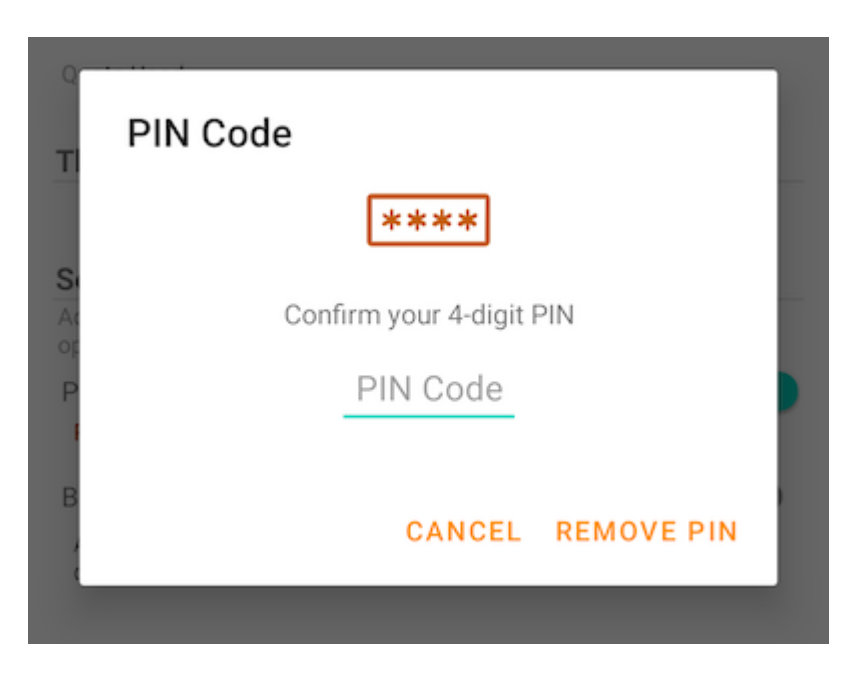

#### Rimuovi PIN

Il codice PIN può essere rimosso toccando l'interruttore o toccando "Reset PIN" e utilizzare "Remove PIN".

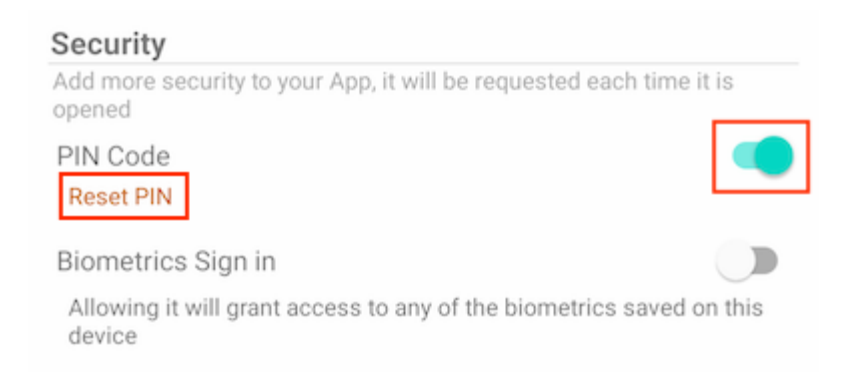

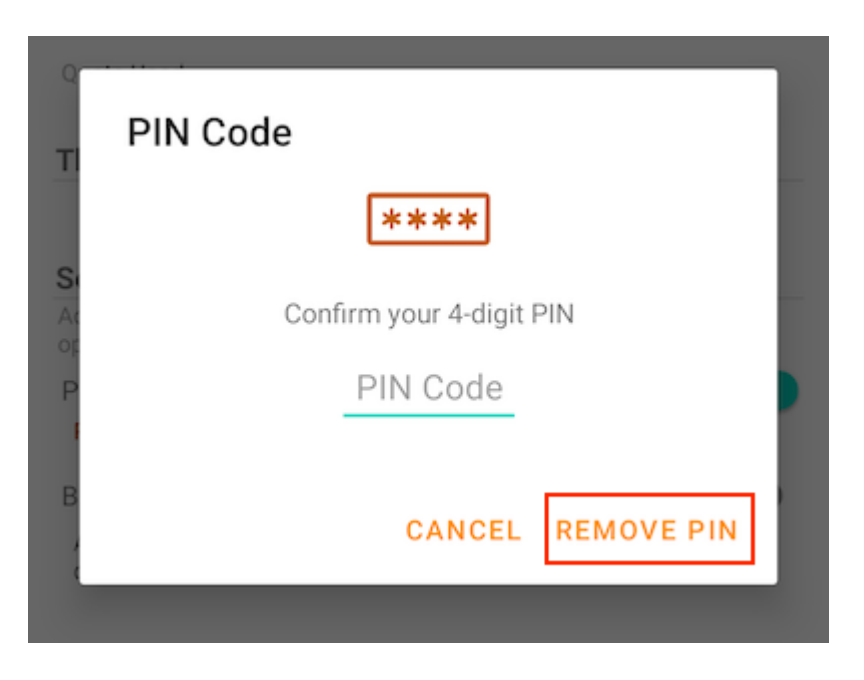

Inserisci il codice PIN per rimuoverlo:

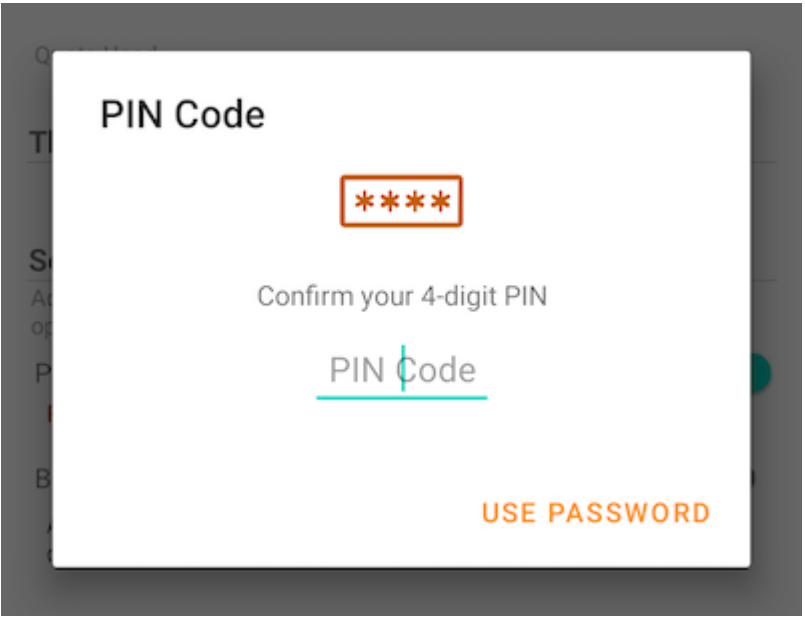

Tocca Usa Password per usare la password utente per rimuovere il PIN:

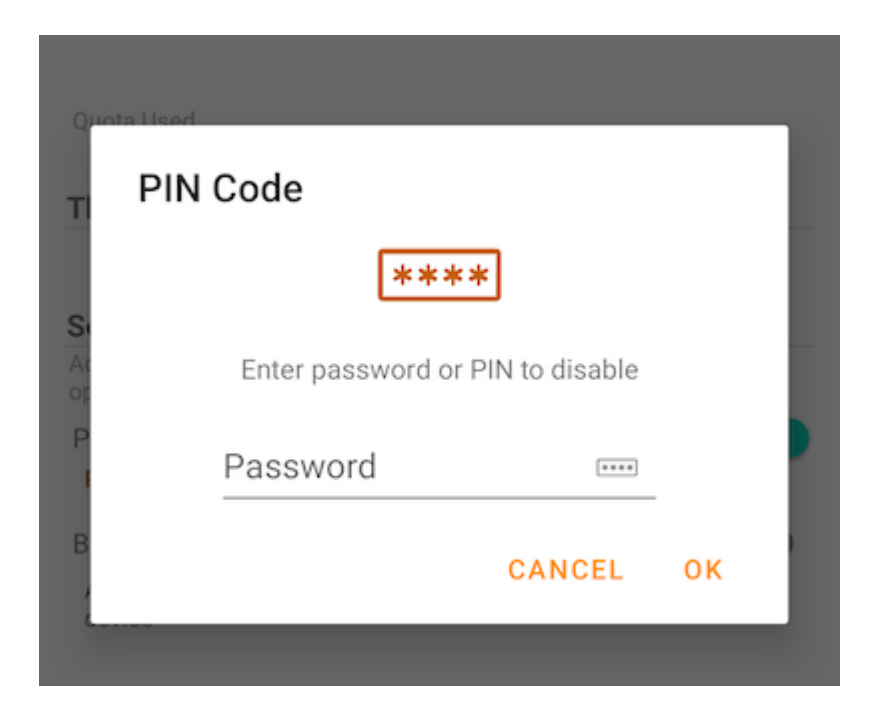

### Accesso biometrico

#### Abilita Biometria

Abilita la biometria toccando questo interruttore:

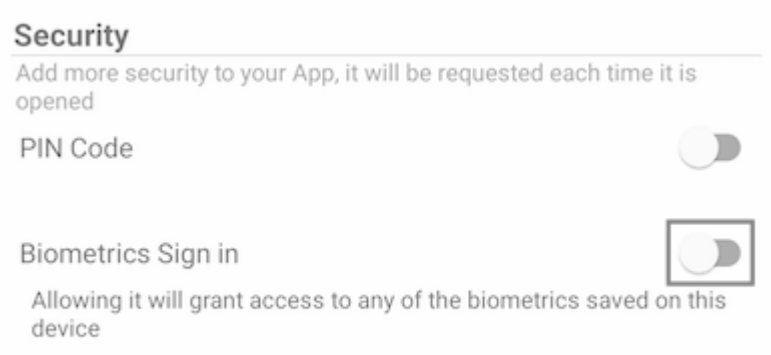

Se viene mostrato un messaggio di avviso giallo, significa che il dispositivo non ha alcuna biometria registrata. Vai alle Impostazioni e imposta.

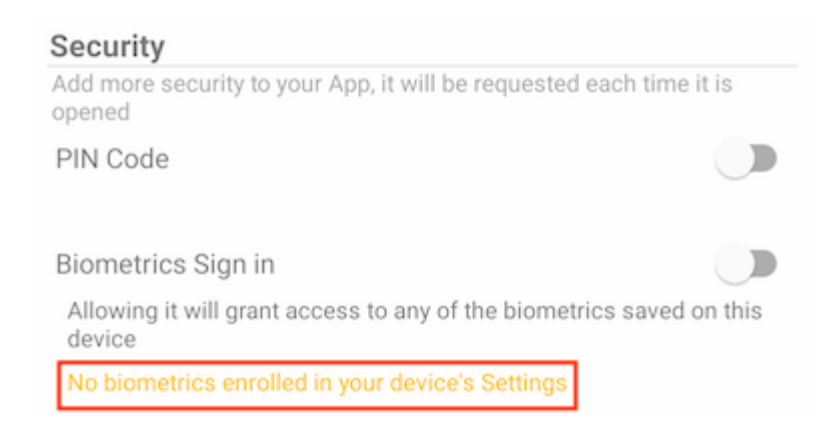

Dopo aver toccato l'interruttore, vedrà una finestra di dialogo in cui è possibile autenticare le biometrie. La biometria può essere un'impronta digitale o un ID facciale.

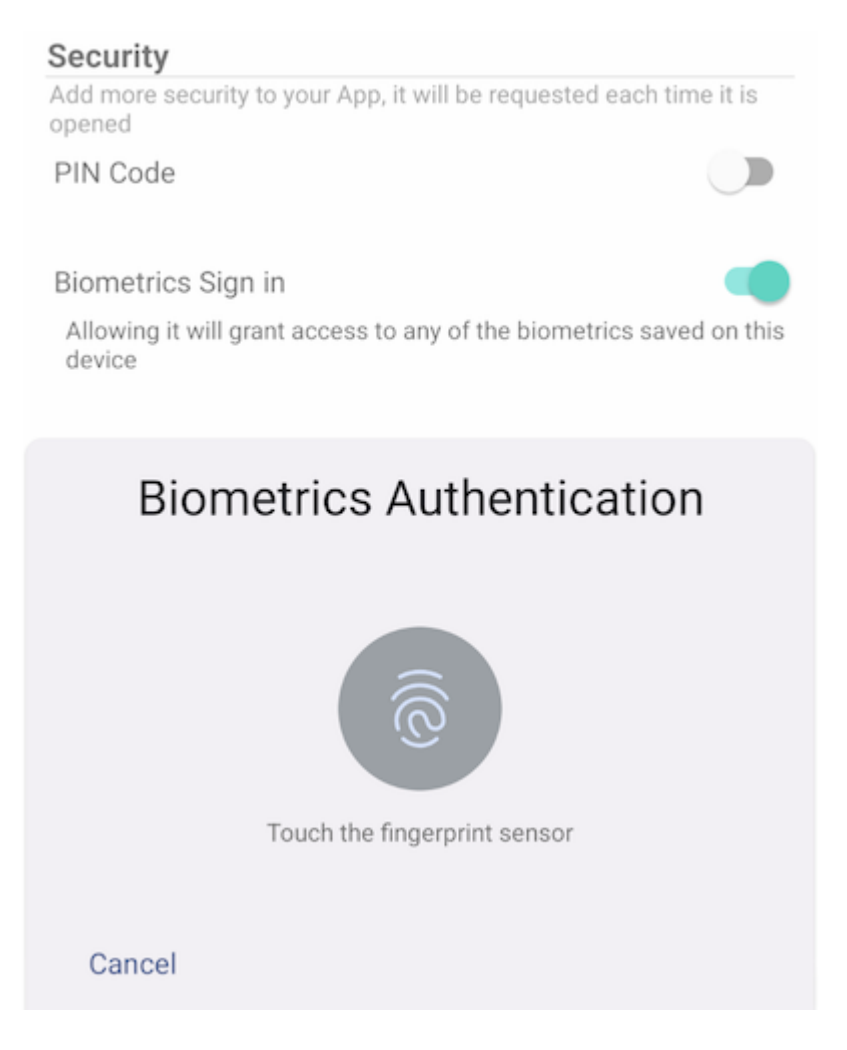

Quando si chiude e riapre l'app, viene visualizzata una finestra di dialogo che chiede l'autenticazione biometrica. Può anche chiudere questa finestra di dialogo e inserire la password utente.

Dopo l'autenticazione, l'utente può accedere ai file e alle cartelle.

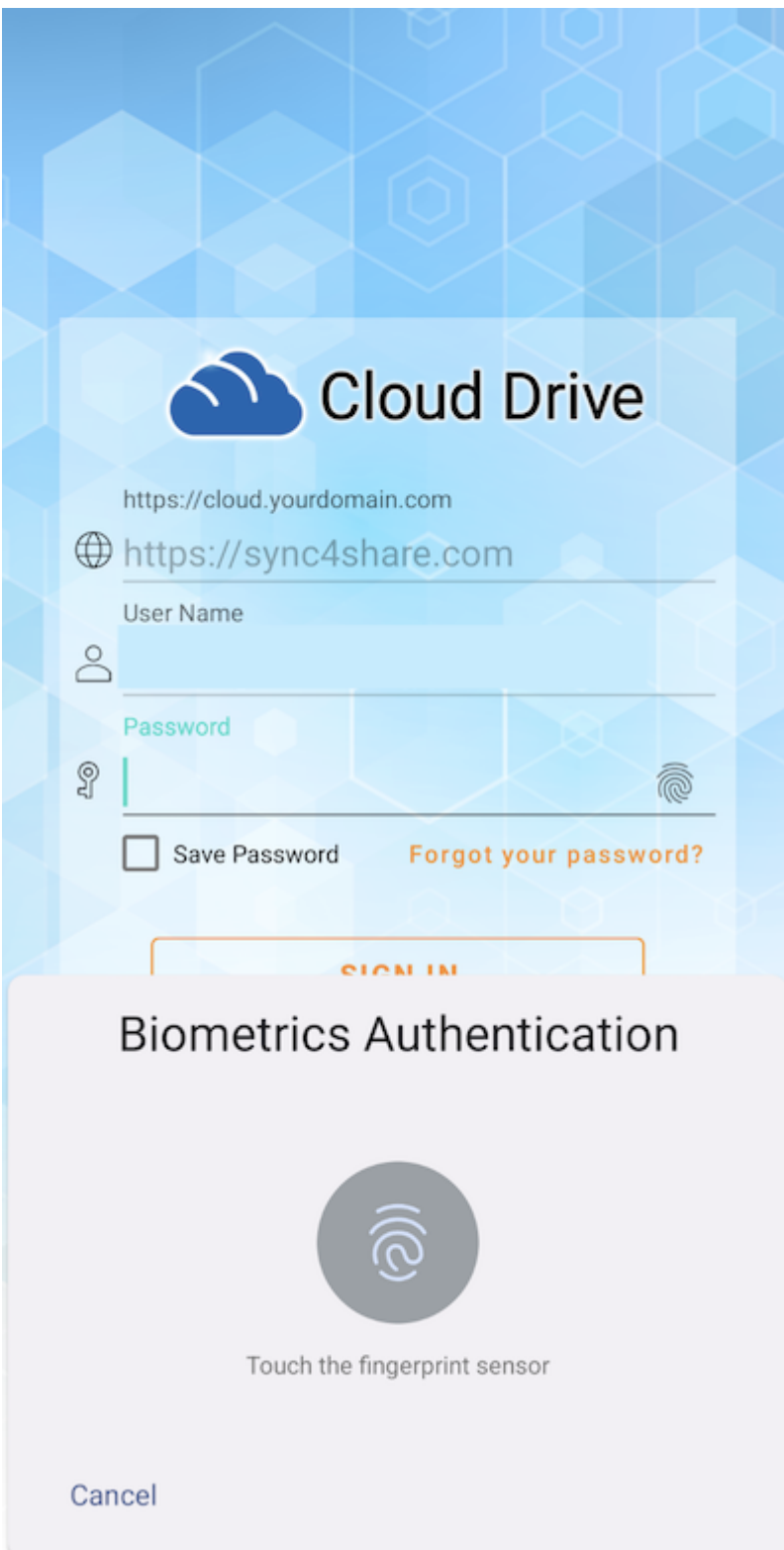

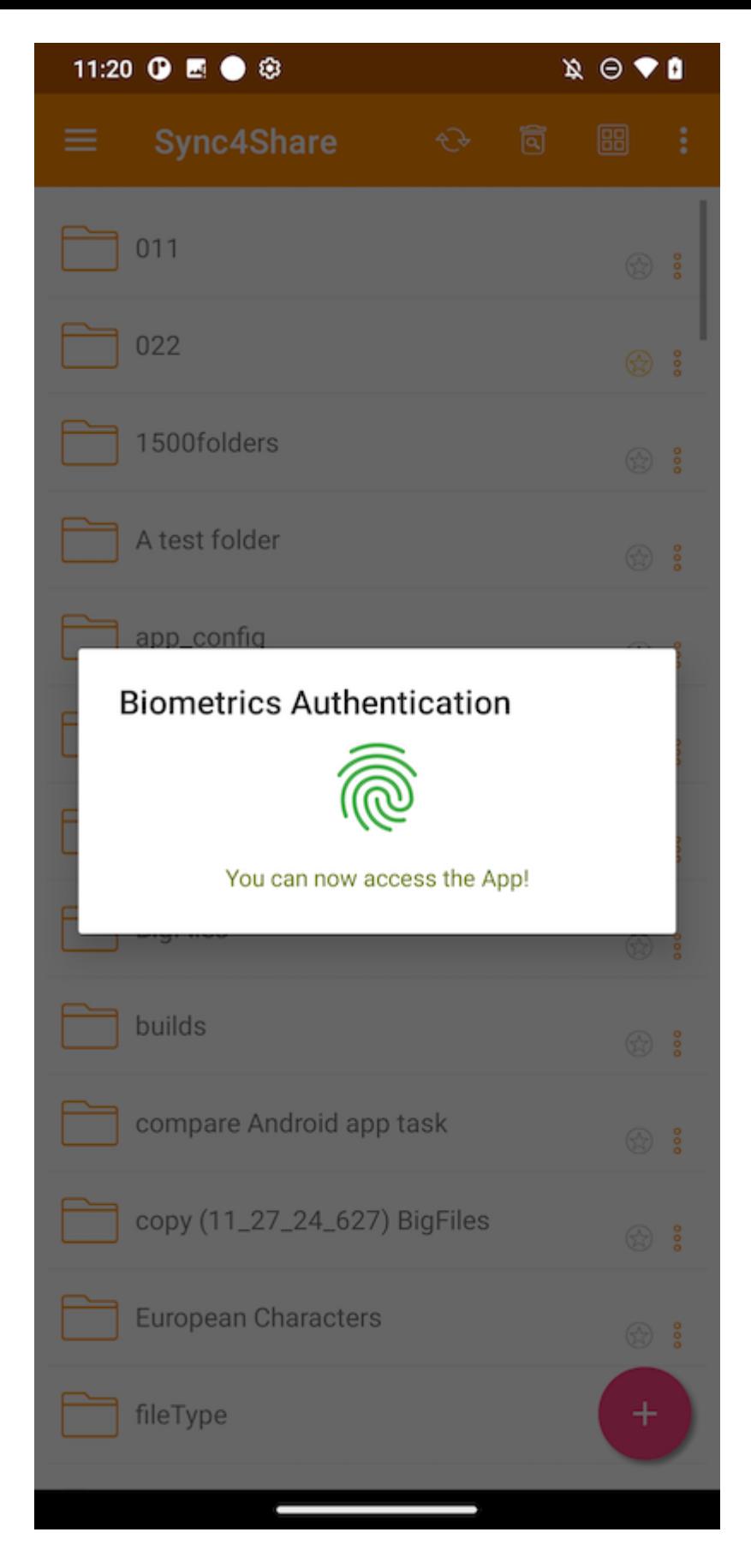

#### Rimuovi Biometria

Rimuovi la biometria toccando l'interruttore:

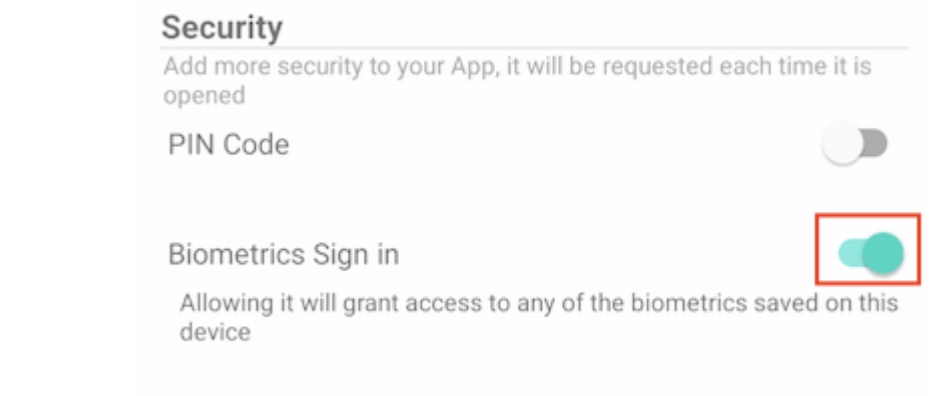

Autenticazione per rimuovere la biometica:

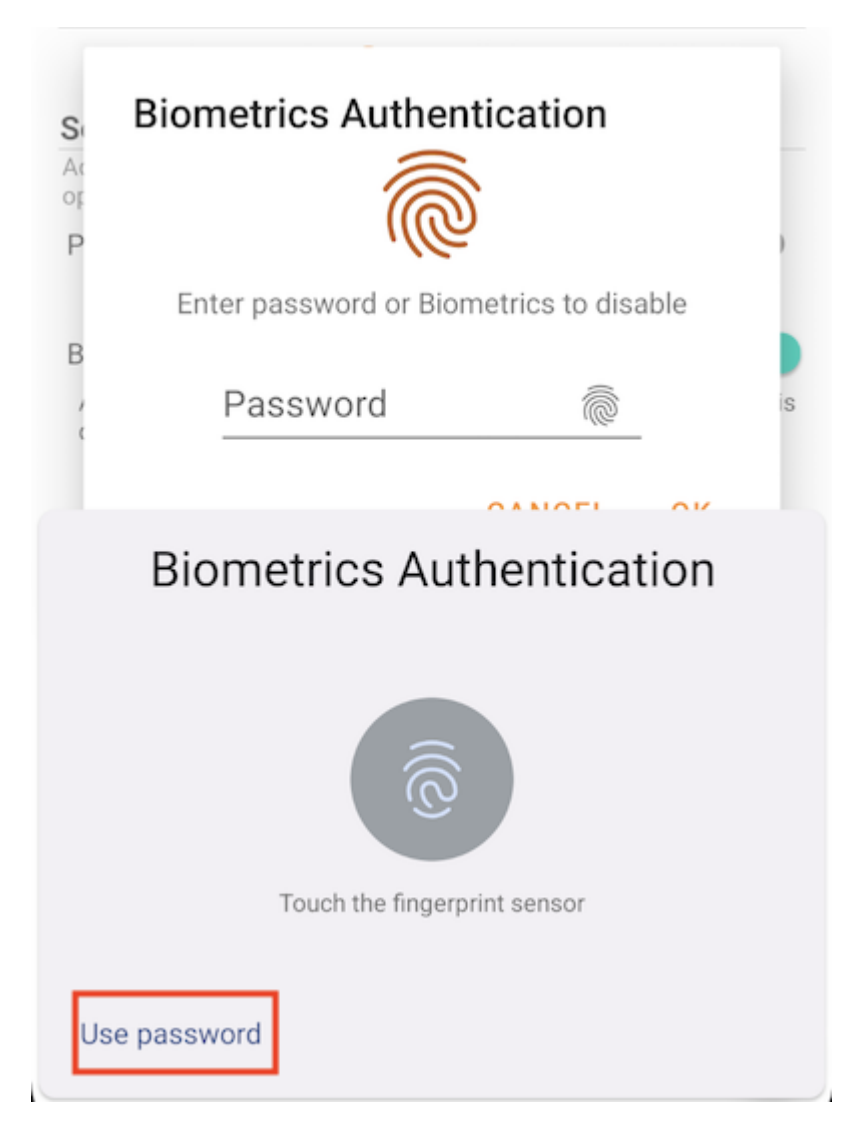

Oppure tocca in Usa Password per usare la password utente per rimuovere le biometrie:

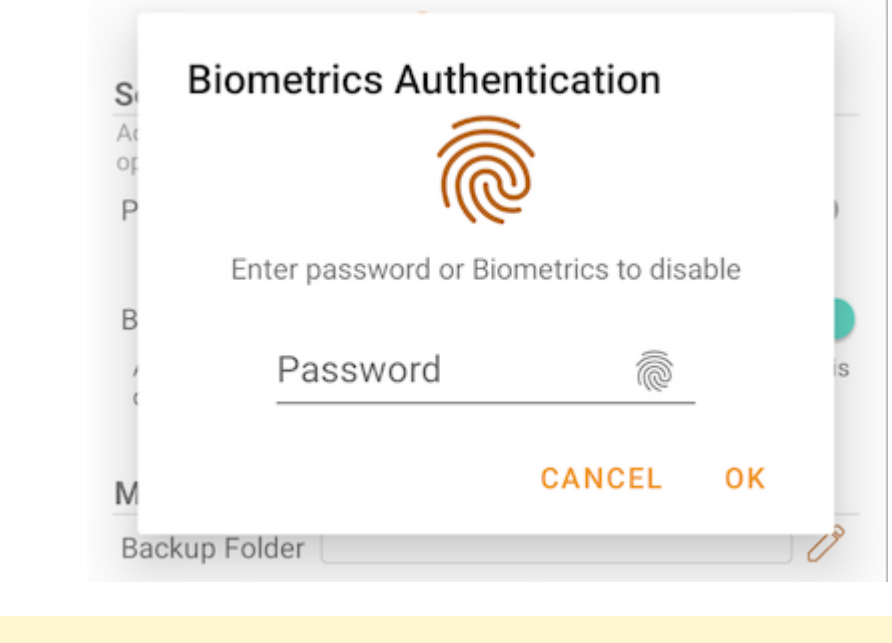

Attenzione: Abilita solo codice PIN o dati biometrici allo stesso tempo.

## Centro Notifiche

In questa sezione, puoi abilitare le notifiche per l'app durante il caricamento e il download.

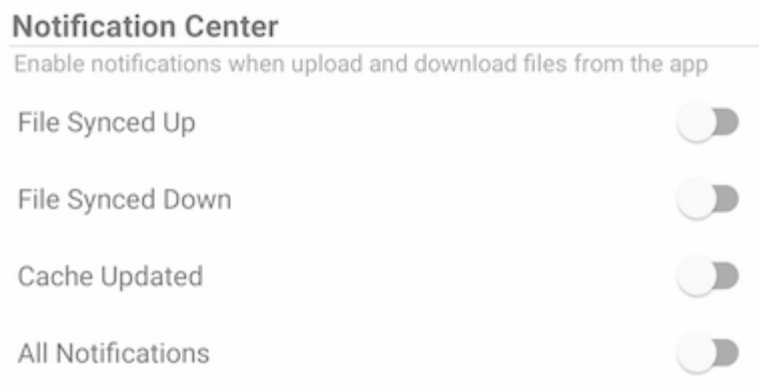

Abilita Tutte le Notifiche consente all'app Triofox di inviare tutte le notifiche.

Abilita anche altre notifiche selezionando File Sincronizzato, File Sincronizzato Giù, e Cache aggiornato.

# Backup Media

Impostare una cartella Media Backup per sincronizzare i file multimediali dalla memoria del telefono locale.

### Imposta la cartella di backup

Tocca il pulsante matita per impostare un nome per la cartella di backup e tocca il pulsante segno di spunta verde per salvare.

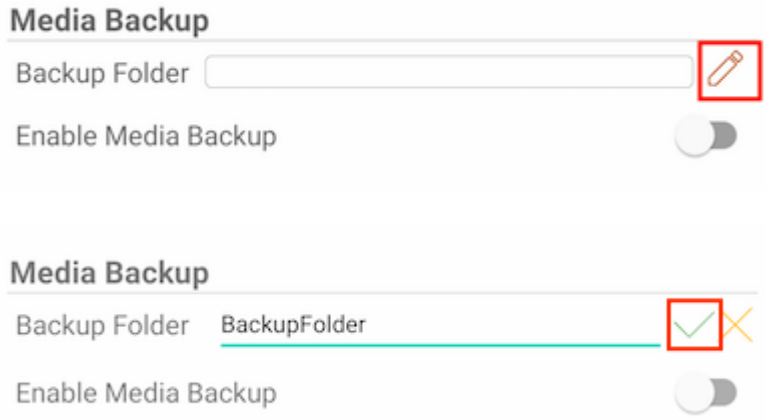

Tocca l'interruttore per abilitare il Backup multimediale. Se per l'app non viene concesso il permesso per i file multimediali, apparirà una finestra di dialogo che chiede di consentire all'app di accedere ai file multimediali.

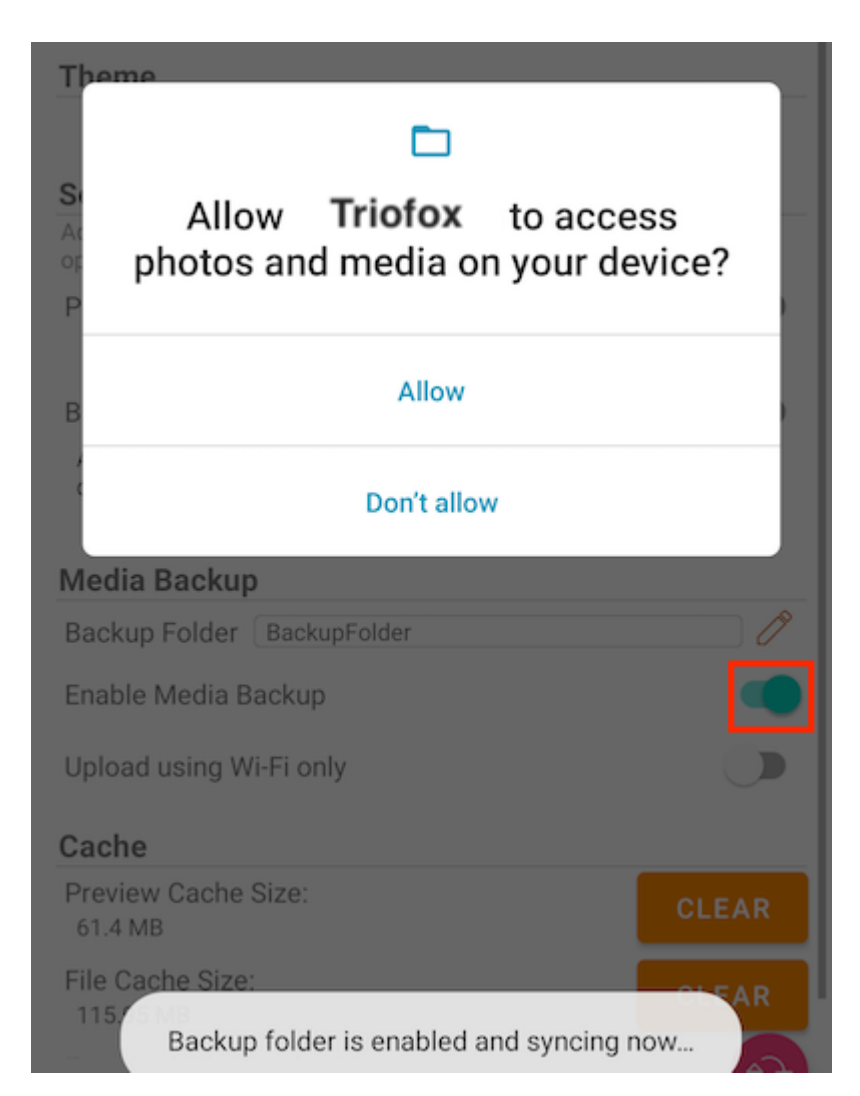

Se il nome di una cartella esistente corrisponde al nome della cartella di backup, riceverà un avviso per passare a un nome diverso della cartella di backup o utilizzare quella cartella come cartella di backup.

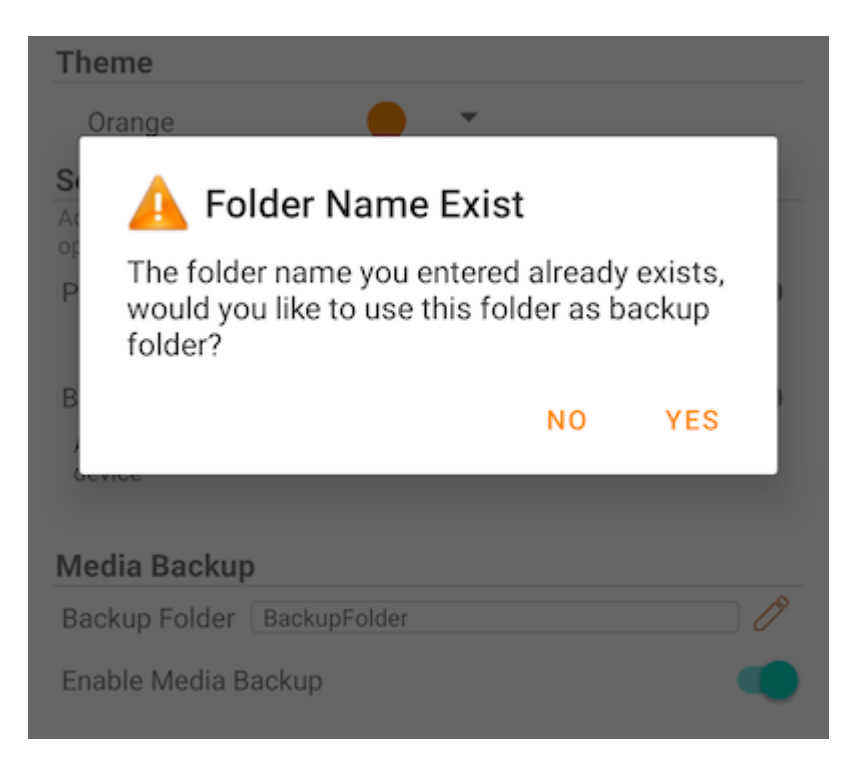

Torna alla directory radice e controlla la cartella di backup multimediale con l'icona di una cartella allegata. I file multimediali di backup si trovano nella cartella sotto il nome del tipo di dispositivo.

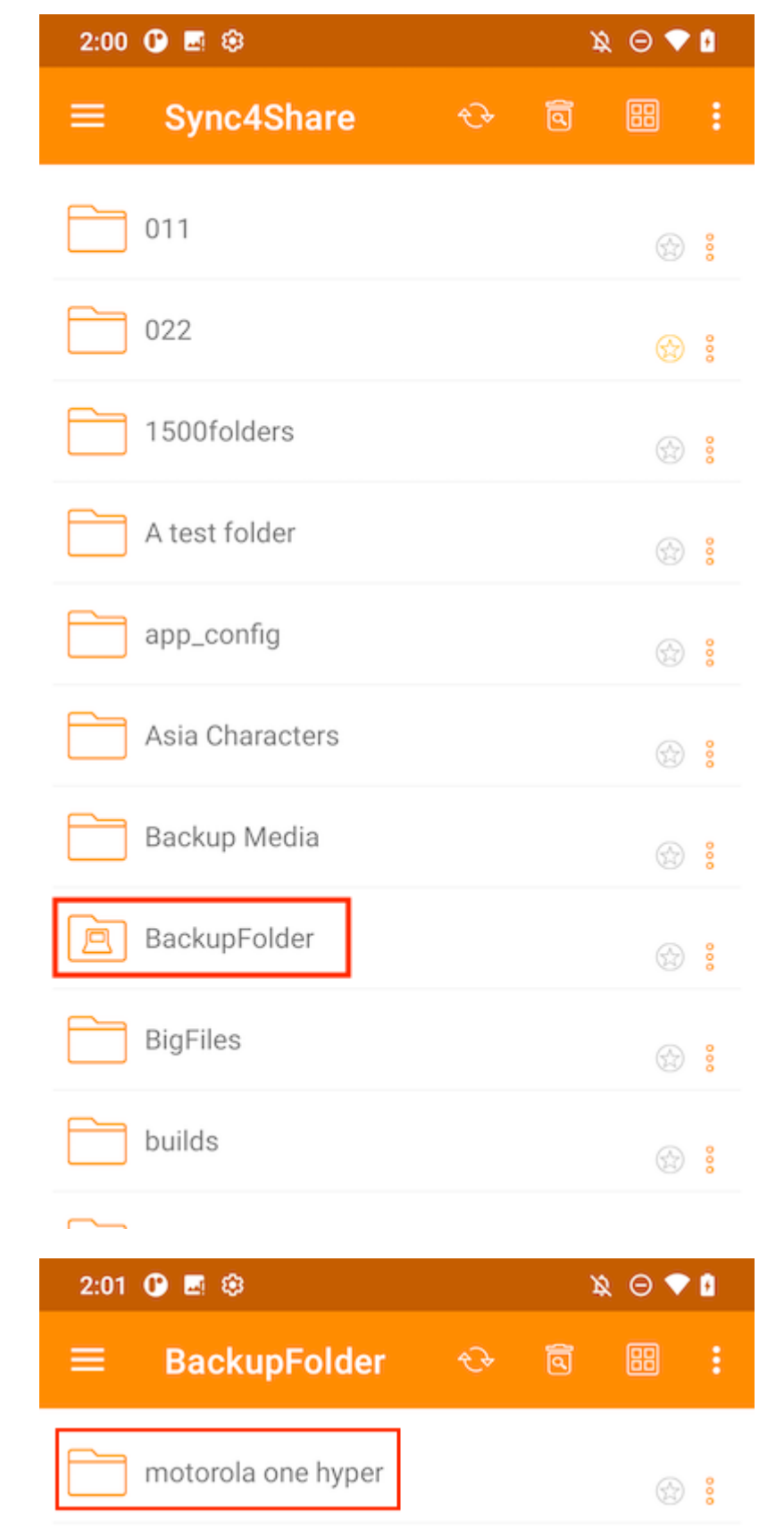

### Disconnessione cartella di backup

Per disconnettersi dalla cartella Backup multimediale, toccare l'interruttore per chiuderlo.

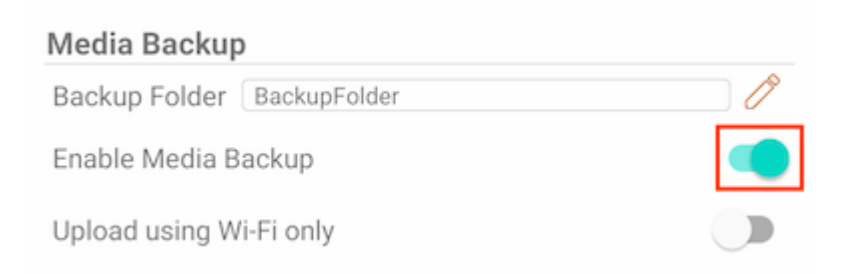

### Solo Wi-Fi

Se questo interruttore è abilitato, i file multimediali possono essere sincronizzati solo sotto connessione Wi-Fi.

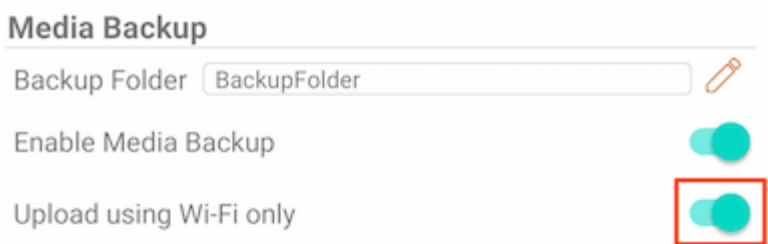

## **Cache**

La dimensione della cache è calcolata da file, icone e anteprime temporanee. Questo può essere cancellato usando il pulsante qui sotto.

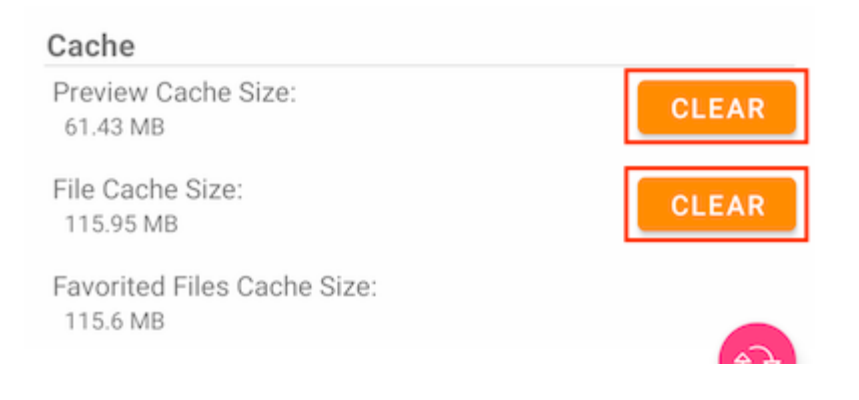

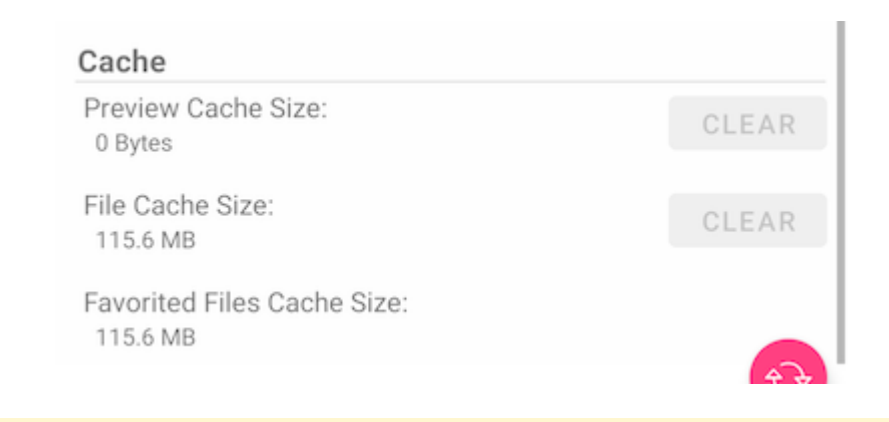

Attenzione: I file preferiti non possono essere cancellati quando la cache del file viene cancellata.

# Gestore Attività

Accedi al Task Manager dal menu laterale.

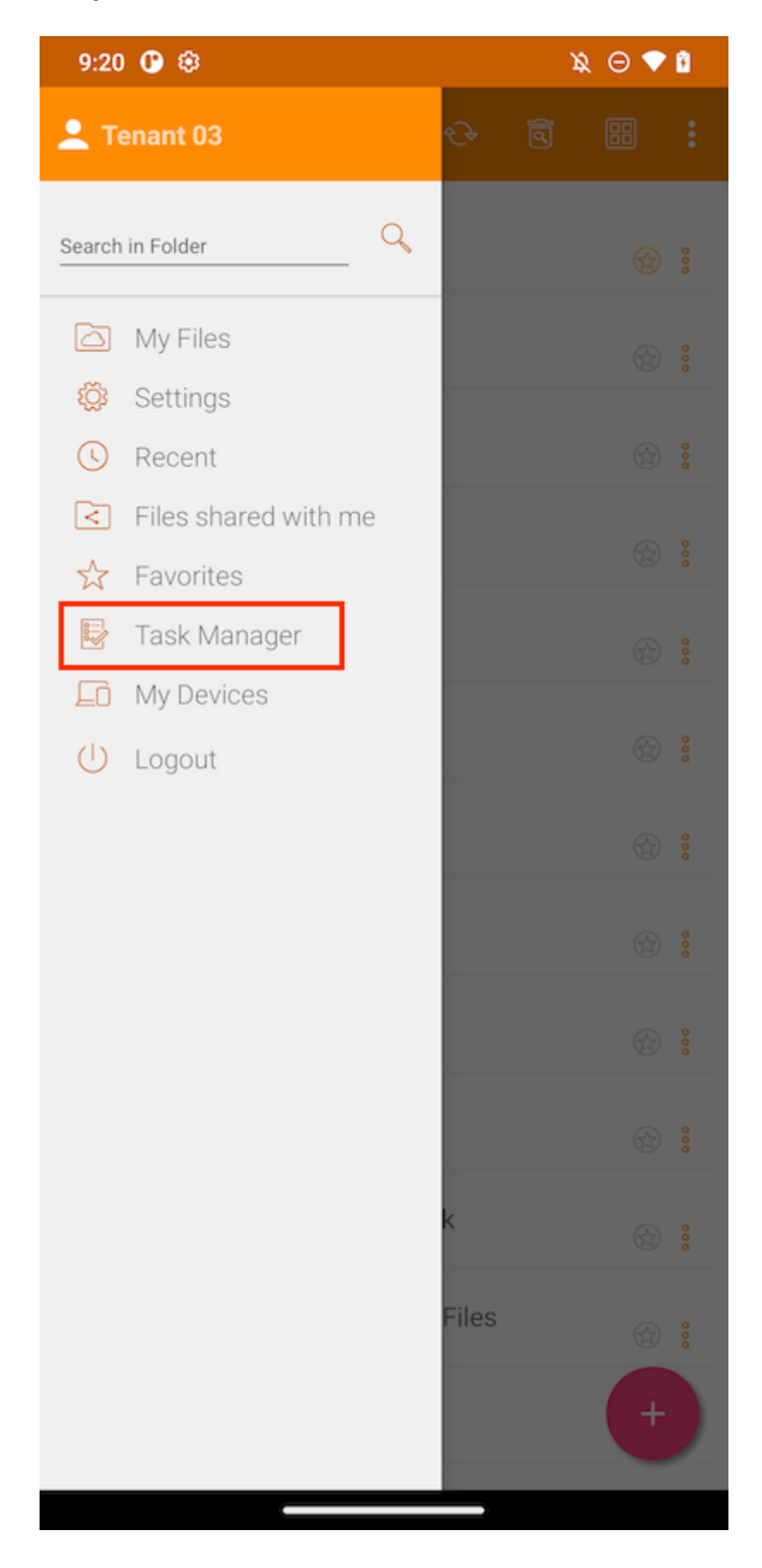

Se ci sono alcune attività in sospeso, verrà visualizzato un elenco di attività nel Task Manager. Tocca il pulsante Aggiorna(1) per aggiornare l'elenco delle attività e il pulsante Elimina(2) per rimuovere tutte le attività.

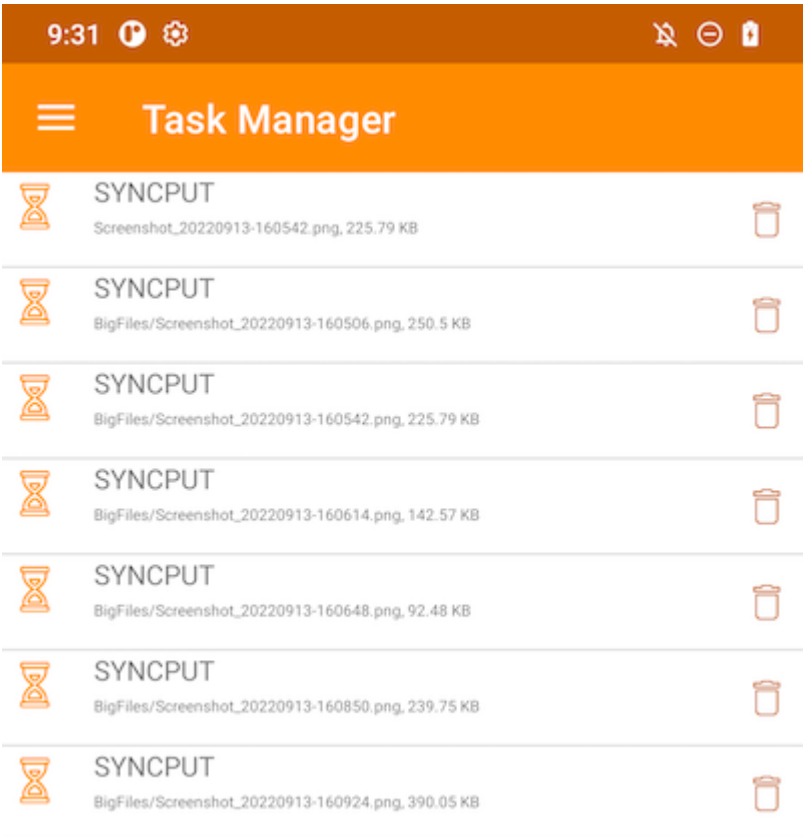

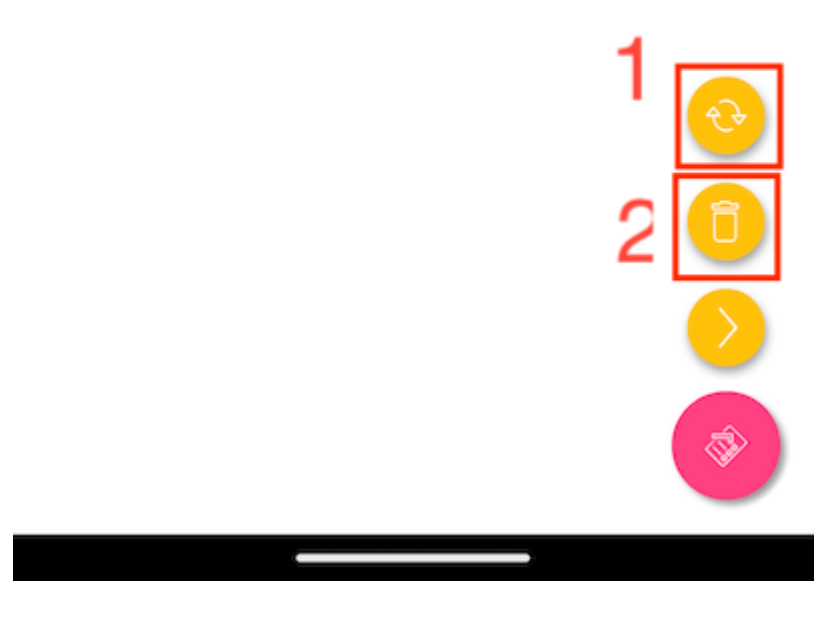

Qualsiasi singola attività può essere eliminata toccando il pulsante Elimina.

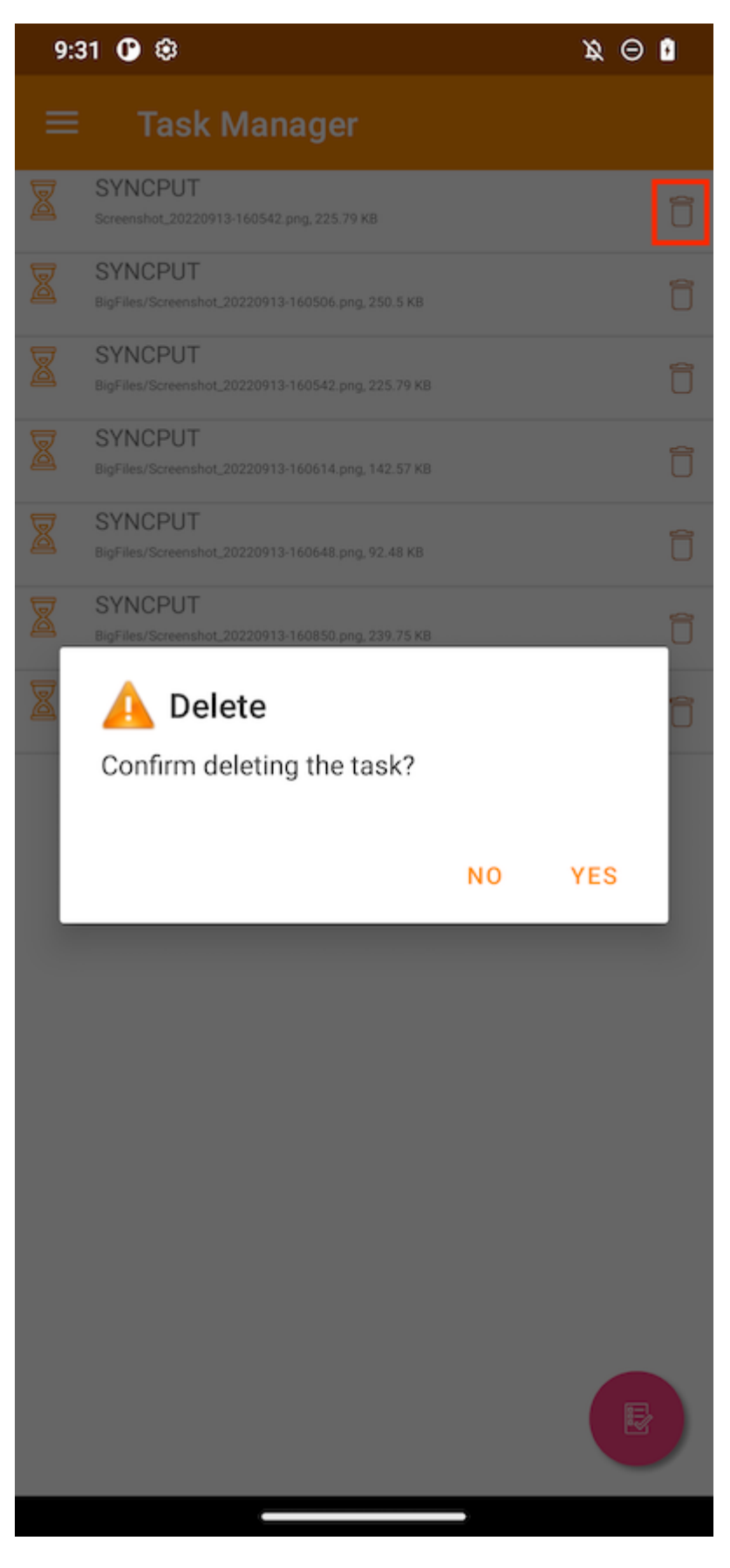

Un'attività che viene visualizzata come immagine in esecuzione verde significa che è attualmente in esecuzione.

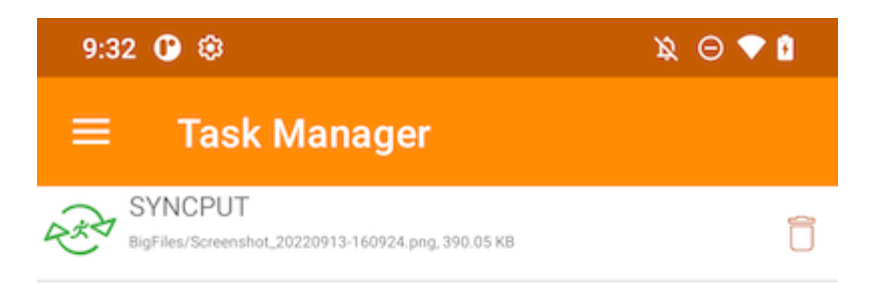

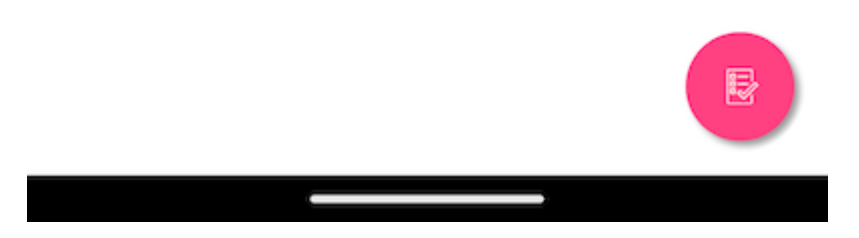

Una volta completate tutte le attività, viene visualizzata la pagina Nessuna Attività Trovata.

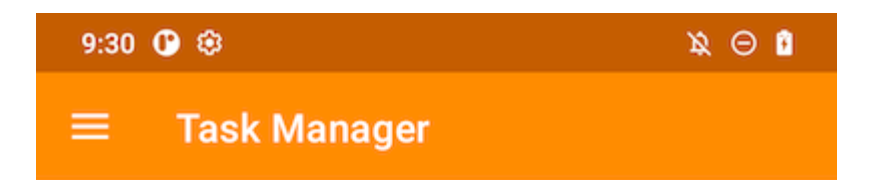

(No Tasks Found)

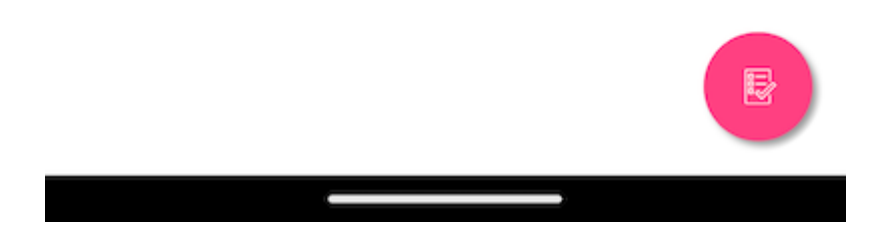

# Informazioni Personali

Accedi a I miei dispositivi per vedere le informazioni di tutti i dispositivi in cui l'utente è collegato.

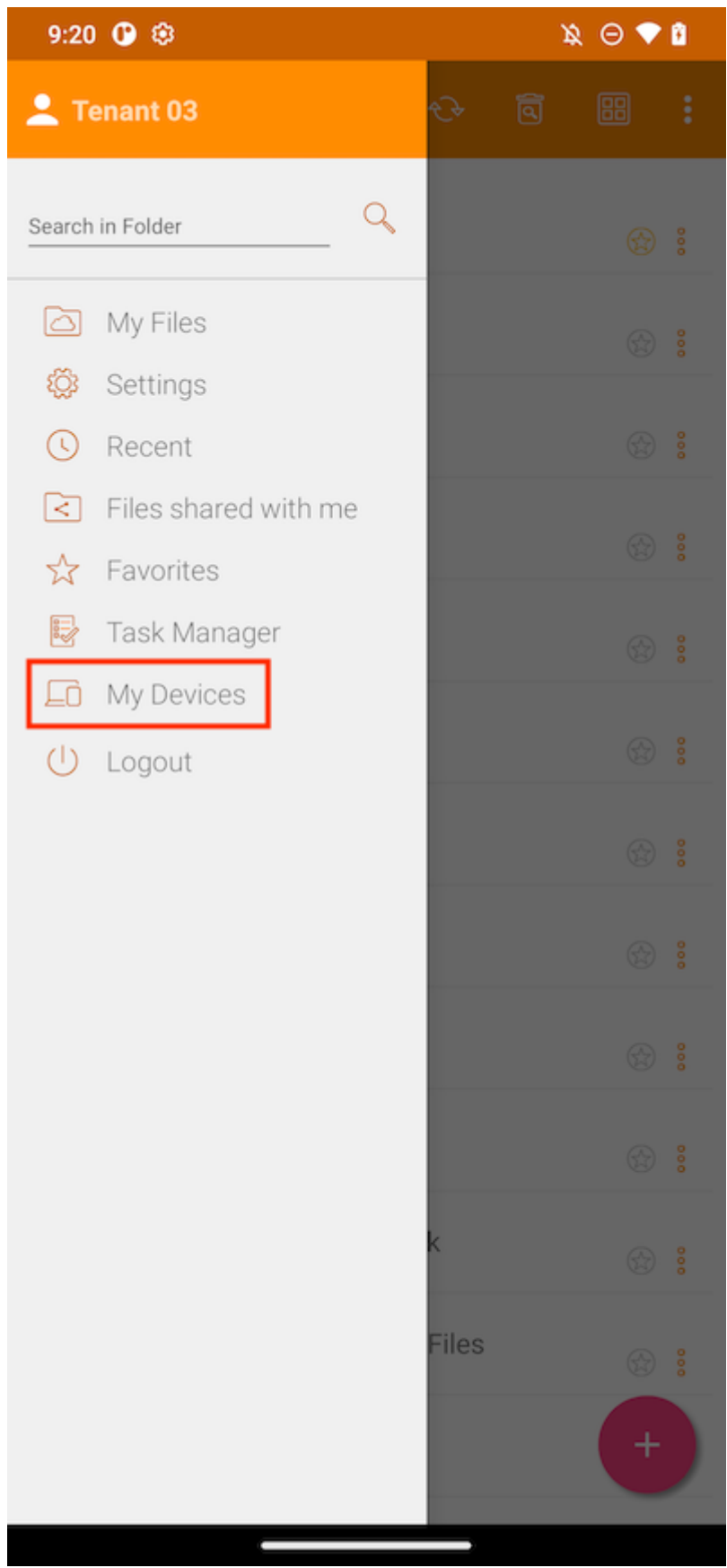

Qui puoi trovare alcune informazioni sul dispositivo come i nomi, OS e versione Client.

#### $\mathbf{A} \odot \mathbf{A}$

## **My Devices**

 $9:55$   $@$   $@$ 

 $\equiv$ 

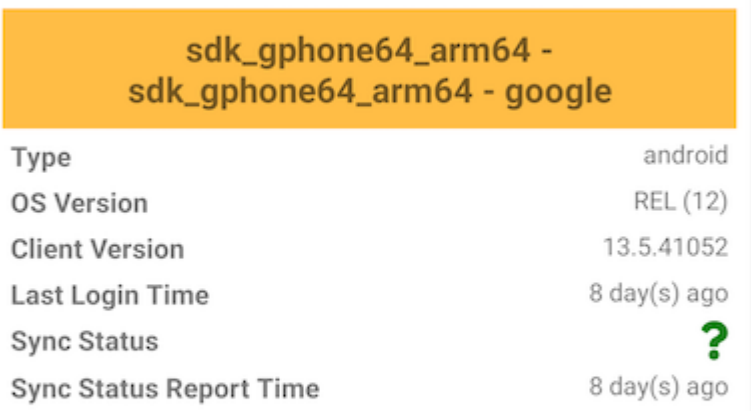

#### sdk\_gphone64\_arm64 sdk\_gphone64\_arm64 - google

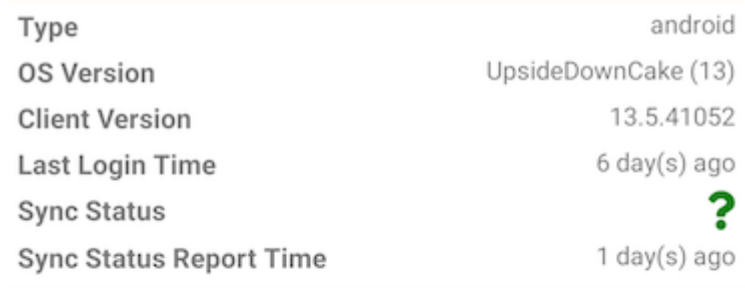

## def\_retail - motorola one hyper - motorola

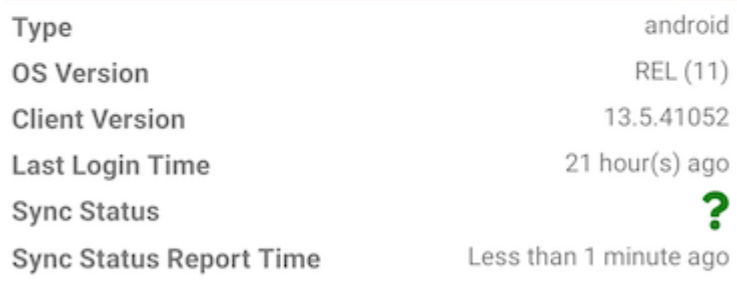

sdk\_gphone64\_arm64 -